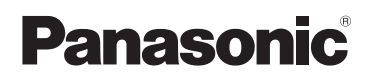

Mode d'emploi Double Caméra

# Modèle N<sup>o</sup> **HX-DC3**

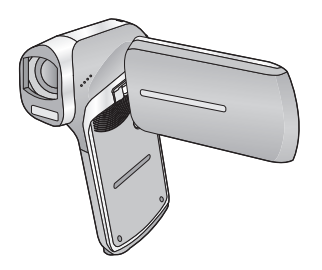

Veuillez lire attentivement les présentes instructions avant d'utiliser ce produit, et conserver ce manuel pour utilisation ultérieure.

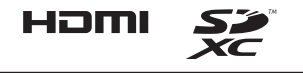

Web Site: http://www.panasonic-europe.com

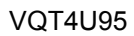

# <span id="page-1-0"></span>**Précautions à prendre**

#### ∫ **A propos des formats d'enregistrement et de la compatibilité de l'appareil**

- ≥ Cet appareil est une Double Caméra au format MP4 (norme de fichier MPEG-4 AVC) pour l'enregistrement des films en haute-définition.
- ≥ Les images animées AVCHD et MPEG2 sont des formats différents et par conséquence, ne sont pas pris en charge par cet appareil.

### ∫ **Indemnités concernant les contenus enregistrés**

Panasonic n'accepte en aucun cas d'être directement ou indirectement responsable des problèmes résultant d'une perte d'enregistrement ou du contenu édité, et ne garantit aucun contenu si l'enregistrement ou l'édition ne fonctionne pas correctement. En outre, ce qui précède s'applique également dans le cas où tout type de réparation est faite à l'appareil (y compris tout autre composant non relié à la mémoire interne).

### <span id="page-1-1"></span>∫ **Manipulation de la mémoire interne**

Cet appareil est équipé d'une mémoire interne. Lors de l'utilisation de ce composant, faites attention aux points suivants.

#### **Sauvegardez les données régulièrement.**

La mémoire interne est un support de stockage temporaire. Afin d'éviter l'effacement des données dû à l'électricité statique, aux ondes électromagnétiques, à une casse, et aux pannes, sauvegardez les données sur un ordinateur ou un disque.  $\leftrightarrow$  [115\)](#page-114-0)

- L'indicateur d'état (→ 9) s'a[l](#page-8-0)lume en rouge lorsque la carte SD ou la mémoire interne sont en cours d'accès (initialisation, enregistrement, lecture, suppression etc.). N'effectuez pas les opérations suivantes lorsque l'indicateur est allumé. Cela peut endommager la mémoire interne ou causer un dysfonctionnement de l'appareil.
	- $-$  Mettre l'appareil hors tension (retirer la batterie)
	- $-$  Insérez et retirez la carte SD
	- $-$ Insérer/retirer le câble USB
	- $-$  Exposer l'appareil à des vibrations ou des chocs
- ≥ À propos de la mise au rebut ou du transfert de propriété de cet appareil.  $\left(\rightarrow 152\right)$  $\left(\rightarrow 152\right)$  $\left(\rightarrow 152\right)$

## ■ A propos de la Condensation (Lorsqu'il y a de la **buée sur l'objectif ou l'écran ACL)**

La condensation se produit quand il y a un changement de température ou d'humidité, par exemple lorsque l'appareil est amené de l'extérieur ou d'une pièce froide vers une pièce chaude. Veuillez faire attention, car cela peut salir, moisir ou endommager l'objectif ou l'écran ACL. Lorsque vous amenez l'appareil dans un endroit ayant une température différente, si l'appareil est habitué à la température ambiante de la destination pendant environ une heure, la condensation peut être évitée. (Si la différence de température est importante, placez l'appareil dans un sac en plastique ou autre, retirez l'air du sac, et scellez le sac.) Lorsque de la condensation se produit, retirez la batterie et/ou l'adaptateur secteur et laissez l'appareil tel quel pendant environ une heure. Une fois l'appareil habitué à la température ambiante, la buée disparaît naturellement.

#### ■ Cartes que vous pouvez utiliser avec cet appareil

#### **Carte mémoire SD, carte mémoire SDHC et carte mémoire SDXC**

- ≥ Les cartes mémoire de 4 Go ou plus n'ayant pas le logo SDHC ou les cartes mémoire de 48 Go ou plus n'ayant pas le logo SDXC ne sont pas basées sur les spécifications normalisées de la carte mémoire SD.
- ≥ Consultez la page [16](#page-15-0) pour plus de renseignements sur les cartes SD.

### ∫ **Dans le présent manuel d'utilisation**

- ≥ La carte mémoire SD, la carte mémoire SDHC et la carte mémoire SDXC sont appelées dans ce manuel d'utilisation "carte SD".
- ≥ Dans ce manuel d'utilisation, les fonctions pouvant être utilisées pour l'enregistrement et la lecture d'images animées sont identifiées avec **LYIDEO** L
- ≥ Dans ce manuel d'utilisation, les fonctions pouvant être utilisées pour l'enregistrement et la lecture d'images fixes sont identifiées avec  $F<sub>HOTO</sub>$
- ≥ Les fonctions ne pouvant pas être utilisées pour l'enregistrement sonore/lecture sonore sont indiquées par **AUDIO** dans ce mode d'emploi.
- ≥ Les pages de référence sont indiquées avec une flèche, par exemple :  $\rightarrow 00$
- ≥ "Fichier" est utilisé pour désigner "scène", "image fixe" et "fichier sonore".

# **Contenu**

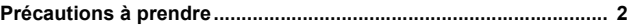

## **[Préparatifs](#page-6-0)**

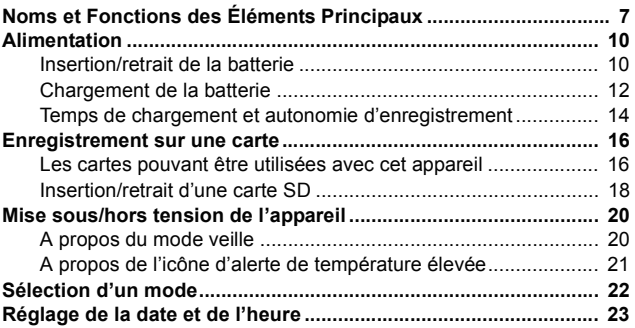

# **[Fonctions de base](#page-24-0)**

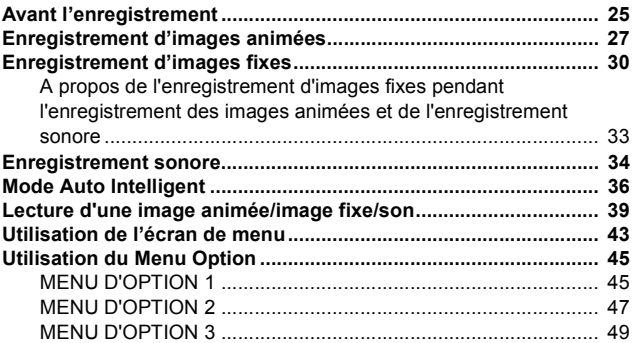

## **[Fonctions avancées \(Enregistrement\)](#page-51-0)**

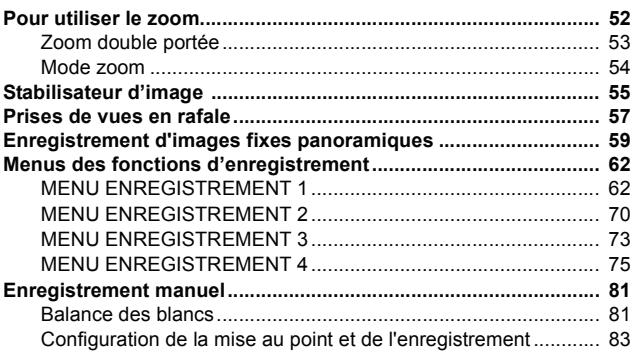

## **[Fonctions avancées \(Lecture\)](#page-83-0)**

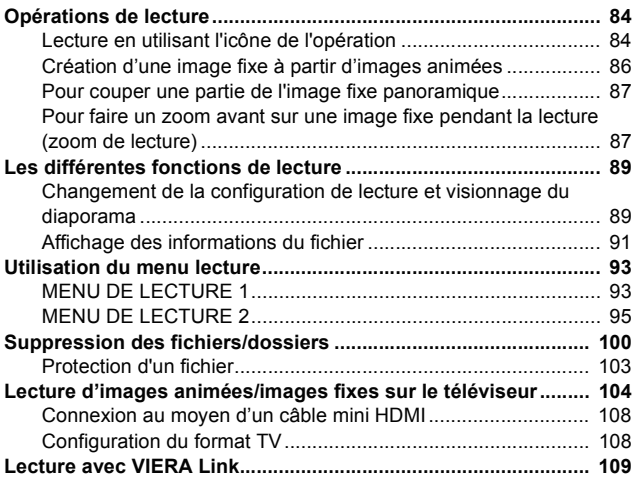

# **[Copie/Duplication](#page-110-0)**

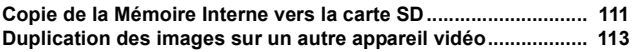

## **[Avec un ordinateur](#page-114-1)**

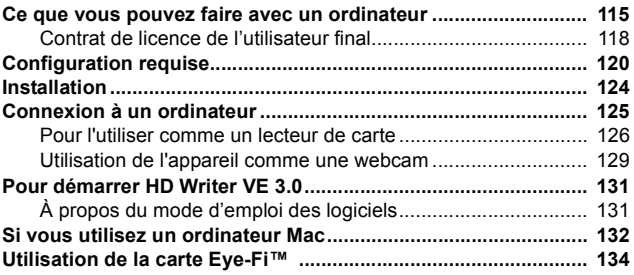

## **[Autres](#page-137-0)**

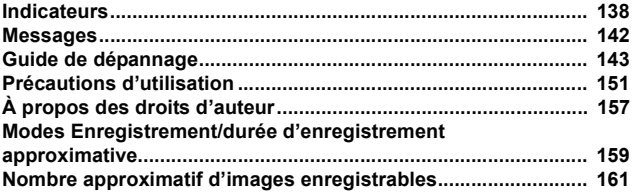

#### <span id="page-6-0"></span>Préparatifs

# <span id="page-6-1"></span>**Noms et Fonctions des Éléments Principaux**

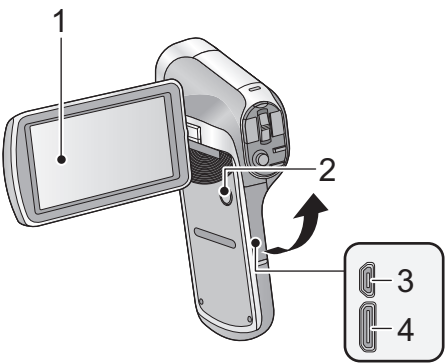

1 **Écran ACL (** $\rightarrow$  **[26\)](#page-25-0)** 

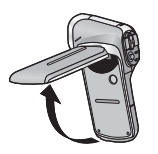

Du fait de limitations de la technologie de production ACL, il pourrait y avoir des petites taches brillantes ou sombres sur l'écran ACL. Cependant, cela n'est pas un mauvais fonctionnement et n'affecte pas l'image enregistrée.

● Il peut s'ouvrir d'un maximum de 90°.

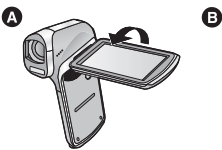

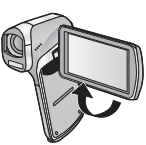

- Il peut être pivoté jusqu'à 180° 
<br>
o vers l'objectif ou jusqu'à 105° 
<br> **O** vers la direction opposée.
- **2** Touche alimentation  $\left[\sqrt[1]{1}\right] \rightarrow 20$
- **3** Connecteur USB/AV (→ [12](#page-11-0), [104](#page-103-1), [113,](#page-112-1) [125\)](#page-124-1)
- ≥ Utilisez le câble USB/le câble AV (uniquement le câble fourni).
- **4** Mini connecteur HDMI (→ [104](#page-103-1), [109\)](#page-108-1)

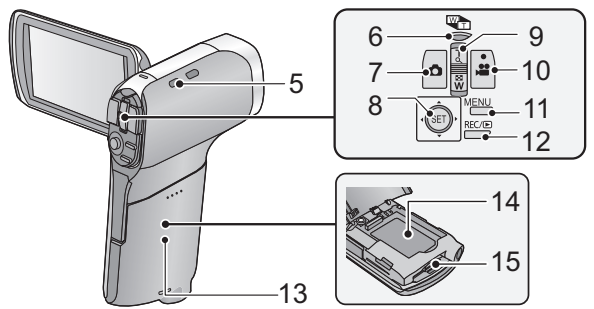

**5 Fixation de la poignée**

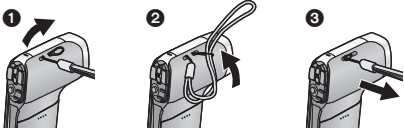

- **6** Touche de la plage du zoom  $\left[\frac{10}{2}\right]$  ( $\rightarrow$  [53\)](#page-52-0)<br>7 Touche Photoshot  $\left[\bullet\right]$  1 ( $\rightarrow$  30)
- **7** Touche Photoshot [ **1** (→ [30](#page-29-0))
- **8** Touche SET [SET] (→ [39](#page-38-0), [43,](#page-42-0) [77](#page-76-0), [84\)](#page-83-3)
- ≥ Utilisez la touche SET pour sélectionner les fonctions d'enregistrement et les opérations de lecture, ainsi que pour manipuler l'écran de menu.
- ≥ Dans ce mode d'emploi, l'utilisation de la touche SET est décrite comme montré ci-dessous.

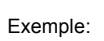

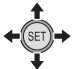

Exemple: ou **Sélectionnez à l'aide de la touche SET**

**9** En Mode Enregistrement: Levier du zoom [W/T] (→ [52](#page-51-1)) **En Mode Lecture: Levier du volume (→ [41](#page-40-0), [90\)](#page-89-0)** 

Levier du zoom  $[W/T]$  ( $\rightarrow$  [87\)](#page-86-2)

Commutateur de l'affichage vignette [  $\Box$  /

 $Q_1$  ( $\rightarrow$  [41\)](#page-40-1)

- **10 Touche Marche/Arrêt de l'enregistrement [ <sup>●</sup> 1 (→ [27](#page-26-0))**
- 11 Touche MENU [MENU]  $(\rightarrow 43)$  $(\rightarrow 43)$
- 12 Touche REC/ $\boxed{\triangleright}$  [REC/ $\boxed{\triangleright}$ ] ( $\rightarrow$  [22\)](#page-21-0)
- **13** Cache de la batterie/carte (→ [10](#page-9-0), [18\)](#page-17-0)
- **14 Logement de la batterie**
- **15 Logement de la carte**

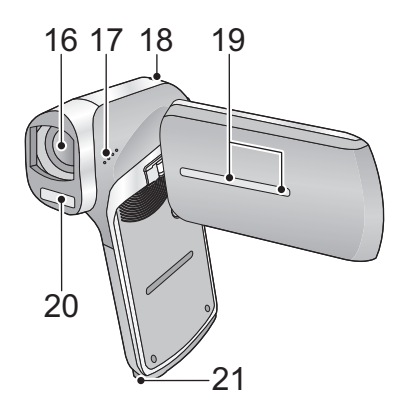

#### **16 Objectif**

- ≥ Lorsque vous n'utilisez pas l'appareil, assurez-vous d'installer le capuchon d'objectif pour protéger la lentille.
- ≥ Gardez le capuchon d'objectif hors de la portée des enfants pour éviter qu'ils l'avalent.

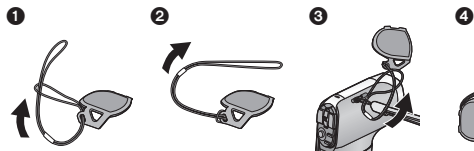

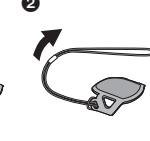

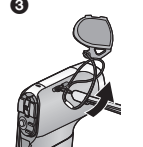

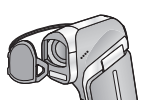

- <span id="page-8-0"></span>**17 Haut-parleur**
- <span id="page-8-1"></span>**[18](#page-17-0)** Indicateur d'état (→ 2, [12,](#page-11-0) 18, [155\)](#page-154-0)
- **19 Micros stéréo internes**
- 20 Flash incorporé (→ [70\)](#page-69-1)
- **21 Réceptacle du trépied**
- ≥ Cet appareil peut être endommagé si un trépied avec une vis de plus de 5,5 mm de longueur est installé. La vis peut également être difficile à serrer en fonction du type de trépied utilisé.

#### [Préparatifs](#page-6-0)

# <span id="page-9-0"></span>**Alimentation**

#### ∫ **À propos des batteries utilisables avec cet appareil**

**La batterie pouvant être utilisée avec cet appareil est le modèle VW-VBX070.**

**Nous avons découvert que des batteries de contrefaçon ressemblant beaucoup au produit original sont vendues dans certains magasins. Certaines de ces batteries n'ont pas la protection interne adéquate qui leur permettrait de correspondre aux normes de sécurité appropriées. Il y a une possibilité que ces batteries puissent prendre feu ou exploser. Veuillez prendre note que nous ne sommes pas responsables des accidents ou des pannes survenues à la suite de l'utilisation d'une de ces batteries de contrefaçon. Pour assurer la sécurité des produits, nous vous conseillons d'utiliser une batterie Panasonic originale.**

# <span id="page-9-1"></span>**Insertion/retrait de la batterie**

- ≥ **Appuyez sur la touche d'alimentation pour mettre l'appareil hors**   $m$ arche.  $($  $\rightarrow$  [20](#page-19-0))
- *1* **Ouvrez le cache de la batterie/carte.**

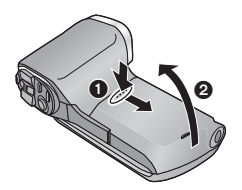

- **1** Faites glisser tout en poussant le cache de la batterie/carte.
- **2** Ouvrez le cache de la batterie/ carte.

*2* **Introduisez la batterie, en prenant soin de faire correspondre les symboles de la borne.**

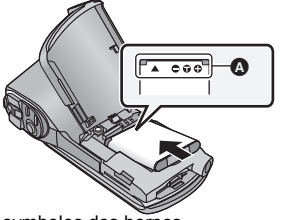

A symboles des bornes

≥ Introduisez la batterie de manière à ce que les repères de la borne se trouvent vers le haut. Il est possible d'introduire la batterie à l'envers par erreur, contrôlez-en attentivement l'orientation.

*3* **Fermez le cache de la batterie/carte.**

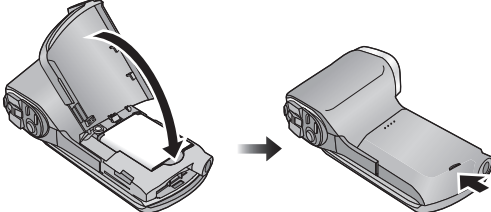

≥ Appuyez pour fermer jusqu'à ce qu'il clique.

#### **Pour retirer la batterie**

Appuyez et maintenez la touche d'alimentation enfoncée pour éteindre l'appareil, puis ouvrez le clapet et retirez la batterie.

- ≥ Vérifiez toujours que l'écran ACL et l'indicateur d'état sont éteints.
- ≥ Gardez l'ensemble batterie hors de la portée des enfants pour éviter qu'ils l'avalent.

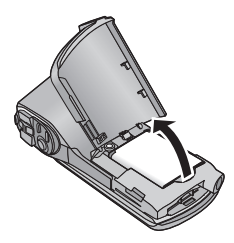

<span id="page-11-0"></span>**Au moment de l'achat de l'appareil, la batterie n'est pas chargée. Chargez la batterie avant d'utiliser l'appareil pour la première fois.**

L'unité se met en attente lorsque l'adaptateur secteur est branché. Le circuit principal reste "chargé" aussi longtemps que l'adaptateur secteur est branché à une prise électrique.

#### **Important :**

- ≥ **L'adaptateur secteur et le câble USB sont fournis pour être utilisés uniquement avec cet appareil. Ne les utilisez pas avec un autre équipement. De la même manière, n'utilisez pas les adaptateurs secteur et les câbles USB d'un autre équipement avec cet appareil.**
- ≥ **En Mode Veille, la batterie se charge pendant que l'appareil est éteint ou allumé. (→ [20\)](#page-19-1) La batterie ne peut pas se charger pendant que l'appareil enregistre ou lit.**
- ≥ **Nous vous conseillons de charger la batterie à une température**  située entre 10 °C et 30 °C. (La température de la batterie devra **également être la même.)**

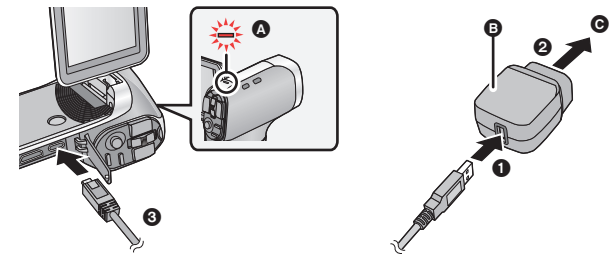

- A Indicateur d'état
- **B** Adaptateur secteur
- **O** Vers la prise secteur
- ≥ Insérez les fiches à fond.

## *1* **Raccordez le câble USB à l'adaptateur secteur.**

≥ Vérifiez que la partie fiche de l'adaptateur secteur CA n'est pas tordue.

### *2* **Branchez l'adaptateur secteur à la prise secteur.**

## *3* **Raccordez le câble USB à l'appareil.**

- ≥ Raccorder le câble USB dans le mauvais sens peut endommager la prise USB/AV de l'appareil. Si la prise a été endommagée, elle peut ne plus fonctionner correctement, ou ne plus reconnaitre le câble même lorsque celui-ci est raccordé.
- ≥ L'indicateur d'état clignote en rouge à intervalle d'environ 2 secondes (1 seconde allumé, 1 seconde éteint environ) et le chargement commence.

Il s'éteindra lorsque le chargement sera terminé.

- ≥ N'utilisez aucun autre adaptateur secteur que celui fourni.
- ≥ N'utilisez que le câble USB fourni.
- Il est recommandé d'utiliser des batteries Panasonic (→ [14\)](#page-13-0).
- ≥ Si vous utilisez d'autres batteries, nous ne pouvons pas garantir la qualité de ce produit.
- ≥ N'exposez pas la batterie à la chaleur et tenez-la éloignée de toute flamme.
- ≥ Ne laissez pas la/les batterie(s) dans un véhicule exposé directement au soleil pendant un long moment avec les vitres et les portières fermées.
- ≥ Pour effectuer le chargement en le raccordant à un autre dispositif, reportez-vous à la page [128.](#page-127-0)
- ≥ Si l'indicateur d'état clignote à une vitesse particulièrement lente ou rapide, référez-vous à la page [155.](#page-154-0)

# <span id="page-13-0"></span>**Temps de chargement et autonomie d'enregistrement**

#### ∫ **Temps de chargement/autonomie d'enregistrement**

● Température: 25 °C/humidité: 60%RH (Lorsqu'on emploie un adaptateur secteur)

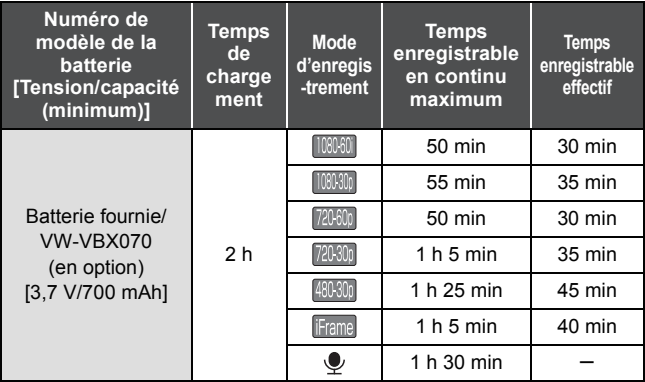

- Ces temps sont des approximations.
- ≥ **La durée de chargement indiquée s'entend lorsque la batterie a été complètement déchargée. La durée de chargement et la durée d'enregistrement varient selon les conditions d'utilisation comme la basse/haute température.**
- ≥ Le temps d'enregistrement effectif se réfère au temps d'enregistrement sur une carte quand, de façon répétée, vous démarrez/arrêtez l'enregistrement, vous mettez l'appareil sous/hors tension, vous utilisez le levier du zoom etc.
- ≥ Les batteries chauffent après l'utilisation ou le chargement. Cela n'est pas un signe de mauvais fonctionnement.

#### **Indicateur de capacité résiduelle de la batterie**

- ≥ L'affichage change selon la capacité résiduelle de la  $b$ atterie.  $\boxed{mm} \rightarrow \boxed{mm} \rightarrow \boxed{mm} \rightarrow \boxed{mm}$  (rouge) Lorsque la charge est faible,  $\frac{1}{2}$  s'affiche.
- Selon les caractéristiques de la batterie, il peut être impossible d'afficher correctement la charge résiduelle de la batterie. Par exemple, à basses températures, l'indicateur rom peut s'allumer plus tôt. Étant donné que l'indicateur de charge résiduelle change en fonction de la température ambiante, des conditions d'utilisation etc., celui-ci devra être considéré comme un guide approximatif.

### ■ Durée de fonctionnement et nombre de photos **enregistrables approximatifs**

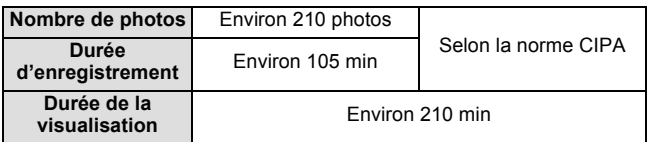

#### **Conditions des prises de vues établies par la CIPA**

- ≥ CIPA est l'abréviation de Camera & Imaging Products Association.
- Usage de la batterie fournie
- ≥ Utilisation d'une Carte mémoire SD (2 Go) de Panasonic

#### [Préparatifs](#page-6-0)

# <span id="page-15-1"></span>**Enregistrement sur une carte**

L'appareil peut enregistrer des images animées, des images fixes ou du son sur une carte SD ou dans la mémoire interne. Pour enregistrer sur une carte SD, lisez ce qui suit.

Cet appareil (un appareil compatible à SDXC) prend en charge les cartes mémoire SD, les cartes mémoires SDHC et les cartes mémoire SDXC. Pour utiliser une carte mémoire SDHC/SDXC avec un autre appareil, assurez-vous que celui-ci est compatible avec ces cartes mémoire.

# <span id="page-15-2"></span><span id="page-15-0"></span>**Les cartes pouvant être utilisées avec cet appareil**

**Utilisez des cartes SD conformes à la Class 4 ou supérieures du SD Speed Class Rating\* pour l'enregistrement des images animées.**

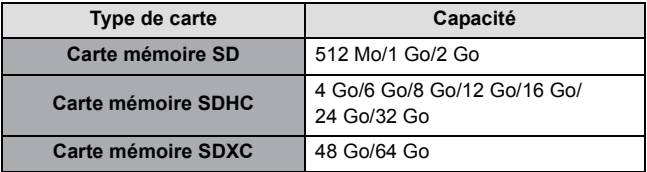

\* SD Speed Class Rating est la vitesse standard de l'écriture en continu. Vérifiez à l'aide de l'étiquette sur la carte, etc.

Par

exemple :

 $CLASS(4)$ 

≥ Veuillez consulter les dernières informations disponibles sur les Cartes Mémoire SD/SDHC/SDXC utilisables pour l'enregistrement d'images animées sur le site suivant.

#### **http://panasonic.jp/support/global/cs/e\_cam**

(Ce site est en anglais uniquement.)

- Pour utiliser la fonctionnalité de transfert Eye-Fi (→ [134\)](#page-133-1), une carte SD série Eye-Fi X2 est nécessaire.
- ≥ Le fonctionnement des cartes mémoire SD ayant une capacité de 256 Mo ou moins n'est pas garanti.
- ≥ Les cartes mémoire de 4 Go ou plus qui n'ont pas le logo SDHC ou les cartes mémoire de 48 Go ou plus qui n'ont pas le logo SDXC ne sont pas basées sur les normes de la carte mémoire SD.
- ≥ Le fonctionnement des cartes mémoire dépassant 64 Go n'est pas garanti.
- ≥ Si la languette de protection contre l'écriture A de la Carte SD est verrouillée, plus aucun enregistrement, suppression ou formatage n'est possible sur la carte.

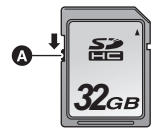

● Conservez la carte mémoire hors de portée des enfants afin qu'ils ne puissent pas l'avaler.

# <span id="page-17-0"></span>**Insertion/retrait d'une carte SD**

Pour utiliser une carte SD qui n'est pas de Panasonic, ou une carte déjà utilisée avec un autre équipement, pour la première fois avec cet appareil, formatez la carte SD. (→ [48](#page-47-0)) Lorsque la carte SD est formatée, toutes les données enregistrées sont supprimées. Une fois que les données sont supprimées, elles ne peuvent plus être restaurées.

## **Attention :**

**Vérifiez que l'indicateur d'état est éteint.**

*1* **Ouvrez le cache de la batterie/carte.**

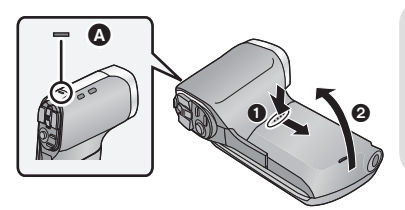

#### **Indicateur d'état** A

- Lorsque cet appareil accède à la carte SD ou à la mémoire interne, l'indicateur d'état s'allume en rouge.
- *2* **Introduisez (retirez) la carte SD dans le (du) logement de la carte.**

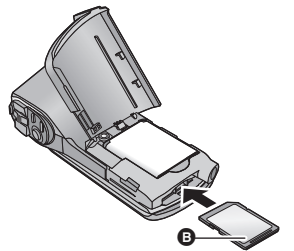

- ≥ Dirigez le coté étiquette B dans le sens montré sur l'illustration puis appuyez tout droit aussi loin que possible.
- Appuyez au centre de la carte SD puis tirez-la tout droit.

## *3* **Fermez le cache de la batterie/carte.**

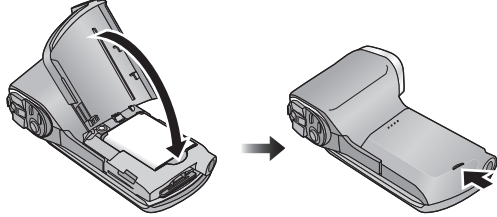

- Appuyez pour fermer jusqu'à ce qu'il clique.
- ≥ Ne touchez pas les bornes situées à l'arrière de la carte SD.
- ≥ Ne faites pas subir de chocs importants, ne pliez pas et ne faites pas tomber la carte SD.
- ≥ Les parasites électriques, l'électricité statique ou une panne de cet appareil ou de la carte SD peut endommager ou effacer les données stockées sur celle-ci.
- Si [l](#page-8-1)'indicateur d'état (→ 9) est allumé en rouge, ne pas:
	- $R$ etirer la carte SD
	- jÉteindre l'appareil
	- $-$ Brancher ou retirer le câble USB
	- $-Ex$ poser l'appareil à des vibrations ou des chocs

Effectuer les choses ci-dessus alors que l'indicateur est allumé peut endommager les données/carte SD ou cet appareil.

- ≥ N'exposez pas les bornes de la carte SD à l'eau, la saleté ou la poussière.
- ≥ Ne rangez pas les cartes SD dans les endroits suivants:
	- $-$  En plein soleil
	- $-$  Dans un endroit très poussiéreux ou très humide
	- $-$  Près d'une source de chaleur
	- $-$  Dans des endroits susceptibles de subir des différences de température significatives (de la condensation peut se créer.)
	- $-$  Dans un endroit où de l'électricité statique ou des ondes magnétiques peuvent être présentes
- ≥ Pour protéger les cartes SD, remettez-les dans leur boite si vous ne les utilisez pas.
- A propos de la mise au rebut ou du don de la carte SD. (→ [156\)](#page-155-0)

[Préparatifs](#page-6-0)

# <span id="page-19-0"></span>**Mise sous/hors tension de l'appareil**

#### **Ouvrez l'écran ACL et appuyez sur la touche alimentation pour allumer l'appareil.**

L'écran ACL s'allume.

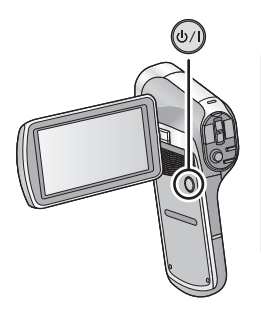

#### **Pour mettre l'appareil hors tension**

Maintenez enfoncé la touche alimentation jusqu'à ce que l'écran ACL s'éteigne.

● Une pression courte sur la touche d'alimentation passe l'appareil en Mode Veille.  $($   $\rightarrow$  [20\)](#page-19-1)

# <span id="page-19-1"></span>**A propos du mode veille**

Si l'écran ACL est fermé alors que l'appareil est allumé, l'appareil se met en mode veille consommant ainsi très peu de courant.

Le Mode Veille permet aux photos d'être prises aussitôt l'écran ACL ouvert. Le paramétrage de [DEMAR RAPIDE] sur [ON] permettra au dispositif de passer sur l'État de Veille Enregistrement encore plus vite.  $(4.45)$  $(4.45)$  $(4.45)$ 

Utilisez le mode veille lorsque vous désirez arrêter momentanément d'utiliser l'appareil mais que vous avez l'intention de le réutiliser sous peu.

- ≥ L'appareil ne se met pas en mode veille si vous fermez l'écran ACL pendant que vous enregistrez des images animées ou du son.
- ≥ Si vous ouvrez l'écran ACL pendant le mode veille, l'appareil passe en mode enregistrement.
- ≥ Si l'appareil n'est pas utilisé pendant environ 5 minutes (paramètre au moment de l'achat) lorsqu'il est allumé, la fonction ECONOMIS. s'active et passe en Mode Veille pour limiter la consommation d'énergie dans le cas où l'utilisateur a oublié d'éteindre l'appareil.
	- Lorsque l'appareil est en Mode Veille, vous pouvez réactiver l'appareil en appuyant sur la touche d'alimentation.
	- La durée au bout de laquelle l'appareil se met en Mode Veille peut être changée.  $(447)$  $(447)$  $(447)$

# <span id="page-20-0"></span>**A propos de l'icône d'alerte de température élevée**

Si la température de la batterie ou la température interne de l'appareil (excluant le batterie) augmente, l'icône d'alerte de température élevée  $\mathbb{N}$  signalera l'alerte comme indiqué ci-dessous.

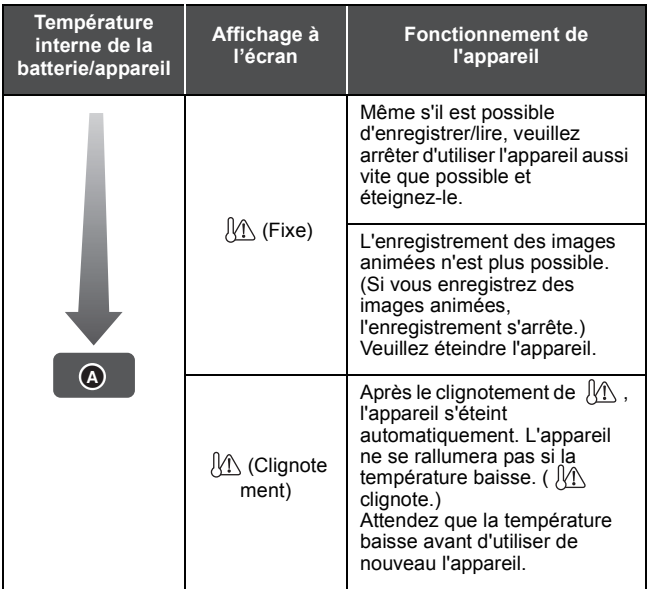

- **A** Température élevée
- $\bullet$  Si vous éteignez l'appareil lorsque la température est trop élevée ( $\sqrt{\hat{}}$ est allumé), vous ne pourrez le rallumer qu'une fois que la température aura baissé. ( $\mathcal{W}$  clignotera.)

#### [Préparatifs](#page-6-0)

# <span id="page-21-0"></span>**Sélection d'un mode**

Changez pour le mode d'enregistrement ou le mode de lecture.

Appuyez sur la touche REC/ **▶**.

● Chaque pression sur la touche REC/ D change le mode.

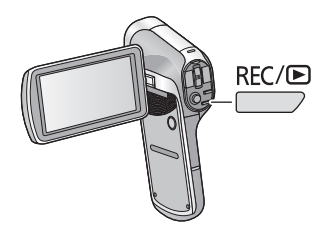

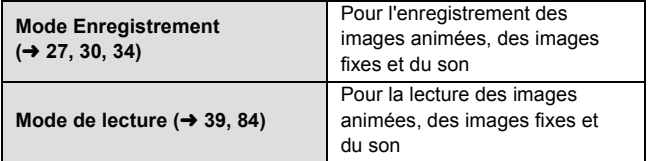

#### [Préparatifs](#page-6-0)

# <span id="page-22-0"></span>**Réglage de la date et de l'heure**

Si l'écran pour définir la date et l'heure apparaît lorsque vous allumez le caméscope, passez à l'étape 2 et suivez les étapes pour définir la date et l'heure.

## **1** Sélectionnez le menu.  $(\rightarrow 43)$  $(\rightarrow 43)$

**[MENU]:**  $1 \rightarrow$  **[RÉGLAGE HORLOGE]** 

*2* **Sélectionnez un élément ([DATE]/[HEURE]/[AFFICH.]) en utilisant la touche SET puis inclinez la touche SET vers la droite ou appuyez sur la touche SET.**

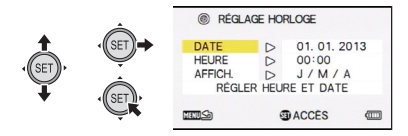

*3* (Lorsque [DATE] ou [HEURE] est sélectionné) **Inclinez la touche SET vers la gauche ou la droite pour sélectionner l'élément désiré puis vers le haut ou le bas pour définir les valeurs numériques.**

Par exemple: Lorsque [DATE] est sélectionné

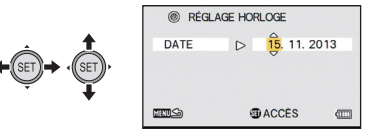

≥ L'année peut être définie de 2000 à 2039.

#### (Lorsque [AFFICH.] est sélectionné)

### **Sélectionnez la méthode d'affichage du format de la date en utilisant la touche SET.**

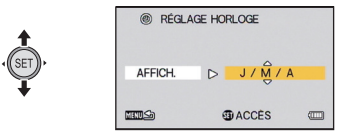

### *4* **Appuyez sur la touche SET.**

- *5* **Sélectionnez [RÉGLER HEURE ET DATE] à l'aide de la touche SET, puis appuyez sur la touche SET.**
- ≥ Pour revenir à l'écran d'enregistrement ou l'écran de lecture, appuyez sur la touche MENU.
- ≥ **Au moment de l'achat, [RÉGLAGE HORLOGE] n'est pas défini.**
- ≥ Si [RÉGLAGE HORLOGE] n'a pas été paramétré ou si la pile de l'horloge incorporée est épuisée, l'écran d'affichage et l'information de l'heure de l'enregistrement apparaitront ainsi. Affichage de l'écran d'enregistrement : --.--.--------Information de l'heure de l'enregistrement : 01.01.2013 0:00
- ≥ Pour charger la pile incorporée de l'horloge, installez une batterie complètement chargée dans l'appareil. Si vous laissez la batterie en place pendant environ 24 heures, les paramètres de l'heure seront sauvegardés pendant environ 7 jours. (Le chargement s'effectue même si l'appareil est éteint)

#### <span id="page-24-0"></span>Fonctions de base

# <span id="page-24-1"></span>**Avant l'enregistrement**

#### ∫ **Positionnement de base du caméscope**

#### Exemple 1:

Tenez l'appareil en mettant l'index de votre main droite au-dessus de l'objectif et les trois autres doigts autour du boîtier.

Exemple 2:

Tenez l'appareil en mettant tous les doigts sauf le pouce de votre main droite autour du boîtier.

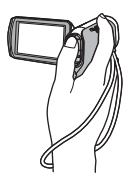

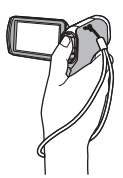

- ≥ Pour éviter la chute de l'appareil, assurez-vous d'attacher une poignée.
- ≥ Quand vous enregistrez, assurez-vous que vos pieds sont stables et qu'il n'y a aucun risque de collision avec une autre personne, un objet, etc.
- ≥ Quand vous êtes à l'extérieur, enregistrez des images avec la lumière du soleil derrière vous. Si le sujet est éclairé par derrière, il devient sombre dans l'enregistrement.
- Gardez vos bras près du corps et écartez vos jambes pour un meilleur équilibre.
- ≥ En effectuant les opérations de zoom, vous pouvez éviter les secousses qui y sont associées en plaçant votre main sur l'écran ACL pour stabiliser l'appareil.
- ≥ Assurez-vous que l'objectif et le flash ne sont pas cachés par vos doigts ou par la poignée. Assurez-vous également que votre main n'obstrue pas les microphones sur l'écran ACL.

### ∫ **Enregistrement de base d'images animées**

- ≥ L'appareil devrait normalement rester stable pendant l'enregistrement.
- ≥ Si vous déplacez l'appareil pendant l'enregistrement, faites-le doucement, en maintenant une vitesse constante.
- ≥ Le fonctionnement du zoom est utile pour enregistrer des sujets desquels on ne peut pas s'approcher, mais la surexploitation du zoom avant et du zoom arrière peut rendre le résultat des images animées moins agréable à regarder.

## <span id="page-25-0"></span>∫ **Auto-enregistrement Tournez l'écran ACL vers le côté objectif.**

≥ L'image est tournée horizontalement comme si vous voyiez une image dans un miroir. (Cependant, l'image enregistrée est la même que lors d'un enregistrement normal.)

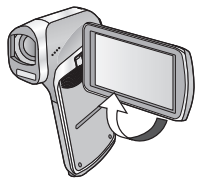

## ∫ **Si la surface de l'appareil chauffe**

A cause des caractéristiques de l'appareil, la surface externe peut chauffer en cours d'utilisation, mais il ne s'agit pas d'un signe de dysfonctionnement.

≥ Si l'appareil commence à chauffer de façon désagréable, vous pouvez arrêter de l'utiliser jusqu'à son refroidissement, ou essayez de le tenir avec l'autre main pendant un moment. Veuillez vous servir d'un trépied ou d'un autre support si vous devez utiliser l'appareil pendant un long moment.

[Fonctions de base](#page-24-0)

**VIDEO** 

# <span id="page-26-0"></span>**Enregistrement d'images animées**

- ≥ **Avant d'allumer l'appareil, retirez le capuchon d'objectif.**
- ≥ Les images animées sont enregistrées sur la carte SD s'il y en a une présente. Si aucune carte SD n'est présente, les images animées sont enregistrées dans la mémoire interne.

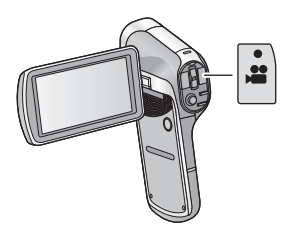

- *1* **Ouvrez l'écran ACL.**
- *2* **Appuyez sur la touche de marche/arrêt d'enregistrement pour commencer l'enregistrement.**

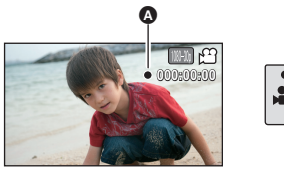

- $\bullet$  Lorsque vous commencez l'enregistrement,  $\bullet$  apparaît.
- *3* **Appuyez de nouveau sur la touche marche/arrêt de l'enregistrement pour mettre l'enregistrement en pause.**

## ∫ **À propos des indications à l'écran dans l'enregistrement des images animées**

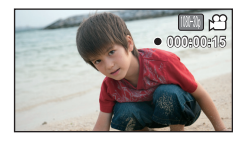

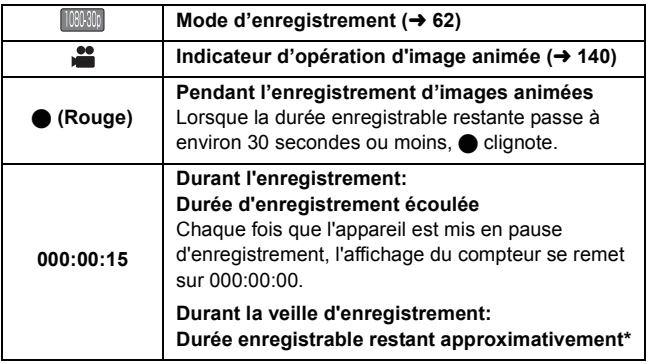

\* Lorsque [COMMANDE CRÉATIVE] (→ [64](#page-63-0)) est paramétré sur MM (Effet miniature (MINI)) ou sur MI (Enreg. interval. (INTV)), la durée enregistrable maximum pour une scène (012:00:00) s'affiche. (Si l'espace libre restant sur la carte SD équivaut à moins de 12 heures ou si vous enregistrez sur la mémoire interne, la durée enregistrable restant sur la carte SD ou la mémoire interne s'affiche.)

- ≥ Les images enregistrées, entre le moment de la pression de la touche marche/arrêt de l'enregistrement pour démarrer l'enregistrement et celui de la nouvelle pression pour mettre l'enregistrement en pause, deviennent une scène.
- ≥ Si la taille du fichier dépasse 4 Go en cours d'enregistrement, l'appareil sauvegarde le fichier et sauvegarde la suite dans un nouveau fichier. (Un nouveau fichier est créé automatiquement tous les 4 Go  $(\rightarrow 42)$  $(\rightarrow 42)$  $(\rightarrow 42)$ )
- ≥ Lorsque l'enregistrement est en cours, celui-ci ne s'arrêtera pas même si l'écran ACL est fermé.
- ≥ L'enregistrement peut devenir flou si l'appareil subit un choc pendant qu'il est allumé. Si cela survient, appuyez sur la touche d'alimentation jusqu'à ce que l'écran ACL s'éteigne pour éteindre l'appareil, puis rallumez-le.
- ≥ Nombre maximum d'enregistrements par carte SD fichier : 899100 dossier : 900
- ≥ Veuillez vous référer à la page [159](#page-158-1) pour plus de détails sur le temps d'enregistrement approximatif.

### **À propos de la compatibilité des images animées enregistrées**

- ≥ Elles ne sont pas compatibles avec les appareils autres que ceux qui prennent en charge le format MP4. Les images ne peuvent pas être affichées avec un équipement qui ne prend pas en charge le format MP4. Vérifiez que votre équipement prend en charge le format MP4 en consultant le mode d'emploi.
- ≥ Il existe certains cas où les images animées enregistrées ne peuvent pas être lues, même avec un appareil qui prend en charge le format MP4. Dans ce cas, effectuez le visionnage sur cet appareil.

#### [Fonctions de base](#page-24-0)

# <span id="page-29-0"></span>**Enregistrement d'images fixes**

- ≥ **Avant d'allumer l'appareil, retirez le capuchon d'objectif.**
- ≥ Les images fixes sont enregistrées sur la carte SD s'il y en a une présente. Si aucune carte SD n'est présente, les images fixes sont enregistrées dans la mémoire interne.

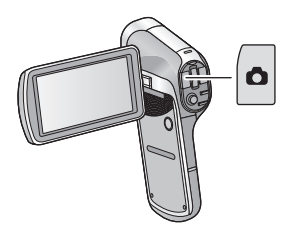

- *1* **Ouvrez l'écran ACL.**
- *2* (Uniquement pour la mise au point automatique) Appuyez à mi-course sur la touche **O**.

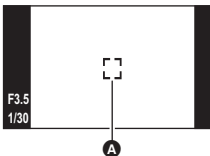

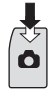

 $PHOTO$ 

- A Zone de mise au point (zone à l'intérieur des crochets)
- **3** Appuyez à fond sur la touche **O**.

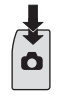

● Si vous maintenez la touche lo enfoncée, vous pouvez vérifier l'image enregistrée sur l'écran ACL.

#### ∫ **A propos de l'affichage de l'écran de veille de l'enregistrement**

Le champ de vision de l'image affichée sur l'écran ACL est différent de l'enregistrement de l'image animée et de l'enregistrement de l'image fixe. Au moment de l'achat, l'écran de veille de l'enregistrement affiche la vue vidéo. Appuyez à mi-course sur la touche pour afficher la vue photo.

● Si [VUE PHOTO] est sur  $\boxed{=}$  (ON), vous pouvez changer l'affichage de l'écran de veille de l'enregistrement pour la vue photo.  $(\rightarrow 72)$  $(\rightarrow 72)$  $(\rightarrow 72)$ 

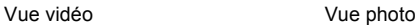

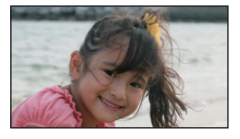

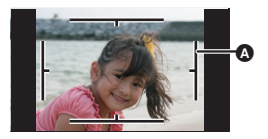

- A Zone d'enregistrement vidéo
	- ∫ **A propos des indicateurs à l'écran pendant l'enregistrement d'une image fixe**

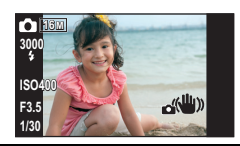

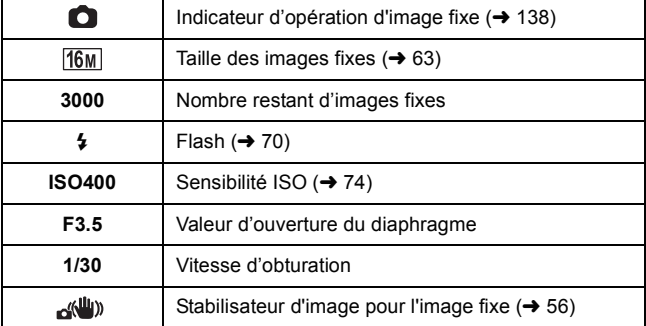

## ∫ **À propos de la zone de mise au point**

● Lorsque le [MODE MISE POINT] (→ [75](#page-74-1)) est paramétré sur [:::] (AF 9 POINTS), [ ] (zone de mise au point  $\bigcirc$ ) s'affiche à l'endroit où la mise au point est effectuée. L'appareil détermine automatiquement l'endroit où la mise au point est effectuée parmi neuf points de mise au point à

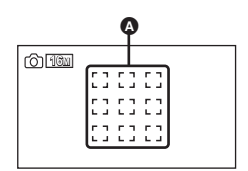

l'intérieur de la zone d'enregistrement. Si la zone de mise au point apparaît à un endroit non désiré, essayez d'ajuster l'angle du caméscope etc., et refaites la mise au point.

Si la mise au point est effectuée sur une large plage au centre de l'écran, une grande zone de mise au point s'affiche.

- Lorsque [MODE MISE POINT] (→ [75\)](#page-74-1) est paramétré sur [AF SPOT], l'appareil peut faire la mise au point du sujet au centre de la zone d'enregistrement.
- ≥ Si les risques de secousse augmentent à cause de la vitesse lente de l'obturateur pendant l'enregistrement, {\is {icône de secousse du caméscope) apparaîtra sur l'écran ACL. Si cela survient, installez l'appareil sur un trépied pour éviter les secousses pendant l'enregistrement ou paramétrez [FLASH] sur  $4A$  (AUTO). ( $\rightarrow$  [70\)](#page-69-1)
- Lorsque vous enregistrez dans un environnement sombre, l'écriture sur la carte peut prendre du temps.
- Pour imprimer une image, sauvegardez-la sur une carte SD (→ [111\)](#page-110-2) et imprimez à l'aide d'un ordinateur ou d'une imprimante.
- ≥ Les bords des photos enregistrées sur cet appareil au format 16:9 pourraient être coupées à l'impression. Vérifiez l'imprimante ou la photo avant l'impression.
- ≥ Veuillez consulter la page [161](#page-160-1) concernant le nombre d'images enregistrables.

# <span id="page-32-0"></span>**A propos de l'enregistrement d'images fixes pendant l'enregistrement des images animées et de l'enregistrement sonore**

Vous pouvez enregistrer des images fixes pendant l'enregistrement d'images animées ou l'enregistrement sonore. (enregistrement simultané)

#### **Appuyez à fond sur la touche (appuyez sur le bas) pour prendre la photo.**

≥ Si la durée enregistrable tombe à environ 30 secondes ou moins, l'appareil peut ne plus enregistrer d'images fixes pendant l'enregistrement d'images animées ou pendant l'enregistrement sonore.

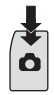

- L'indicateur de l'opération image fixe ( ) deviendra rouge pendant l'enregistrement des images fixes.
- Aucun son n'est émis lorsque vous prenez des photos.

### ∫ **A propos de la taille de l'image**

Lorsque vous enregistrez une image fixe tout en enregistrant des images animées ou du son, la taille de l'image dépendra du mode Enregistrement.  $(\rightarrow 62)$  $(\rightarrow 62)$  $(\rightarrow 62)$ 

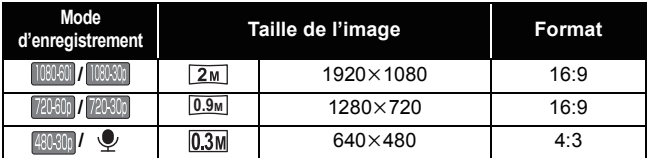

- ≥ Les images fixes ne peuvent pas être enregistrées pendant l'enregistrement liFrame.
- ≥ L'enregistrement Rafale n'est pas possible.
- Le Flash (→ [70](#page-69-1)) et le Stabilisateur d'image pour les images fixes  $(\rightarrow 56)$  $(\rightarrow 56)$  sont désactivés.

# <span id="page-33-0"></span>**Enregistrement sonore**

- ≥ Le son est enregistré sur la carte SD s'il y en a une présente. Si aucune carte SD n'est présente, le son est enregistré dans la mémoire interne.
- *1* **Ouvrez l'écran ACL.**
- 2 Sélectionnez le menu.  $(4.43)$  $(4.43)$

 $[MENT: \overline{N} \rightarrow [MODE D'ENR.] \rightarrow [$  (ENREG. VOIX)]

*3* **Démarrez l'enregistrement en appuyant sur la touche marche/arrêt de l'enregistrement.**

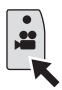

*4* **Appuyez de nouveau sur la touche marche/arrêt de l'enregistrement pour arrêter l'enregistrement.**

**AUDIO** 

### ■ A propos de l'écran d'affichage de l'enregistrement **sonore**

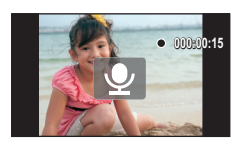

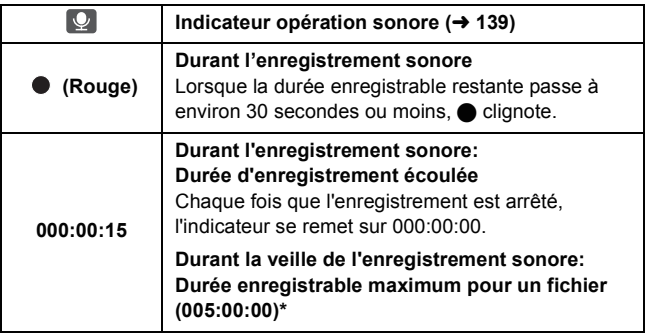

\* Si l'espace libre restant sur la carte SD équivaut à moins de 5 heures ou si vous enregistrez sur la mémoire interne, la durée enregistrable restant sur la carte SD ou la mémoire interne s'affiche.

● Lorsque la durée d'enregistrement dépasse environ 5 heures, le fichier est sauvegardé et l'enregistrement sonore prend fin.

[Fonctions de base](#page-24-0)

 $VIDEO$  $P$ <sub>PHOTO</sub>

# <span id="page-35-0"></span>**Mode Auto Intelligent**

Les modes adaptés aux conditions suivantes sont sélectionnés simplement en dirigeant l'appareil sur ce que vous voulez enregistrer. Sélectionnez le menu. (→ [43\)](#page-42-0)

## [MENU]: ₩ → [AUTO INTELLIGENT] → [**H4]** (ON)]

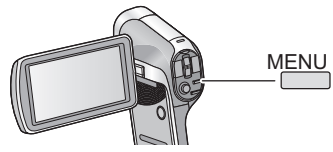

≥ Référez-vous à la page [81](#page-80-0) à propos du mode manuel.

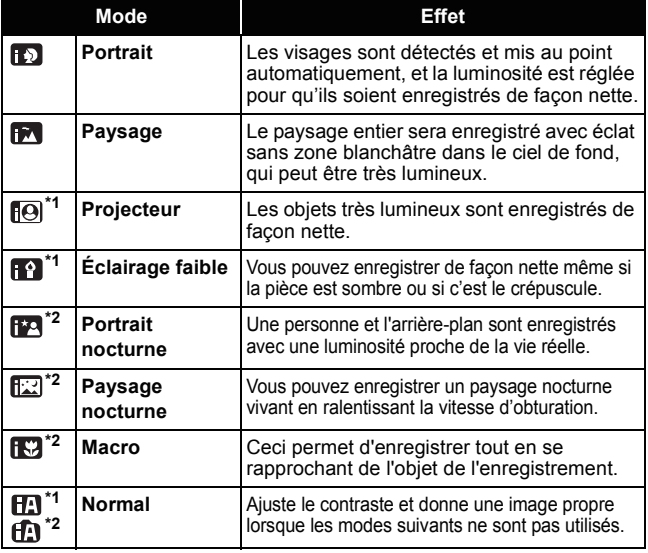
- \*1 Mode pour l'enregistrement des images animées uniquement
- \*2 Mode pour l'enregistrement des images fixes uniquement
- ≥ Selon les conditions d'enregistrement, l'appareil peut ne pas passer en mode désiré.
- Nous vous conseillons d'utiliser un trépied avec Portrait nocturne/ Paysage nocturne/Lumière basse.
- ≥ Les visages ne peuvent pas être détectés selon les conditions d'enregistrement, comme lorsqu'ils sont d'une certaine taille, à un certain angle ou lorsque le zoom numérique est utilisé.

### **- 38 -**

### ∫ **Mode d'automatisation intelligente**

Lorsqu'on passe en mode auto intelligent, la balance des blancs automatique et la mise au point automatique fonctionnent et ajustent automatiquement la balance des couleurs et la mise au point. Selon la luminosité du sujet, etc., l'ouverture et la vitesse de l'obturateur sont automatiquement réglées pour une luminosité optimale.

≥ La balance des couleurs et la mise au point ne peuvent pas être réglées automatiquement selon les sources de lumière ou les scènes. Si c'est le cas, réglez manuellement ces paramètres.  $(\rightarrow 81, 83)$  $(\rightarrow 81, 83)$  $(\rightarrow 81, 83)$  $(\rightarrow 81, 83)$  $(\rightarrow 81, 83)$ 

### **Balance automatique des blancs**

L'illustration indique la plage dans laquelle la balance automatique des blancs fonctionne.

- 1) La plage de réglage de la balance automatique des blancs de cet appareil
- 2) Ciel bleu
- 3) Ciel couvert (pluie)
- 4) Soleil
- 5) Lampe fluorescente blanche
- 6) Ampoule halogène
- 7) Ampoule à incandescence
- 8) Aube ou crépuscule
- 9) Bougies

Si la balance des blancs automatique ne fonctionne pas normalement, ajustez-la manuellement.  $(481)$  $(481)$ 

### **Mise au point automatique**

L'appareil fait automatiquement la mise au point.

- ≥ La mise au point automatique ne fonctionne pas correctement dans les situations suivantes. Utilisez alors le mode de mise au point manuelle.  $(483)$  $(483)$ 
	- $-$  Enregistrement des objets éloignés et proches en même temps
	- $=$  Enregistrement d'un sujet derrière une vitre sale ou poussiéreuse
	- $-$  Enregistrement d'un sujet qui est entouré par des objets à la surface vernie ou par des objets hautement réfléchissants

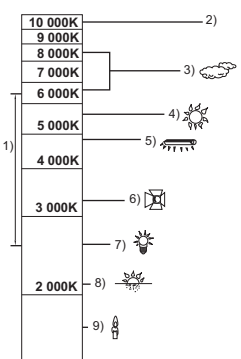

#### [Fonctions de base](#page-24-0)

 $P$ <sub>PHOTO</sub> **AUDIO** VIDEO<sup>1</sup>

## **Lecture d'une image animée/image fixe/son**

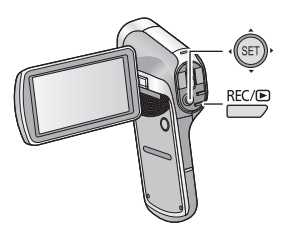

- **1** Appuyez sur la touche REC/ ▶ pour passer au mode **lecture.**
- *2* **Sélectionnez le fichier à visionner à l'aide de la touche SET, puis appuyez sur la touche SET.**

**Affichage vignette**

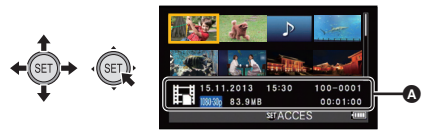

- A Les informations du fichier dans le cadre jaune s'affichent.
- ≥ Inclinez et enfoncez la touche SET vers le haut ou le bas pour afficher la page suivante (précédente).

## *3* **Visionnez à l'aide de la touche SET.**

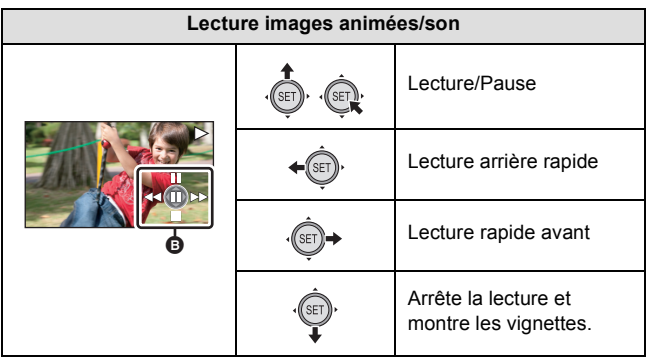

#### B **Icône de l'opération\***

\* Si l'icône de l'opération disparaît, effectuez une action avec la touche SET pour l'afficher.

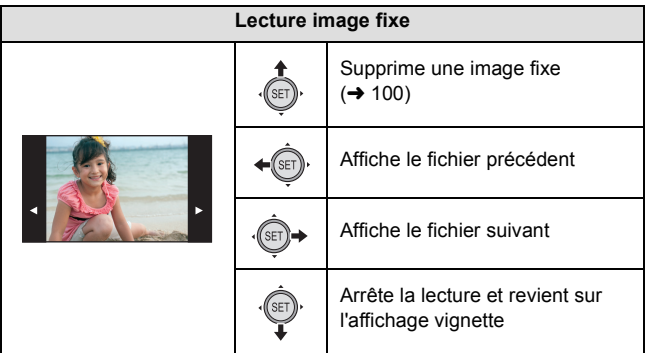

### ∫ **Modification de l'affichage des vignettes**

Pendant que la vignette est affichée, l'affichage vignette change dans l'ordre suivant si le levier du zoom est utilisé du côté  $\Omega$  ou du côté  $\blacksquare$ . 21 fichiers  $\longleftrightarrow$  8 fichiers  $\longleftrightarrow$  1 fichier

- Si vous appuyez le levier du zoom sur le côté  $\Box$  à partir du mode affichage 21 fichiers, l'appareil passe sur l'écran de sélection du dossier de lecture.  $(\rightarrow 50)$  $(\rightarrow 50)$  $(\rightarrow 50)$
- $\bullet$  Si vous appuyez le levier du zoom vers le coté  $\Omega$  avec une seule image fixe affichée, l'appareil effectue un zoom de lecture  $(\rightarrow 87)$  $(\rightarrow 87)$  $(\rightarrow 87)$ .
- ≥ Si la touche SET est inclinée vers la droite (gauche) pendant l'affichage d'un seul fichier, le fichier suivant (précédent) s'affiche.
- ≥ Si les opérations suivantes sont effectuées, l'affichage 8 fichiers est restauré.
	- $-Si$  l'appareil est mis hors tension
	- $-$  Si vous changez le mode enregistrement
	- $-$ Si vous affichez l'écran de menu

 $Vers$   $\Omega$  :

Augmente le volume

### ∫ **Ajustement du volume du haut-parleur**

Pour ajuster le volume du haut-parleur pendant la lecture d'une image animée ou du son, utilisez le levier du volume durant la lecture.

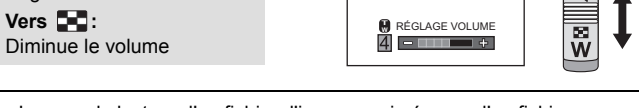

- ≥ Lorsque la lecture d'un fichier d'images animées ou d'un fichier sonore se termine, l'affichage vignette est restauré. Pour visionner les fichiers sans interruption, configurez les paramètres du diaporama avant de visionner le fichier.  $(\rightarrow 89)$  $(\rightarrow 89)$  $(\rightarrow 89)$
- ≥ Sauf en lecture normale des images animées/audio, le son n'est pas reproduit.
- ≥ L'indicateur de la durée de lecture écoulée des images animées se remettra sur 00:00:00 pour chaque scène.
- ≥ L'indicateur de la durée de lecture du son écoulée se remettra sur 000:00:00 pour chaque fichier.

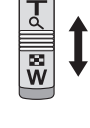

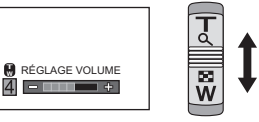

- ≥ Une fois que la taille du fichier dépasse 4 Go, la première partie du fichier est sauvegardée et le reste constituera un nouveau fichier. Dans ce cas. **SEE** s'affiche sur l'écran vignette de 8 fichiers. Lorsque les fichiers de plus de 4 Go sont enregistrés à la suite sur une seule carte plusieurs fois, ils se distinguent en affichant l'icône  $\mathbb{E}$ ] en 4 couleurs (vert, bleu, jaune et rouge).
- ≥ La fermeture de l'écran ACL arrête la lecture et mets l'appareil en mode veille.  $(\rightarrow 20)$  $(\rightarrow 20)$

### **Compatibilité des images animées**

- ≥ L'appareil est conforme au format MP4 (norme de fichier MPEG-4 AVC).
- ≥ Les images animées enregistrées sur un autre équipement compatible MP4 peuvent ne pas être lues normalement ou peuvent ne pas être lues du tout sur cet appareil. De la même manière, les images animées enregistrées sur cet appareil peuvent ne pas être lues normalement ou peuvent ne pas être lues du tout sur un autre équipement compatible MP4.

### **Compatibilité des images fixes**

- Cet appareil est conforme à la norme DCF (Design rule for Camera File system) universelle et à Exif (Exchangeable Image File Format) stipulée par la JEITA (Japan Electronics and Information Technology Industries Association). Les fichiers qui ne sont pas conformes à la norme DCF ne peuvent pas être lus.
- ≥ Le format de fichier d'images fixes pris en charge par cet appareil est JPEG. (Tous les fichiers formatés JPEG ne seront pas lus.)
- ≥ Cet appareil pourrait détériorer ou ne pas lire les images fixes enregistrées ou créées sur d'autres appareils, et les autres appareils pourraient détériorer ou ne pas lire les images fixes enregistrées sur cet appareil.

### **Compatibilité audio**

- ≥ L'appareil est conforme à la norme de fichier AAC.
- Cet appareil peut abîmer ou ne pas lire le son enregistré ou créé par d'autres appareils et les autres appareils peuvent abîmer ou ne pas lire le son enregistré par cet appareil.

#### [Fonctions de base](#page-24-0)

## **Utilisation de l'écran de menu**

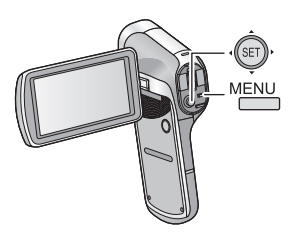

- *1* **Appuyez sur la touche MENU.**
- *2* **Inclinez la touche SET vers la gauche.**
- **3** Sélectionnez  $\Omega$  en utilisant la touche SET, et inclinez **la touche SET vers la droite ou appuyez sur la touche SET.**

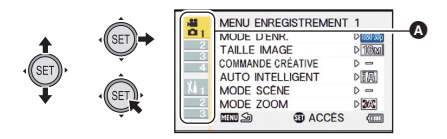

*4* **Sélectionnez parmi les éléments de menu** B **en utilisant la touche SET et inclinez la touche SET vers la droite ou appuyez sur la touche SET.**

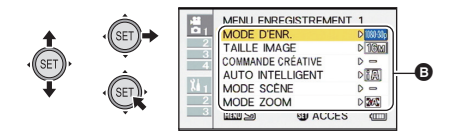

*5* **Sélectionnez le paramètre à l'aide de la touche SET et appuyez sur la touche SET pour valider.**

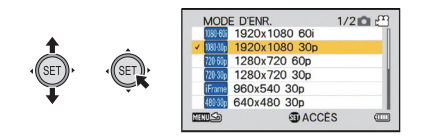

### ∫ **A propos de l'indicateur de mode applicable**

Dans le menu enregistrement, le mode enregistrement qui reflète le paramètre en cours d'affichage s'affiche.

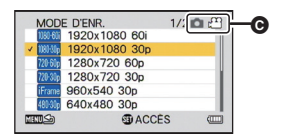

- **O** Indicateur de mode applicable
- **i**  $\odot$  :Le paramètre s'applique sur l'enregistrement des images fixes et des images animées.
- **Collage :**Le paramètre s'applique sur l'enregistrement des images fixes.
- **:**Le paramètre s'applique sur l'enregistrement des images animées.

#### *Pour retourner sur l'écran précédent*

Appuyez sur la touche MENU.

#### *Pour sortir du menu de configuration*

Appuyez plusieurs fois sur la touche MENU.

[Fonctions de base](#page-24-0)

## **Utilisation du Menu Option**

**Sélectionnez le menu.**

### [MENU]: <mark>北1, 北2</mark> ou <mark>北3</mark> → paramètre désiré

### **MENU D'OPTION 1** 1

### **[RÉGLAGE HORLOGE]**

Veuillez vous référer à la page [23.](#page-22-0)

### **[DEMAR RAPIDE]**

L'ouverture de l'écran ACL fera passer du Mode Veille à l'État de Veille Enregistrement en environ 0,5 secondes (uniquement en Mode Enregistrement).

- ≥ **En Mode Veille du Démarrage Rapide environ 48% de l'alimentation utilisée pour le mode veille enregistrement est consommée, ce qui fait que la durée de l'enregistrement sera réduite.**
- Sélectionnez le mode Enregistrement. (→ [22\)](#page-21-0)
- **1 Sélectionnez [DEMAR RAPIDE] avec la touche SET et appuyez sur la touche SET.**
- **2 Sélectionnez [ON] avec la touche SET et appuyez sur la touche SET.**
- **3 Fermez l'écran ACL.**

L'indicateur d'état **A** clignote en vert et l'appareil passe en mode veille au démarrage rapide.

### **4 Ouvrez l'écran ACL.**

L'indicateur d'état A s'éteindra et il passera sur l'État de Veille Enregistrement.

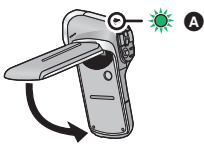

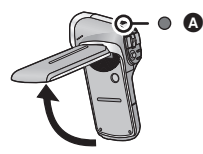

- ≥ L'État de Veille du Démarrage rapide se déverrouillera après environ 5 minutes et il passera en Mode Veille.
- Si IECONOMIS.1 (→ [47](#page-46-0)) est activé et que le dispositif passe automatiquement en État de Veille du Démarrage rapide, une pression sur n'importe quelle touche de l'appareil le passera en État de Veille Enregistrement.
- ≥ Selon les conditions d'enregistrement, la durée du démarrage rapide peut être plus longue de 0,5 secondes en mode d'enregistrement photo.
- ≥ Il pourrait falloir un certain temps pour que la balance des blancs soit ajustée.

### **[BIP]**

Définissez le type et le volume du son des opérations de l'appareil.

#### **[ACT./DESACT.]:**

Définit le son émis lorsque l'appareil est allumé/éteint. ([ON]/[OFF])

#### **[BIP ENREG.]:**

Définit le son émis lorsque l'enregistrement est démarré et arrêté. ([ON]/[OFF])

#### **[OBTURATEUR]:**

Définit le son émis lorsque la touche  $\Box$  est pressée. ([OFF]/[A]/[B]/[C]/[D])

#### **[TOUCHES]:**

Définit le son émis lorsque les touches (touche SET, touche MENU, etc.) sont pressées. ([OFF]/[A]/[B]/[C]/[D])

#### **[VOL. UTILISATION]:**

Définit le volume du son des opérations. ([1] à [7])

#### **[TS DÉSACTIV]/[SON UTILISATION ACTIVÉ]:**

Met tous les sons de fonctionnement sur marche/arrêt

### **[AFFICHAGE]**

Mets l'affichage de l'écran sur [ON] (affiché) ou [OFF] (non affiché).

### <span id="page-46-0"></span>**[ECONOMIS.]**

Définissez la durée de veille de l'appareil pour passer en Mode Veille.  $(\rightarrow 20)$  $(\rightarrow 20)$  $(\rightarrow 20)$ 

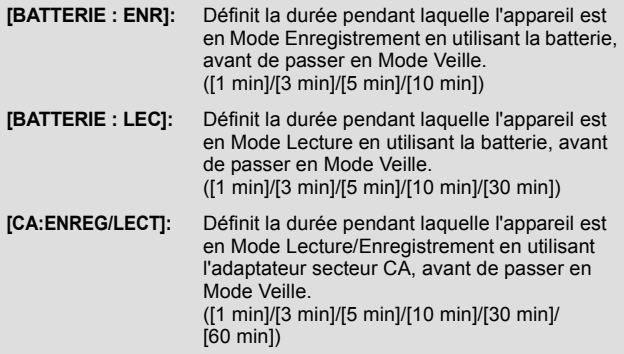

### **[LUMINOSITÉ]**

Définit la luminosité de l'écran ACL de l'appareil (7 niveaux).

### **MENU D'OPTION 2** 2

### **[LANGUAGE]**

Vous pouvez sélectionner la langue sur l'écran d'affichage et l'écran de menu.

### **[SORTIE TV]**

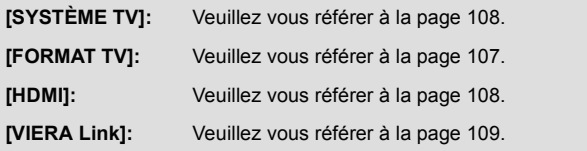

### **[REGL INIT]**

Remet les paramètres de l'appareil sur la configuration initiale du moment de l'achat.

≥ Les paramètres de [RÉGLAGE HORLOGE], [LANGUAGE] et de la double portée du zoom ne seront pas changés.

### **[FORMATAGE]**

Veuillez prendre note que si un support est formaté, toutes les données enregistrées sur celui-ci seront effacées et ne pourront pas être restaurées. Sauvegardez les données importantes sur un ordinateur, un disque, etc.  $(\rightarrow 115)$  $(\rightarrow 115)$  $(\rightarrow 115)$ 

≥ Pour formater la mémoire interne, effectuer le formatage sans la carte SD.

#### **[FORMATAGE]:**

Un formatage logique de la carte ou de la mémoire interne est effectué.

#### **[SUPPRIMER DONNÉES]:**

Un formatage physique de la carte ou de la mémoire interne est effectué.

#### **Sélectionnez [FORMATAGE] ou [SUPPRIMER DONNÉES] en utilisant la touche SET et appuyez sur la touche SET.**

- ≥ En sélectionnant [SUPPRIMER DONNÉES], veuillez utiliser l'adaptateur secteur. En utilisant la batterie, [SUPPRIMER DONNÉES] ne peut pas être sélectionné.
- ≥ Sélectionnez [SUPPRIMER DONNÉES] et effectuez un formatage physique de la carte SD si celle-ci doit être mise au rebut/donnée.
- ≥ Sélectionnez [SUPPRIMER DONNÉES] et effectuez un formatage physique de la mémoire interne si cet appareil doit être mis au rebut/donné.
- ≥ Ne mettez pas cet appareil hors marche et ne retirez pas la carte SD, pendant le formatage. Ne soumettez pas l'appareil à des vibrations ou à des chocs.

**Utilisez cet appareil pour formater le support. Le formatage de la mémoire interne est uniquement disponible avec cet appareil.**

**Ne formatez pas de carte SD en utilisant un autre appareil comme un PC. La carte pourrait ne plus pouvoir être utilisée avec cet appareil.**

#### **[Eye-Fi]**

Cet élément s'affiche uniquement lorsqu'une carte Eye-Fi est en place. Veuillez vous référer à la page [134.](#page-133-0)

### **MENU D'OPTION 3** 3

### **[DOSSIER ENREG.]**

Créé ou sélectionne un dossier d'enregistrement (dossier contenant un fichier enregistré). (Enregistrement sur carte SD uniquement)

- ≥ **Introduisez la carte SD.**
- Sélectionnez le mode Enregistrement. (→ [22\)](#page-21-0)
- **1 Sélectionnez [DOSSIER ENREG.] à l'aide de la touche SET et appuyez sur la touche SET.**
- **2** (En créant un dossier) **Sélectionnez [CREER NOUV. DOSSIER] en utilisant la touche SET puis appuyez sur la touche SET.**
	- ≥ Le dossier créé est défini comme étant le dossier d'enregistrement.

(En sélectionnant un dossier)

**Sélectionnez le numéro de dossier du dossier désiré en utilisant la touche SET et appuyez sur la touche SET.**

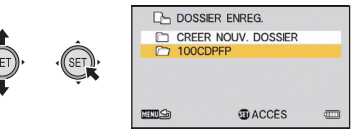

≥ Vous ne pouvez pas sélectionner de dossiers qui ont été créés avec un autre équipement ou des dossiers qui contiennent déjà un nombre maximum de fichiers.

### <span id="page-49-0"></span>**[DOSSIER DE LECTURE]**

Si la carte SD ou la mémoire interne contient plusieurs dossiers, vous pouvez en sélectionner un pour la lecture.

- Sélectionnez le mode Lecture. (→ [22\)](#page-21-0)
- **1 Sélectionnez [DOSSIER DE LECTURE] à l'aide de la touche SET et appuyez sur la touche SET.**
- **2 Sélectionnez le dossier à visionner à l'aide de la touche SET, puis appuyez sur la touche SET.**
- ≥ Tous les fichiers enregistrés s'affichent sur l'écran vignette et le cadre jaune apparait sur le premier fichier du dossier sélectionné.

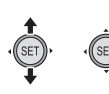

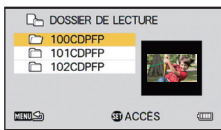

**3 Sélectionnez le fichier à lire en utilisant la touche SET, puis appuyez sur la touche SET.**

### **[SUITE NUM.]**

Cette fonction définit les numéros de fichier lorsque la carte est changée ou formatée.

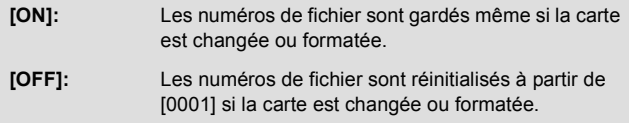

Lorsque [SUITE NUM.] est sur [ON] et qu'il reste des fichiers sur la nouvelle carte insérée, les fichiers enregistrés à la suite sur la carte seront numérotés comme décrit ci-dessous.

**Lorsque la carte nouvellement insérée contient des numéros de fichier plus petits que les numéros de fichier enregistrés avant le changement de carte**

La numérotation continue à partir du fichier en cours d'enregistrement. Exemple:

Si vous enregistrez des fichiers jusqu'au numéro 0015 sur une première carte et que vous changez pour une seconde carte sur laquelle il y a déjà des fichiers jusqu'au numéro 0005, les nouveaux noms de fichier sur la seconde carte démarreront à partir du numéro 0016.

#### **Lorsque la carte nouvellement insérée contient des numéros de fichier plus grands que les numéros de fichier enregistrés avant le changement de carte**

Le numéro de fichier sera consécutif au dernier numéro de fichier enregistré sur la seconde carte.

Exemple:

Si vous enregistrez des fichiers jusqu'au numéro 0005 sur une première carte et que vous changez pour une seconde carte sur laquelle il y a déjà des fichiers jusqu'au numéro 0015, les nouveaux noms de fichier sur la seconde carte démarreront à partir du numéro 0016.

≥ Dans le cas de la mémoire interne, si [SUITE NUM.] est sur [ON] les numéros de fichier peuvent être donnés de façon consécutive de la même manière que lorsque la carte est utilisée.

<span id="page-51-1"></span>Fonctions avancées (Enregistrement)

**ГРНОТО** VIDEO

## **Pour utiliser le zoom**

● Sélectionnez le mode Enregistrement. (→ [22\)](#page-21-0)

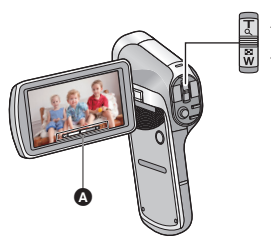

### **Levier du zoom**

- **Côté T :** Enregistrement rapproché (zoom avant)
- **Côté W :** Enregistrement grandangle (zoom arrière)

A Barre du zoom

≥ i.Zoom et le zoom numérique peuvent être sélectionnés dans le [MODE ZOOM].  $(\rightarrow 54)$  $(\rightarrow 54)$ 

<span id="page-51-0"></span>∫ **A propos de la barre du zoom**

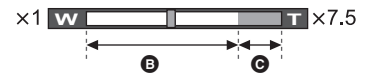

- **B** : Zoom optique
- G : i.Zoom/Zoom numérique (Bleu)
- ≥ Pendant les opérations du zoom, la barre du zoom s'affiche.
- ≥ Le grossissement affiché à droite et à gauche de la barre du zoom est le grossissement minimum et maximum du zoom.
- ≥ Pour enregistrer des images animées avec un facteur de grossissement très élevé, nous vous conseillons d'installer l'appareil sur un trépied pour éviter qu'il ne bouge.
- ≥ Si vous enlevez votre doigt du levier du zoom pendant le fonctionnement du zoom, le bruit du fonctionnement pourrait être enregistré. Pour ramener le levier du zoom dans sa position d'origine, déplacez-le doucement.
- ≥ L'angle de vue affiché sur l'écran ACL sera différent selon que vous enregistriez des films ou des photos. Au moment de l'achat, l'écran de veille de l'enregistrement affiche l'angle de vue de l'enregistrement film, et il passera à l'angle de vue de l'enregistrement photo lorsque la touche  $\Box$  est pressée à mi-course. ( $\rightarrow$  [31\)](#page-30-0) Lorsque vous photographiez, la commande du zoom tournera bien si [VUE PHOTO] est paramétré sur [1] (ON) avant d'effectuer la commande du zoom.  $\leftrightarrow$  [72\)](#page-71-0)
- ≥ L'appareil fera la mise au point à partir d'environ 1 m ou plus si le grossissement du zoom est à son maximum. Si le grossissement du zoom est de  $1 \times 1$  cet appareil peut faire la mise au point sur un sujet se trouvant à environ 10 cm de l'objectif. (Si [AUTO INTELLIGENT] est sur [ON], ou si [MISE AU POINT] est sur () (MACRO), vous pouvez enregistrer à une proximité de 1 cm avec un grossissement de 1 fois et à 80 cm avec le grossissement maximum du zoom.)

## **Zoom double portée**

 $\nabla$ 

La taille agrandie sera d'environ le double de la taille (zoom double portée). Appuyez de nouveau pour revenir à la taille normale.

● Sélectionnez le mode Enregistrement. (→ [22\)](#page-21-0)

**Appuyez sur la touche de la portée du zoom.**

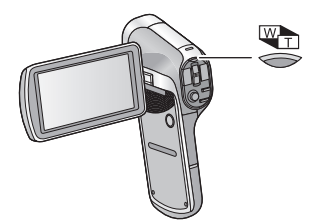

- $\bullet$  Sur l'écran enregistrement du zoom normal, l'icône  $\mathbb{Q}$  s'affiche. Sur l'écran enregistrement du zoom double portée, l'icône  $\Pi$  s'affiche.
- ≥ Vous ne pouvez pas actionner la touche de la plage du zoom dans la partie i.Zoom/Zoom numérique (bleue). (→ [52](#page-51-0))
- ≥ L'image agrandie à l'aide du zoom double portée peut être enregistrée uniquement comme image animée. Les images fixes sont enregistrées sans être agrandies.

VIDEO | PHOTO

<span id="page-53-0"></span>Paramétrez le zoom numérique et le i.Zoom.

≥ **Sélectionnez le menu.**

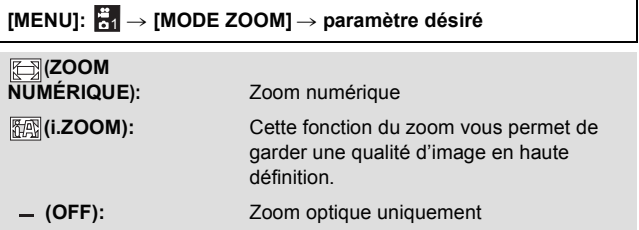

- ≥ Plus le grossissement du zoom numérique est élevé, plus la qualité de l'image est dégradée.
- ≥ Avec l'enregistrement des images fixes, i.zoom est désactivé.

#### ∫ **A propos du grossissement maximum du zoom**

Le grossissement maximum du zoom change en fonction du mode et des paramètres de l'appareil.

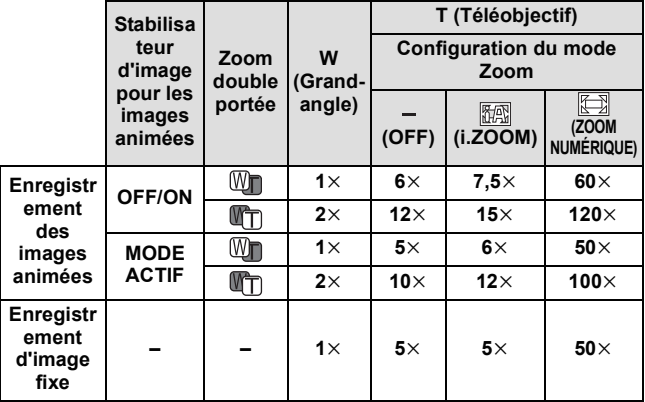

[Fonctions avancées \(Enregistrement\)](#page-51-1)

 $|V|$ **РНОТО** 

# **Stabilisateur d'image**

Utilisez le Stabilisateur d'image pour réduire les effets de secousse pendant l'enregistrement.

● Sélectionnez le mode Enregistrement. (→ [22\)](#page-21-0)

### ∫ **Stabilisateur d'image pour les images animées Sélectionnez le menu.**

[MENU]: <mark>#3</mark> → [STAB. ELECTRO.(VIDÉO)] → paramètre désiré

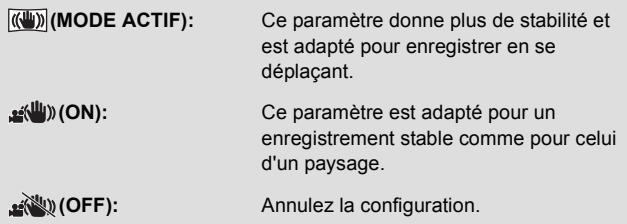

≥ Si (MODE ACTIF) est sélectionné, l'angle de vue sera différent de l'enregistrement normal.

Vue vidéo de l'enregistrement normal

Vue vidéo de ((U)) (MODE ACTIF)

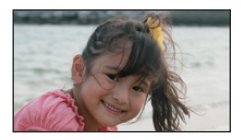

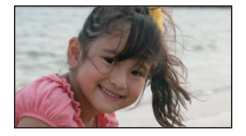

### ■ Stabilisateur d'image pour les images fixes **Sélectionnez le menu.**

 $[MEM]$ :  $\mathbb{R}$   $\rightarrow$   $[STAB$ . ELECTRO.(PHOTO)]  $\rightarrow$   $[$   $\mathbb{R}$ (U))  $(ON)]$ 

- ≥ Le stabilisateur d'image ne fonctionne pas durant les actions du zoom.
- ≥ En enregistrant avec un trépied, nous vous conseillons d'éteindre le stabilisateur de l'image.
- [MODE SCÈNE] sera paramétré sur  $-$  (OFF) si [STAB. ELECTRO.(PHOTO)] est sur ((U) (ON) tandis que le [MODE SCÈNE] ( $\rightarrow$  [66\)](#page-65-0) est paramétré sur  $\mathbb{R}^{\text{DR}}$  (HDR Comp. Contre-jour).
- ≥ La stabilisation peut ne pas être possible lors de fortes secousses.
- Si [MODE SCÈNE] est sur  $\frac{160}{25}$  (FEU D'ARTIFICE),  $\frac{160}{25}$  (PAYSAGE NOCT.), <sup>\*</sup> (PORTRAIT NOCT.) ou  $\bigcirc$  (BASSE LUMIÈRE), le stabilisateur d'image peut être moins efficace.
- ≥ L'écran peut trembler pendant l'utilisation du zoom optique ou pendant l'opération de mise au point automatique, mais ce n'est pas un signe de dysfonctionnement.

[Fonctions avancées \(Enregistrement\)](#page-51-1)

**ГРНОТО** 

## <span id="page-56-0"></span>**Prises de vues en rafale**

Enregistre une suite d'images fixes à une vitesse de 10 par seconde ou 1 par seconde.

Utilisez cette fonction pour enregistrer un sujet se déplaçant rapidement.

#### ● Sélectionnez le mode Enregistrement. (→ [22\)](#page-21-0)

### *1* **Sélectionnez le menu.**

### [MENU]: <mark>☆2</mark> → [RAFALE] → paramètre désiré

#### **(RAFALE 16 MP): 16M**

Enregistre environ 1 image fixe chaque 1 seconde.

L'appareil enregistre tant que vous maintenez la pression sur la touche  $\Box$ , terminant l'enregistrement lorsque le nombre maximum de photos dans la rafale a été atteint.

### **(RAFALE 3 MP):**

Enregistre environ 10 images fixes chaque 1 seconde. L'appareil enregistre tant que vous maintenez la pression sur la touche  $\Box$ . terminant l'enregistrement lorsque le nombre maximum de photos dans la rafale a été atteint.

### **(RAFALE INVERSÉE 16 MP): 16M**

Enregistre environ 1 image fixe chaque 1 seconde. L'appareil enregistre tant que vous tenez enfoncé la touche  $\Box$ . Lorsque vous libérez la touche  $\bigcirc$ , il mémorise le nombre maximum de photos dans la rafale, en revenant au moment où vous avez libéré.

### **(RAFALE INVERSÉE 3 MP):**

Enregistre environ 10 images fixes chaque 1 seconde.

L'appareil enregistre tant que vous tenez enfoncé la touche  $\Box$ . Lorsque vous libérez la touche  $\bigcirc$ , il mémorise le nombre maximum de photos dans la rafale, en revenant au moment où vous avez libéré.

```
 (OFF):
```
Annulez la configuration.

*2* (Uniquement pour la mise au point automatique) **Appuyez à mi-course sur la touche .**

### **3** Appuyez à fond sur la touche **0**.

- Durant l'enregistrement, <sub>c</sub>om s'allume en rouge.
- ≥ La mise au point automatique marche pour fixer la mise au point lorsque la touche **c** est pressée à mi-course.

### ■ Nombre maximum de photos dans la rafale

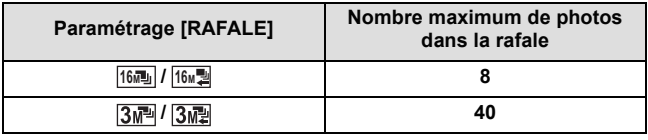

- ≥ En enregistrant avec le retardateur, l'enregistrement prend fin lorsque le nombre maximum de photos dans la rafale a été atteint.
- ≥ Lorsque vous utilisez la prise de vues en rafale, les fonctions suivantes sont désactivées et ne peuvent pas être utilisées.
	- $-[FLASH]$
	- JUR [HDR Comp. Contre-jour] dans le [MODE SCÈNE]
	- $-$  [COMMANDE CRÉATIVE]
	- $-$ [PANORAMA]
- ≥ Les fonctions suivantes ne peuvent pas être utilisées avec une prise de vue en rafale.
	- $-$ [STAB. ELECTRO.(PHOTO)]
	- [SUIVI DES VISAGES]
- ≥ Avec une prise de vue en rafale, la vitesse d'obturation est plus rapide que 1/30.

[Fonctions avancées \(Enregistrement\)](#page-51-1)

## <span id="page-58-0"></span>**Enregistrement d'images fixes panoramiques**

En enregistrant tout en effectuant un panoramique vertical ou horizontal avec l'appareil vous pouvez enregistrer une image fixe panoramique de 180° ou 360°

● Sélectionnez le mode Enregistrement. (→ [22\)](#page-21-0)

### *1* **Sélectionnez le menu.**

[MENU]: <u>**☆2 → [PANORAMA]** → </u> **[** $\bigoplus$  (PANORAMA 360°)] ou [ $\bigoplus$  (PANORAMA 180°)]

- ≥ Une croix blanche s'affiche sur l'écran ACL.
- **2** Appuyez sur la touche **pour démarrer l'enregistrement.**
- ≥ Une croix rouge s'affiche au centre de l'écran ACL.

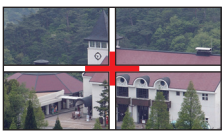

### *3* **Faites un panoramique horizontal ou vertical avec l'appareil.**

≥ La croix rouge glissera dans la direction du panoramique. Enregistrez de façon à ce que la croix rouge et la croix blanche s'aligne. (Si la croix rouge se sépare de ce guide, le panorama d'images fixes ne peuvent pas étre enregistrée correctement)

#### *Pour arrêter l'enregistrement panoramique à mi-chemin* Appuyez sur la touche  $\Box$ .

(Exemple) Lorsque vous effectuez un panoramique horizontal

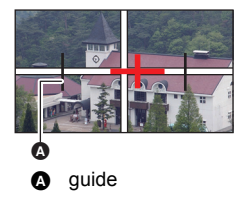

 $F<sub>H</sub>$ 

### ∫ **Technique d'enregistrement**

Déplacez le caméscope dans la direction de l'enregistrement en prenant soin de ne pas le secouer. (Un enregistrement correct est impossible si la secousse est trop grande)

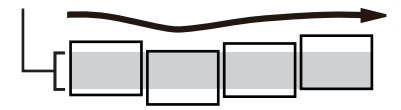

### ∫ **A propos de la taille des images fixes**

Les tailles des images fixes panoramiques sont les suivantes.

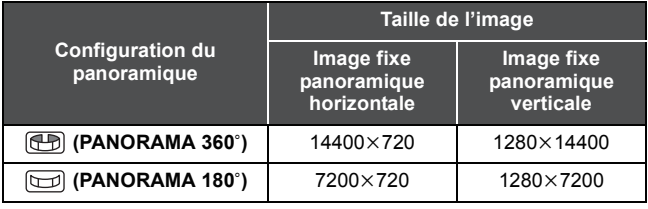

- ≥ Durant l'enregistrement d'une image fixe panoramique, la fonction zoom est désactivée.
- ≥ Si vous enregistrez une image animée avec [PANORAMA] paramétré sur  $\left(\sqrt{\frac{1}{2}}\right)$  (PANORAMA 360°) ou  $\left(\frac{1}{\sqrt{2}}\right)$  (PANORAMA 180°), les opérations du zoom sont disponibles mais le zoom sera automatiquement annulé lorsque vous arrêtez.
- ≥ L'image fixe panoramique qui sera enregistrée sera plus étroite que ce qui est affiché sur l'écran d'enregistrement.
- Les images fixes panoramiques sont indiquées par  $\left(\frac{1}{2}\right)$  ou  $\left(\frac{1}{2}\right)$  dans l'affichage vignette 1 fichier ou 8 fichiers.
- ≥ Lorsque vous enregistrez des images fixes panoramiques, les fonctions suivantes sont désactivées et ne peuvent pas être utilisées. - [FLASH], [MODE SCÈNE], [COMMANDE CRÉATIVE], [RAFALE] et [RETARDATEUR]
- ≥ Les fonctions suivantes ne marchent pas avec l'enregistrement des images fixes panoramiques.
	- $-$  ISTAB. ELECTRO.(PHOTO)]
- ≥ Lorsque vous enregistrez des images fixes panoramiques, [MISE AU POINTI est paramétré sur **24** (AUTO).
- ≥ La mise au point et la balance des blancs seront fixées sur les valeurs optimales de la première image de la photo. Cependant, si la mise au point, la luminosité ou la source lumineuse change de façon drastique durant l'enregistrement, la photo panoramique pourrait ne pas être entièrement enregistrée avec la mise au point ou la couleur optimale.
- ≥ Étant donné qu'une image fixe panoramique est composée de plusieurs images fixes, il peut arriver au sujet d'être déformé ou bien que la jonction soit apparente.
- ≥ Dans les cas suivants, il peut être impossible d'enregistrer correctement.
	- $-$  Lorsque la vitesse de rotation est trop rapide ou trop lente
	- $E$ n enregistrant un sujet qui a n'a qu'une seule couleur ou des motifs à répétition (comme le ciel, une plage de sable, etc.).
	- $E$ n enregistrant des sujets en mouvement (comme des personnes, des animaux domestiques, des voitures, des vagues, une fleur qui bouge sous le vent, etc.)
	- $E$ n enregistrant dans un endroit sombre
	- $-$  En enregistrant dans un endroit où la source lumineuse scintille comme un éclairage fluorescent, une bougie, etc.
	- $=$  En enregistrant avec l'appareil tenu loin de votre corps (axe de rotation)
- ≥ L'image panoramique enregistrée ne sera pas sauvegardée si l'enregistrement se termine avant d'avoir atteint la moitié de l'angle défini. Même si l'enregistrement dépasse la moitié du point, une bande noire sera enregistrée dans la zone qui n'a pas été enregistrée si l'enregistrement se termine avant d'avoir atteint l'angle défini.

[Fonctions avancées \(Enregistrement\)](#page-51-1)

## **Menus des fonctions d'enregistrement**

● Sélectionnez le mode Enregistrement. (→ [22\)](#page-21-0)

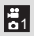

**MENU ENREGISTREMENT 1**

### **[MODE D'ENR.]**

**VIDEO** 

**AUDIO** 

Vous pouvez changer entre l'enregistrement d'une image animée et l'enregistrement sonore et changez la qualité de l'image de l'image animée à enregistrer.

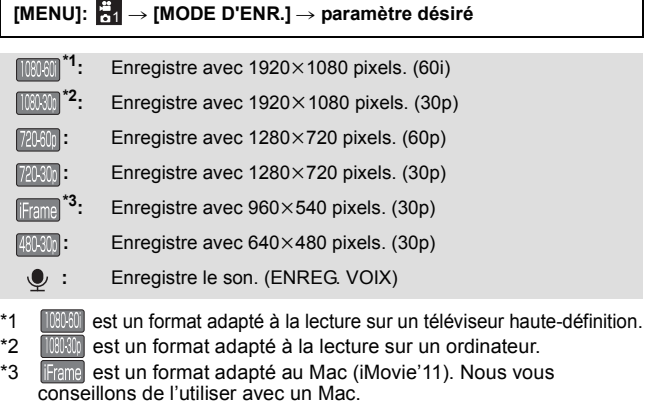

#### ● Temps d'enregistrement avec la batterie (→ [14](#page-13-0))

- $\bullet$  Durée enregistrable des cartes SD et de la mémoire interne (→ [159](#page-158-0))
- Le paramètre par défaut de cette fonction est le mode  $\left|\right|$  ...
- ≥ L'utilisation du [COMMANDE CRÉATIVE] permet un enregistrement vidéo avec différents types d'effets de filtre ajoutés.  $(\rightarrow 64)$  $(\rightarrow 64)$

≥ Si l'appareil est souvent déplacé ou déplacé rapidement, ou lorsqu'un sujet se déplaçant rapidement est enregistré (particulièrement pendant un enregistrement en mode **(40.00)**, des parasites de type mosaïque peuvent apparaître à la lecture.

#### **[TAILLE IMAGE]**

 $F$  PHOTO

Plus le nombre de pixels est élevé, plus grande sera la clarté de l'image à l'impression.

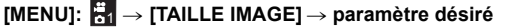

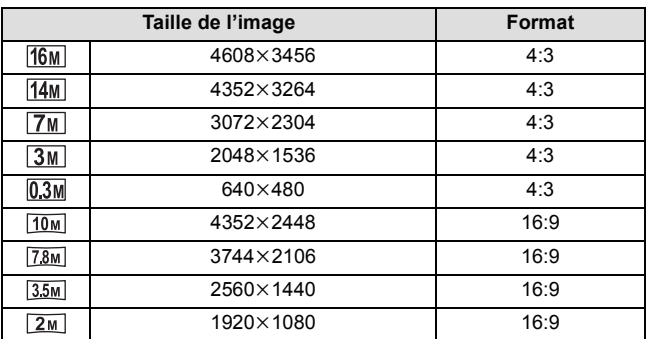

<span id="page-63-0"></span>Vous pouvez ajouter différents types d'effets de filtre en registrant un film ou en prenant des photos.

### [MENU]: ₩ → [COMMANDE CRÉATIVE] → paramètre désiré

#### **(OFF):**

Annulez la configuration.

#### **(Effet miniature (MINI)):** MINI

Enregistre des films avec des effets miniatures comme si vous enregistriez un modèle miniature.

#### **(Désatura. Partielle (1CLR)):** 1CLR

Enregistre en noir et b[l](#page-64-0)anc tout en conservant une seule couleur sélectionnée.  $(\rightarrow 65)$ 

#### **(Effet Vieilli (OLD)):** OLD

Enregistre des films avec une ambiance rétro.

#### **(Enreg. interval. (INTV))\*1:** INTV

Enregistre des scènes longues et lentes de déplacement en sautant certains intervalles pour créer une courte vidéo en accéléré.  $\leftrightarrow$  [65\)](#page-64-1)

#### **(Effet Fantôme (GHOST)) \*1:** GHOST

Enregistre des gens et des objets en laissant une légère trainée évanescente derrière eux.

#### **(Effet Fish-eye (FISH)):** FISH

Enregistre des films comme si vous utilisiez un objectif œil de poisson.

#### **(HDR Peinture (HDRP))\*2:** HDRP

Enregistre des images fixes avec des effets d'image.

#### **(Grain de peau (SKIN)):** SKIN

Enregistre avec des effets d'adoucissement de la peau.

#### **(Monochrome (B/W)):** B/W

Enregistre en monochrome.

#### **(Sépia (SEPIA)):** SEPIA

Enregistre avec des couleurs ajustées au sépia.

#### **(Éclatant (VIVID)):** VIVID

Enregistre avec une netteté réduite et une couleur augmentée.

#### **(Doux (SOFT)):** SOFT

Enregistre avec une netteté réduite pour une image plus douce.

- \*1 Mode pour l'enregistrement des images animées uniquement
- \*2 Mode pour l'enregistrement des images fixes uniquement

### <span id="page-64-0"></span>∫ **Désatura. Partielle**

**Sélectionnez la couleur à laisser à l'aide de la touche SET et appuyez sur la touche SET.**

### <span id="page-64-1"></span>∫ **Enreg. interval.**

#### **Sélectionnez le paramètre de la durée désirée ([1 s]/ [10 s]/[30 s]/[1 min]/[2 min]) à l'aide de la touche SET et appuyez sur la touche SET.**

- MW(1 s) / MW(10 s) / MW(30 s) / MW(1 min) / MW(2 min) apparaitra sur l'écran ACL.
- ≥ 1 image sera enregistrée à chaque intervalle d'enregistrement défini, et 10 images constitueront un film de 1 seconde.

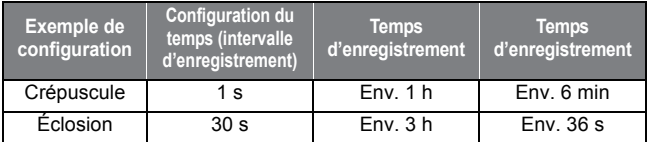

- ≥ La durée d'enregistrement maximale est de 12 heures.
- ≥ Lorsque le [COMMANDE CRÉATIVE] est sélectionné, les fonctions  $[MODE SCÈNEI (\rightarrow 66)$  $[MODE SCÈNEI (\rightarrow 66)$  $[MODE SCÈNEI (\rightarrow 66)$ ,  $IRAFALEI (\rightarrow 57)$  $IRAFALEI (\rightarrow 57)$  et  $IPANORAMAI (\rightarrow 59)$  $IPANORAMAI (\rightarrow 59)$ sont paramétrées sur  $-$  (OFF).

#### ≥ **(Effet miniature (MINI))**

- $-Le$  son n'est pas enregistré.
- $-$  [STAB. ELECTRO.(VIDÉO)] et [SUIVI DES VISAGES] sont désactivés.
- Pour rendre l'Effet Miniature plus visible, il est recommandé d'utiliser un trépied pour enregistrer des sujets comportant des paysages lointains, ou des sujets qui ont de la profondeur ou qui sont inclinés, sans utiliser le zoom.
- $-$  La durée d'enregistrement maximale est de 12 heures.
- Les films enregistrés auront un effet accéléré (time-lapse).
- ≥ **(Désatura. Partielle (1CLR))**
	- Une couleur qui n'a pas été définie peut rester en fonction du sujet.
- ≥ **(Effet Vieilli (OLD))**
	- La ligne noire verticale n'est pas enregistrée pendant l'enregistrement photo (sauf pour un enregistrement photo durant l'enregistrement d'un film).
	- $-$  [ZOOM NUMÉRIQUE] et [i.ZOOM] ne peuvent pas être utilisés.
	- [SUIVI DES VISAGES] est désactivé.

#### ≥ **(Enreg. interval. (INTV))**

- $-Le$  son n'est pas enregistré.
- La durée d'enregistrement minimum d'un film est de 1 seconde.
- $-$  [MODE D'ENR.] sera  $\mathbb{R}$ .
- j[STAB. ELECTRO.(VIDÉO)] est désactivé.
- La balance des couleurs et la mise au point ne peuvent pas être réglées automatiquement selon les sources de lumière ou les scènes. Si c'est le cas, réglez manuellement ces paramètres.  $(\rightarrow 81, 83)$  $(\rightarrow 81, 83)$  $(\rightarrow 81, 83)$  $(\rightarrow 81, 83)$  $(\rightarrow 81, 83)$

#### ≥ **(Effet Fantôme (GHOST))**

- $-$  Ceci ne fonctionnera pas pendant l'enregistrement photo (sauf pour un enregistrement photo durant l'enregistrement d'un film).
- [STAB. ELECTRO.(VIDÉO)] est désactivé.
- $-$  Si vous enregistrez une image fixe durant l'enregistrement d'un film, une image fantôme sera enregistrée.

#### ≥ **(Effet Fish-eye (FISH))**

– [STAB. ELECTRO.(VIDÉO)] et [SUIVI DES VISAGES] sont désactivés.

#### ≥ **(HDR Peinture (HDRP))**

- Nous vous conseillons d'utiliser un trépied.
- $-Le$  flash est désactivé.
- $\overline{14M}$  sera utilisé si ITAILLE IMAGEI est paramétré sur  $\overline{16M}$ .
- $-$  [RAFALE] et [PANORAMA] sont paramétrés sur  $-$  (OFF).
- $-$  [STAB. ELECTRO.(PHOTO)] est paramétré sur  $\frac{dN}{dN}$  (OFF).
- $-$  [MODE DE MESURE] est paramétré sur  $\frac{1}{2}$  (MULTIPLE).
- $-IISO$  est paramétré sur AUTO.
- $-Le$  champ de vision de l'image fixe enregistrée est plus petit que la plage visible sur l'écran d'enregistrement.

### **[AUTO INTELLIGENT]**

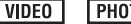

**VIDEO** 

 $\overline{10}$ 

**РНОТО** 

Reportez-vous à la page [36](#page-35-0).

### <span id="page-65-0"></span>**[MODE SCÈNE]**

Quand vous enregistrez des images dans différentes situations, ce mode paramètre automatiquement la vitesse et l'ouverture de l'obturateur.

### [MENU]: ₩ → [MODE SCÈNE] → paramètre désiré

 **(OFF):**

Annulez la configuration.

### 5 **(SPORTS):**

Pour faire des scènes en mouvement rapide moins instables lors de la lecture lente et la pause de lecture.

### **(PORTRAIT):**

Pour faire ressortir les personnes de l'arrière-plan.

### **(PROJECTEUR):**

Pour améliorer la qualité lorsque le sujet est sous forte luminosité.

### **(NEIGE):**

Qualité d'image augmentée pour les prises de vue d'endroits enneigés.

### **(PLAGE):**

Pour rendre intense le bleu de la mer et du ciel.

### $\leq$  **(COUCHER DE SOLEIL):**

Pour rendre intense le rouge du lever et du coucher de soleil.

### **(FEU D'ARTIFICE):**

Pour capturer les feux d'artifice dans un magnifique ciel nocturne.

### **(PAYSAGE):**

Pour un paysage spacieux.

#### **(PAYSAGE NOCT.):**

Pour capturer une soirée ou un paysage nocturne magnifique.

### **(PORTRAIT NOCT.):**

Pour capturer une personne et l'arrière-plan lumineusement.

#### **(HDR Comp. Contre-jour)\*:**

Fournit de la définition dans des zones qui autrement seraient noires ou blanches.

#### **(BASSE LUMIÈRE):**

Pour des scènes sombres, comme à la tombée de la nuit.

\* Mode pour l'enregistrement d'image fixe uniquement. Ceci ne fonctionnera pas pendant l'enregistrement d'images animées.

#### ≥ **(COUCHER DE SOLEIL/FEU D'ARTIFICE/PAYSAGE/PAYSAGE NOCT./PORTRAIT NOCT.)**

- L'image peut être floue si un sujet proche est enregistré.

#### ≥ **(FEU D'ARTIFICE)**

- $-$  La vitesse d'obturation est de 1/30. (Enregistrement vidéo)
- L'image peut sembler délavée si elle a été enregistrée dans un environnement lumineux.
- j (l'icône de secousse du caméscope) s'affiche de façon constante lorsque vous enregistrez des images fixes, mais cela n'est pas le signe d'un dysfonctionnement.
- ≥ **(PAYSAGE NOCT./PORTRAIT NOCT./HDR Comp. Contre-jour)**
	- L'utilisation d'un trépied est recommandée.
- ≥ **(BASSE LUMIÈRE)**
	- $-La$  vitesse d'obturation est de 1/15 ou plus. (Enregistrement vidéo)
- ≥ **(HDR Comp. Contre-jour)**
	- Lorsque vous enregistrez un sujet en mouvement, une image fantôme peut apparaître.
	- $-Le$  champ de vision de l'image fixe enregistrée est plus petit que la plage affichée sur l'écran d'enregistrement.

### ∫ **Limites des paramètres du mode scène**

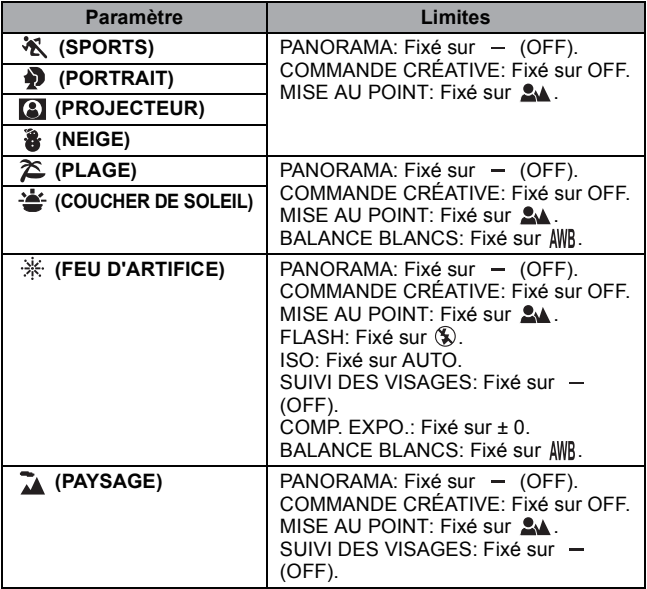

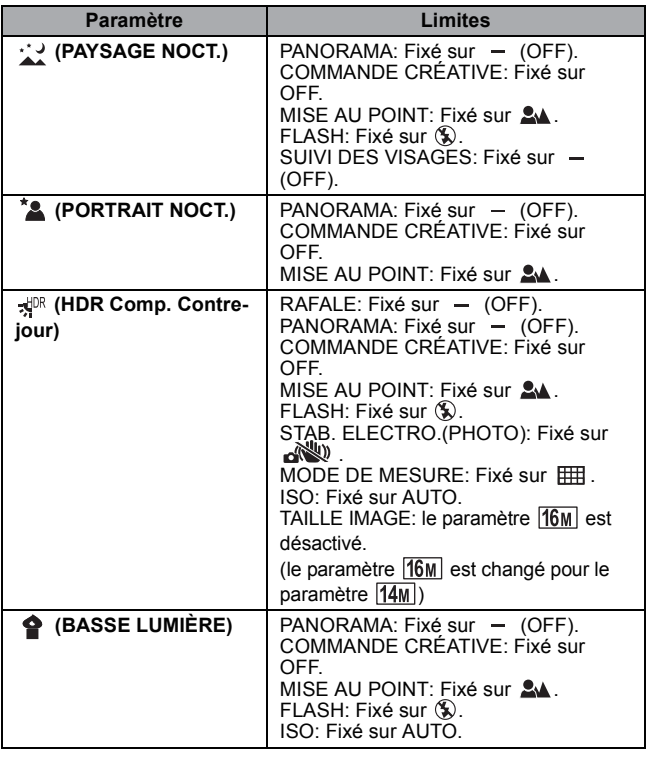

### **[MODE ZOOM]**

**VIDEO** 

**PHOTO** 

Reportez-vous à la page [54](#page-53-0).

### **MENU ENREGISTREMENT 2** 2

#### **[RAFALE]**

Veuillez vous référer à la page [57.](#page-56-0)

#### **[PANORAMA]**

Veuillez vous référer à la page [59.](#page-58-0)

#### **[FLASH]**

Lorsque la touche  $\Box$  est pressée, le flash s'active et la photo est enregistrée. Utilisez le flash incorporé pour pouvoir enregistrer des images fixes dans les endroits sombres.

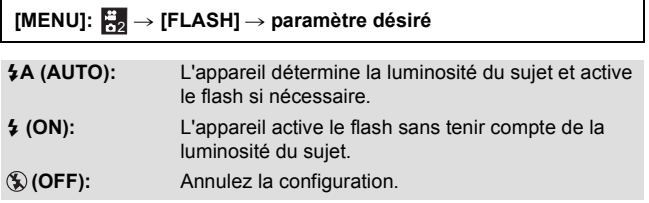

- Lorsque le [FLASH] est sur \$A (AUTO) ou \$ (ON), [RAFALE] et [PANORAMA] sont paramétrés sur - (OFF).
- [MODE SCÈNE] sera paramétré sur = (OFF) si le [FLASH] est sur \$A  $(AUTO)$  ou  $\frac{1}{2}$  (ON) tandis que le [MODE SCÈNE] ( $\rightarrow$  [66\)](#page-65-0) est paramétré Sur  $\frac{11}{26}$  (FEU D'ARTIFICE), (PAYSAGE NOCT),  $\frac{11}{26}$  (HDR Comp. Contre-jour), ou ● (BASSE LUMIÈRE).
- Si vous mémorisez le raccourci d'une fonction (→ [77\)](#page-76-0) sur la touche SET, vous pouvez changer la configuration du flash à partir de l'écran d'enregistrement.

**PHOTO** 

**PHOTO** 

**PHOTO** 

#### **[RETARDATEUR]**

**VIDEO** 

AUDIO

PHOTO

Le retardateur peut être utilisé pour enregistrer des images ou du son.

[MENU]: ₩<sub>22</sub> → [RETARDATEUR] → paramètre désiré

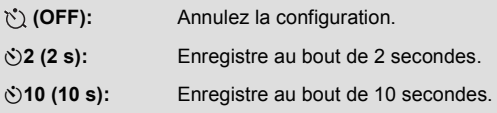

#### **Lorsque** Ø**2 (2 s) est sélectionné**

Lorsque vous appuyez sur la touche ou la touche marche/arrêt de l'enregistrement, l'indicateur d'état clignote en rouge pendant environ 2 secondes, puis l'enregistrement commence.

Sur l'écran ACL, un indicateur ( $\oslash\oslash\oslash\rightarrow\oslash\oslash\oslash$ ) apparaît pour vous informer du minutage de l'enregistrement.

#### **Lorsque** Ø**10 (10 s) est sélectionné**

Lorsque vous appuyez sur la touche **ou** ou la touche marche/arrêt de l'enregistrement, l'indicateur d'état clignote en rouge pendant environ 10 secondes, puis l'enregistrement commence.

Sur l'écran ACL, un indicateur ( $\circledcirc \circledcirc \circledcirc \rightarrow \circledcirc \circledcirc \circledcirc$  $\rightarrow$  0000  $\rightarrow$  0000) apparaît pour vous informer du minutage de l'enregistrement.

● Après l'enregistrement, le paramètre du retardateur est désactivé.

#### *Pour arrêter le retardateur à mi-course*

Appuyez sur la touche **ou** ou sur le touche marche/arrêt de l'enregistrement.

- Le paramétrage du retardateur sur Ò 2 ou Ò 10 est une bonne manière d'empêcher l'image de trembler lors de l'actionnement de la touche quand vous utilisez un trépied etc.
- Si vous mémorisez le raccourci d'une fonction (→ [77\)](#page-76-0) sur la touche SET, vous pouvez changer le paramètre du retardateur à partir de l'écran d'enregistrement.
- Si vous paramétrez [MISE AU POINT] (→ [83\)](#page-82-0) sur 2A (AUTO) ou ( (MACRO) lorsque vous enregistrez des images fixes, l'appareil fera automatiquement la mise au point immédiatement avant l'enregistrement.
- ≥ Avec l'enregistrement des images animées/enregistrement sonore, l'enregistrement ne se désactive pas automatiquement.
- ≥ Si vous effectuez une des opérations suivantes, le retardateur sera annulé.
	- $-$  Si vous éteignez l'appareil
	- $-Si$  vous changez le mode lecture
	- Si vous passez l'appareil en Mode Veille

<span id="page-71-0"></span>**[VUE PHOTO]**

VIDEO **PHOTO** 

Sélectionne le champ de vue désiré (vue photo ou vue vidéo) pour l'affichage de l'écran de veille de l'enregistrement. Lorsque la vue photo est sélectionnée, un cadre montrant le champ de vue pendant l'enregistrement vidéo apparaît.

### [MENU]: <u>★2</u> → [VUE PHOTO] → paramètre désiré

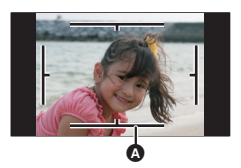

**E**(ON): Vue photo **(OFF): Vue vidéo** 

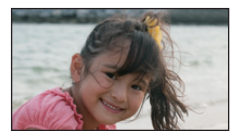

A Zone d'enregistrement vidéo

■ Si vous mémorisez le raccourci d'une fonction (→ [77\)](#page-76-0) sur la touche SET, vous pouvez changer le paramètre de la vue photo à partir de l'écran d'enregistrement.
#### **[PRÉV.AUTO]**

 $PHOTO$ 

 $F$  PHOTO

 $PHOTO$ 

**VIDEO** 

Définit la durée pendant laquelle l'image enregistrée apparaît sur l'écran ACL après la pression de la touche

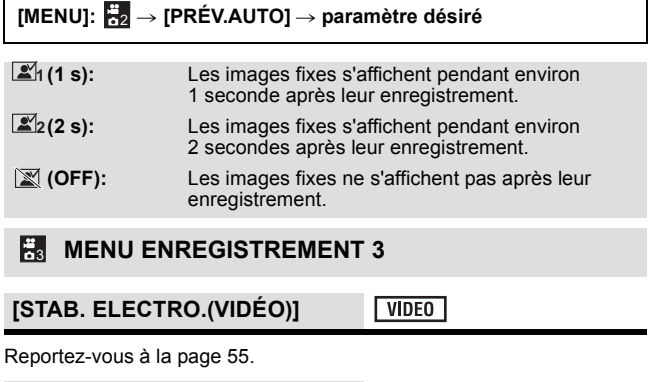

Reportez-vous à la page [56](#page-55-0).

**[BALANCE BLANCS]**

Veuillez vous référer à la page [81.](#page-80-0)

**[STAB. ELECTRO.(PHOTO)]**

#### <span id="page-73-0"></span>**[ISO]**

Ceci permet de régler la sensibilité de la lumière (sensibilité ISO). Le réglage sur un chiffre plus élevé permet à la photo d'être prise même dans un endroit sombre sans que le résultat en soit assombri.

#### [MENU]: ₩8 → [ISO] → paramètre désiré

#### **AUTO:**

La sensibilité ISO se règlera automatiquement pour s'adapter à la luminosité.

#### **50/100/200/400/800/1600:**

Fixe la valeur sur chaque sensibilité ISO.

- ≥ La valeur d'affichage ISO affichée représente la sensibilité de sortie standard.
- ≥ Plus la sensibilité ISO est élevée, plus l'appareil est capable d'enregistrer à des vitesses rapides et dans des environnements sombres. Cependant, une sensibilité plus élevée peut aussi signifier plus de parasites sur l'image enregistrée ainsi qu'une image plus granuleuse.
- [MODE SCÈNE] sera paramétré sur = (OFF) si [ISO] est sur autre chose que AUTO tandis que le [MODE SCÈNE] (→ [66\)](#page-65-0) est paramétré sur  $\frac{1}{2}$  (FEU D'ARTIFICE),  $\frac{1}{2}$ I<sup>DR</sup> (HDR Comp. Contre-jour), ou (BASSE LUMIÈRE).
- Si vous mémorisez le raccourci d'une fonction (→ [77\)](#page-76-0) sur la touche SET, vous pouvez changer le paramètre de la sensibilité ISO à partir de l'écran d'enregistrement.

**[MISE AU POINT]**

VIDEO **PHOTO** 

Veuillez vous référer à la page [83.](#page-82-0)

#### <span id="page-74-0"></span>**[MODE MISE POINT]**

 $|V|$  video  $F<sub>H</sub>$ 

Vous pouvez sélectionner la méthode de mise au point en fonction de la position du sujet.

### [MENU]: ₩ → [MODE MISE POINT] → paramètre désiré

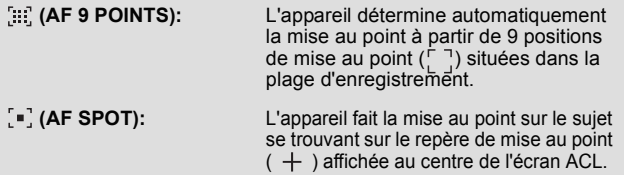

### **MENU ENREGISTREMENT 4** 4

#### <span id="page-74-1"></span>**[MODE DE MESURE]**

**VIDEO** 

 $F<sub>H</sub>$ 

Vous pouvez changer la méthode de mesure de la lumière utilisée pour mesurer la luminosité.

### [MENU]: ₩ → [MODE DE MESURE] → paramètre désiré

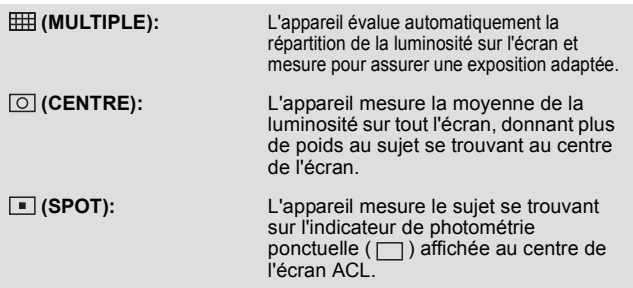

● [MODE SCÈNE] sera paramétré sur - (OFF) si le [MODE DE  $MESURE$ ] est sur  $\boxed{\circ}$  (CENTRE) ou  $\boxed{\bullet}$  (SPOT) tandis que le [MODE SCÈNE] ( $\rightarrow$  [66\)](#page-65-0) est paramétré sur  $\frac{1}{2}$ <sup>IDR</sup> (HDR Comp. Contre-jour).

 $F<sub>HOTO</sub>$  $|V|$  video

<span id="page-75-0"></span>La caméra détecte automatiquement le visage de la personne.

 $[MEM]$ :  $\frac{1}{24}$   $\rightarrow$   $[SUIVI$  DES VISAGES]  $\rightarrow$   $[$   $\frac{1}{24}$   $(ON)]$ 

### ■ A propos du cadrage du **visage prioritaire**

Le cadre du visage prioritaire s'affiche en jaune. Si l'appareil est paramétré sur le mode Portrait dans le Mode Auto Intelligent, l'appareil fera la mise au point sur le cadre

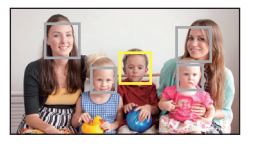

du visage prioritaire et ajustera la luminosité en fonction de celui-ci.

- ≥ Les cadres gris servent uniquement à la détection des visages.
- Lorsque vous appuyez à mi-course sur la touche de tout en enregistrant des images fixes, l'appareil fait la mise au point sur le cadre prioritaire. Lorsque la mise au point est accomplie, le cadre prioritaire devient vert.
- ≥ 15 cadres au maximum peuvent être détectés, ceux se situant près du centre de l'écran ainsi que les grands cadres étant prioritaires.
- Pour les images sur lesquelles des visages sont détectés, s'affiche sur l'affichage vignette 1 fichier.  $(\rightarrow 41)$  $(\rightarrow 41)$
- ≥ Si le sujet est petit ou sombre sur l'écran ACL, l'appareil pourrait être incapable de le détecter.
- [MODE SCÈNE] sera automatiquement paramétré sur (OFF) si le [SUIVI DES VISAGES] est sur [c] (ON) tandis que le [MODE SCÈNE]  $\leftrightarrow$  [66\)](#page-65-0) est paramétré sur  $\ddot{*}$  (FEU D'ARTIFICE),  $\uparrow$  (PAYSAGE), ou (PAYSAGE NOCT.).
- [MODE MISE POINT] (→ [75\)](#page-74-0) est configuré sur [:::] (AF 9 POINTS) et  $[MODE DE MESURE] (\rightarrow 75)$  $[MODE DE MESURE] (\rightarrow 75)$  sur  $\boxed{III}$  (MULTIPLE).
- ≥ Dans les cas suivants, [SUIVI DES VISAGES] ne fonctionne pas.
	- $-$  Durant l'enregistrement rafale ( $\rightarrow$  [57](#page-56-0))
	- $-D$ urant l'enregistrement d'une photo panoramique ( $\rightarrow$  [59](#page-58-0))
	- $-$  Lorsque [COMMANDE CRÉATIVE] ( $\rightarrow$  [64\)](#page-63-0) est paramétré sur MN (Effet miniature (MINI)), OLD (Effet Vieilli (OLD)), ou sur [ESH (Effet Fish-eye (FISH))
- Lorsque [MISE AU POINT] (→ [83\)](#page-82-0) est sur MF (MANUEL), la mise au point automatique se désactive.
- Lorsqu'il est paramétré sur [ISO] (→ [74](#page-73-0)) ou [COMP. EXPO.] (→ [80\)](#page-79-0), la luminosité peut être impossible à régler.

### **[COUPE VENT]**

Cette fonction réduira le bruit du vent qui entre par les microphones incorporés.

**VIDEO** 

**VIDEO** 

PHOTO

$$
[\text{MENU}]: \stackrel{\omega}{\rightarrow} 4 \rightarrow [\text{COUPE VENT}] \rightarrow [\stackrel{\simeq 0}{\rightarrow} (\text{ON})]
$$

- La configuration par défaut de cette fonction est [ $\approx 2$ ] (ON)].
- ≥ L'effet complet pourrait ne pas être perceptible selon les conditions d'enregistrement.

### <span id="page-76-0"></span>**[RACCOURCIS]**

Ce paramètre mémorise les fonctions (raccourcis de fonctions) effectuées lorsque la touche SET est inclinée vers le haut, le bas, la gauche et la droite avec l'écran d'enregistrement affiché.

### [MENU]: <mark>☆</mark> → [RACCOURCIS]

**1 Sélectionnez la destination (haut, bas, gauche ou droite de la touche SET) de la fonction à l'aide de la touche SET et appuyez sur la touche SET.**

### *<i>//////0*:

Les fonctions sont mémorisées individuellement en haut, en bas, à gauche et à droite de la touche SET.

#### **RÉGLAGES RECOMMANDÉS:**

Les fonctions utilisées régulièrement sont automatiquement mémorisées.

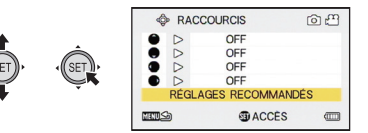

AUD<sub>IO</sub>

**2 Sélectionnez la fonction à mémoriser en utilisant la touche SET, puis appuyez sur la touche SET.**

**(VERROUILL. AF):** Verrouille la mise au point.  $(\rightarrow 79)$  $(\rightarrow 79)$  $(\rightarrow 79)$ 

**(VERROUILL. AE):** Verrouille l'exposition.  $(479)$  $(479)$ 

**(MISE AU POINT):** Définit la mise au point.  $(4.83)$  $(4.83)$  $(4.83)$ (Peut être uniquement enregistré sur  $\bigcirc$  et  $\bigcirc$ )

**(FLASH):** Définit l'opération du flash.  $(\rightarrow 70)$  $(\rightarrow 70)$  $(\rightarrow 70)$ 

**(COMP. EXPO.):** Corrige l'exposition.  $(\rightarrow 80)$  $(\rightarrow 80)$  $(\rightarrow 80)$ 

**(ISO): ISO**Définit la sensibilité ISO.  $(474)$  $(474)$ 

Ø**(RETARDATEUR):** Définit le retardateur.  $(\rightarrow 71)$  $(\rightarrow 71)$ 

**(VUE PHOTO):** Définit la vue photo.  $(\rightarrow 72)$  $(\rightarrow 72)$ 

**[OFF] :**

Le raccourci des fonctions n'est pas mémorisé.

≥ Pour continuer et mémoriser les autres fonctions, répétez les étapes 1 et 2.

#### **3 Appuyez sur la touche MENU.**

- Un écran de confirmation pour la configuration des raccourcis apparaît.
- **4 Appuyez sur la touche MENU pour achever la configuration.**
- **5 Inclinez la touche SET dans la direction où vous désirez mémoriser la fonction.**

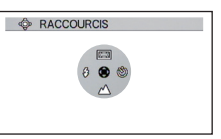

- ≥ Chaque inclinaison de la touche SET change le paramètre de la fonction enregistrée.
- ≥ Pour vérifier la configuration du raccourci, appuyez sur la touche MENU sur l'écran de l'étape 1. Un écran de confirmation apparaît.

### <span id="page-78-1"></span>∫ **Verrouillage MPA**

Si vous mémorisez le verrouillage MPA comme raccourci de fonction  $(\rightarrow$  [77](#page-76-0)), vous pouvez enregistrer avec la mise au point verrouillée.

#### ● Mémorisation de la fonction du raccourci. (→ [77](#page-76-0))

#### **Inclinez la touche SET dans la direction où vous désirez mémoriser le verrouillage MPA.**

- AFI apparaît sur l'écran ACL.
- Lorsque [MISE AU POINT] est sur MF (MANUEL), le verrouillage MPA est désactivé.
- ≥ La configuration du verrouillage MPA s'annule si une des opérations suivantes est effectuée.
	- Si la touche SET est inclinée dans la direction utilisée pour mémoriser le verrouillage MPA
	- Paramétrage du mode lecture
	- $-Si$  [MODE SCÈNE] est sur  $\frac{1}{2}$  (FEU D'ARTIFICE)
	- SI la configuration de la [MISE AU POINT] est changée
	- jÉteignez l'appareil
	- Paramétrage du mode veille

### <span id="page-78-0"></span>∫ **Verrouillage EA**

Si vous mémorisez le verrouillage EA comme raccourci de fonction

 $(\rightarrow$  [77](#page-76-0)), vous pouvez enregistrer avec l'exposition verrouillée.

#### $\bullet$  Mémorisation du raccourci de fonction (→ [77\)](#page-76-0)

#### **Inclinez la touche SET dans la direction où vous désirez mémoriser le verrouillage EA.**

- AE-L apparaît sur l'écran ACL.
- ≥ La configuration du verrouillage EA s'annule si une des opérations suivantes est effectuée.
	- $-$  Si la touche SET est inclinée dans la direction utilisée pour mémoriser le verrouillage EA
	- Paramétrage du mode lecture
	- $-SI$  la configuration de la [MODE SCÈNE] est changée
	- Si [COMMANDE CRÉATIVE] est sur **DE** (HDR Peinture (HDRP)).
	- SI la configuration de la [ISO] est changée
	- SI la configuration de la IBALANCE BLANCSI est changée
	- $-$  SI la configuration de la [COMP. EXPO.] est changée
	- jÉteignez l'appareil
	- Paramétrage du mode veille

### <span id="page-79-0"></span>∫ **Compensation de l'exposition**

Si vous mémorisez la compensation de l'exposition comme raccourci de fonction  $(\rightarrow$  [77\)](#page-76-0), vous pouvez enregistrer avec la luminosité modifiée.

- Mémorisation du raccourci de fonction (→ [77\)](#page-76-0)
- **1 Inclinez la touche SET dans la direction où vous désirez mémoriser la compensation de l'exposition.**
- La barre de la compensation de l'exposition s'affiche.
- **2 Inclinez la touche SET vers la droite ou la gauche pour corriger l'exposition.**

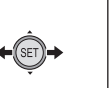

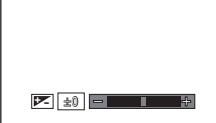

- ≥ La valeur de compensation de l'exposition s'affiche sur le coté gauche de la barre de la compensation de l'exposition.
- ≥ La valeur de compensation de l'exposition peut être corrigée de –1,8 à +1,8.
- ≥ La barre de la compensation de l'exposition disparaît lorsque la touche SET est pressée.
- ≥ La configuration de l'exposition s'annule si une des opérations suivantes est effectuée.
	- $-$  Paramétrage de la flèche sur  $\pm$  0
	- $-$  Paramétrage du mode lecture
	- $-$  Pour changer les paramètres du [MODE SCÈNE]
	- Éteignez l'appareil
	- Paramétrage du mode veille

# **Enregistrement manuel**

## <span id="page-80-0"></span>**Balance des blancs**

La fonction de balance automatique des blancs pourrait ne pas reproduire des couleurs naturelles selon les scènes ou les conditions d'éclairage. Si c'est le cas, vous pouvez régler manuellement la mise au point.

### *1* **Sélectionnez le menu.**

#### [MENU]: ₩ → [BALANCE BLANCS]

*2* **Sélectionnez la balance des blancs en utilisant la touche SET, puis appuyez sur la touche SET.**

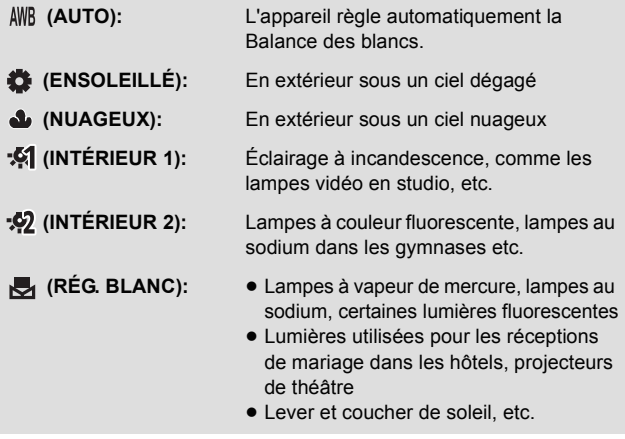

≥ Pour revenir à la configuration automatique, sélectionnez (AUTO).

### ∫ **Pour paramétrer la balance des blancs manuellement**

- **1 Dirigez l'appareil photo vers un sujet blanc qui remplit l'écran.**
- **2 Sélectionnez (RÉG. BLANC) et appuyez sur la touche SET.**
- ≥ L'affichage de l'écran ACL s'assombrira pendant un moment et repassera sur le menu d'enregistrement. Lorsque l'icône va apparaît sur le menu d'enregistrement, la balance des blancs a été définie.
- ≥ Si la luminosité ou le lieu de l'enregistrement change et que la balance de couleur n'est plus correcte, vérifiez quel paramètre de la balance des blancs est adapté à la source lumineuse.
- ≥ Si vous allumez l'appareil avec le capuchon d'objectif encore en place, la balance des blancs automatique ne sera pas définie correctement. Retirez toujours le capuchon d'objectif avant d'allumer l'appareil.
- [MODE SCÈNE] sera paramétré sur  $-$  (OFF) si la [BALANCE BLANCS] est sur autre chose que AWB (AUTO) tandis que le [MODE SCÈNE] (→ [66\)](#page-65-0) est paramétré sur 2 (PLAGE), <a>
(COUCHER DE SOLEIL), ou  $\frac{1}{2}$  (FEU D'ARTIFICE).

## <span id="page-82-0"></span>**Configuration de la mise au point et de l'enregistrement**

Configurez la mise au point en fonction de la distance du sujet.

### *1* **Sélectionnez le menu.**

[MENU]: ₩3 → [MISE AU POINT] → paramètre désiré

### *2* **Sélectionnez l'élément à définir en utilisant la touche SET, puis appuyez sur la touche SET.**

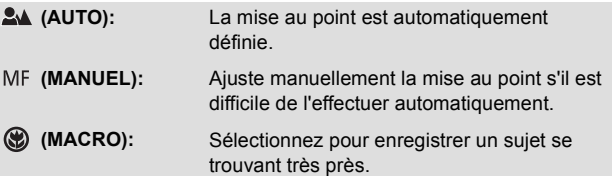

#### ■ Utilisation de la mise au point manuelle

- **1** Sélectionnez MF (MANUEL) et **appuyez sur la touche SET.**
- La barre de la configuration de la mise au point apparaît.
- **2 Inclinez la touche SET vers la gauche ou la droite pour définir la mise au point et appuyez sur la touche SET.**

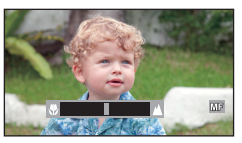

- Configurez la mise au point et retournez sur l'écran d'enregistrement.
- Lorsque la mise au point est sur MF (MANUEL) ou () (MACRO), les fonctions [PANORAMA] et [MODE SCÈNE] sont sur - (OFF).
- Lorsque vous définissez la mise au point sur (%) (MACRO), démarrez avec le zoom paramétré sur Grand-angle (W).
- Si vous mémorisez le raccourci d'une fonction (→ [77](#page-76-0)) sur la touche SET, vous pouvez changer le paramètre de la mise au point à partir de l'écran d'enregistrement.
- ≥ Dans certains cas, il peut être difficile d'effectuer automatiquement la mise au point.

# <span id="page-83-0"></span>**Opérations de lecture**

## **Lecture en utilisant l'icône de l'opération**

VIDEO PHOTO AUDIO

Pour plus de détails sur les opérations de lecture de base, référez-vous à la page [39](#page-38-0).

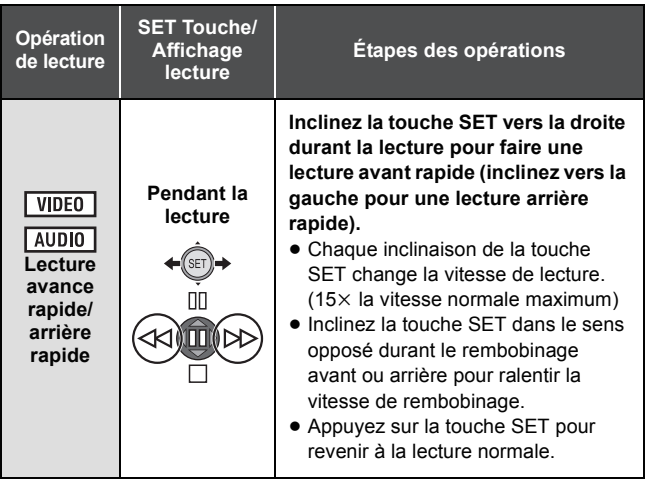

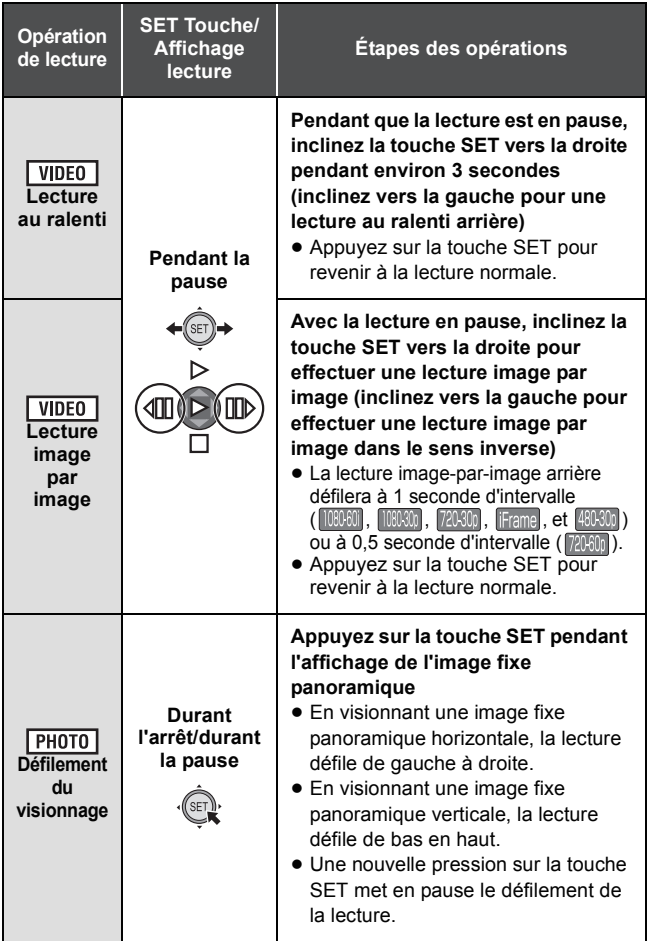

## **Création d'une image fixe à partir d'images animées**

#### $\nabla$  video

Un photogramme provenant des images animées enregistrées peut être sauvegardé comme image fixe. La taille de l'image de l'image fixe créée sera différente en fonction du mode enregistrement des images animées enregistrées.

### *1* **Mettez en pause à l'endroit qui doit être sauvegardé comme image fixe pendant la lecture.**

- ≥ Ici, vous pouvez trouver pratique d'utiliser la lecture au ralenti ou la lecture image par image.
- ≥ La création d'une photo pendant que le [COMMANDE CRÉATIVE]  $(\rightarrow 93)$  $(\rightarrow 93)$  est sélectionné permet aux photos avec des effets de filtre ajoutés d'être sauvegardées.
- *2* **Appuyez à fond sur la touche .**

### *3* **Sélectionnez le format de l'image fixe qui doit être sauvegardée puis appuyez sur la touche SET.**

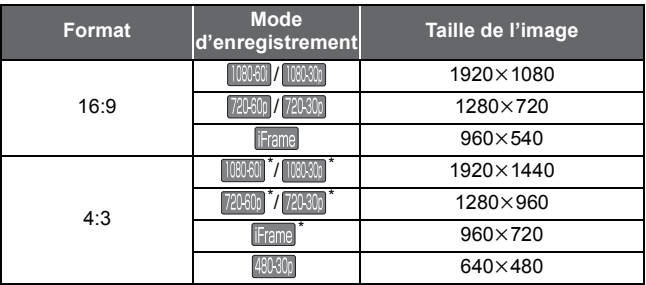

\* Des bandes blanches seront enregistrées en haut et en bas des images fixes.

- ≥ La date d'enregistrement des images animées deviendra la date de l'image fixe.
- ≥ La qualité sera différente de celle d'une image fixe normale.
- ≥ En créant une image fixe provenant d'images animées enregistrées dans la mode enregistrement **[900]**. [16:9] ne peut pas être sélectionné.
- La photo est sauvegardée avec un nouveau numéro de fichier.

## **Pour couper une partie de l'image fixe panoramique**

**PHOTO** 

Vous pouvez couper et sauvegarder une partie d'une image fixe panoramique que vous avez enregistré.

- *1* **Affichage de l'image fixe panoramique.**
- *2* **Appuyez sur la touche SET pour démarrer le défilement du visionnage de l'image fixe panoramique.**
- *3* **Appuyez sur la touche SET pour mettre en pause à l'endroit que vous désirez couper.**

## *4* **Appuyez à fond sur la touche .**

- L'image fixe coupée est sauvegardée avec une taille de 1280×720.
- ≥ La date et l'heure de l'enregistrement de l'image fixe panoramique sont sauvegardées comme étant la date et l'heure de l'image coupée.
- ≥ La photo découpée est sauvegardée avec un nouveau numéro de fichier.

## **Pour faire un zoom avant sur une image fixe pendant la lecture (zoom de lecture)**

**РНОТО** 

Vous pouvez faire un zoom avant sur les images fixes pendant le visionnement.

### $1$  **Déplacez le levier du zoom vers le côté**  $Q$ **.**

- ≥ Vous pouvez effectuer un zoom avant jusqu'à un maximum de  $72 \times (7200\%)$ . (Le grossissement maximum du zoom est différent en fonction de la taille de l'image fixe)
- ≥ L'appareil effectue un zoom avant sur la partie centrale de l'image.
- ≥ Si l'image fixe a été enregistrée en utilisant la détection des visages  $\leftrightarrow$  [76\)](#page-75-0), l'appareil fait un zoom avant sur le visage détecté.

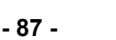

- Lorsque vous effectuez un zoom avant sur une image fixe au format 4:3 ou 16:9 qui est pivotée, l'image fixe d'avant la rotation s'affiche. Avec une image fixe panoramique. l'image pivotée s'affiche.  $(\rightarrow 94)$  $(\rightarrow 94)$
- *2* **Décalez la position de la partie zoomée à l'aide de la touche SET.**

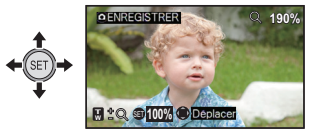

### *Pour faire un zoom arrière à partir de l'image fixe zoomée*

Déplacez le levier du zoom vers le côté **pour faire un zoom arrière.** Appuyez sur la touche SET pour revenir à l'écran d'affichage normal (100%).

### ∫ **Sauvegarde de l'image fixe zoomée**

#### **Appuyez à fond sur la touche tout en faisant un zoom avant.**

- ≥ La sauvegarde d'une photo zoomée pendant que le [COMMANDE CRÉATIVE] ( $\rightarrow$  [93\)](#page-92-0) est sélectionné permet aux photos avec des effets de filtre ajoutés d'être sauvegardées.
- ≥ L'information de rotation est gardée pour les images fixes 4:3 et 16:9 qui ont été pivotées. L'information de rotation n'est pas gardée pour une image fixe panoramique, mais l'image fixe qui a été pivotée est sauvegardée.
- ≥ Dans le cas d'images fixes enregistrées à l'aide de la détection des visages, les données de détection des visages ne sont pas conservées.
- ≥ Plus l'image est agrandie, plus la qualité sera détériorée.
- ≥ La date et l'heure de l'enregistrement de l'image fixe originale sont sauvegardées comme étant la date et l'heure de n'importe quelle image stockée après avoir été zoomée.

[Fonctions avancées \(Lecture\)](#page-83-0)

# **Les différentes fonctions de lecture**

## <span id="page-88-0"></span>**Changement de la configuration de lecture et visionnage du diaporama**

VIDEO | PHOTO | AUDIO

- Sélectionnez le mode Lecture. (→ [22\)](#page-21-0)
- *1* **Sélectionnez le fichier qui démarre le diaporama avec l'écran vignette.**
- ≥ Déplacez le cadre jaune sur le fichier dont vous désirez démarrer la lecture sous forme de diaporama.
- Lorsque le [COMMANDE CRÉATIVE] (→ [93](#page-92-0)) est sélectionné, il est possible de visionner le diaporama des fichiers avec l'effet filtre appliqué.

### *2* **Sélectionnez le menu.**

[MENU]: ₩ → [DIAPORAMA] → paramètre désiré

*3* **Sélectionnez l'élément à définir en utilisant la touche SET, puis appuyez sur la touche SET.**

#### **[MODE]:**

Sélectionnez le type ([TOUT]/[VIDÉO]/[IMAGE]) de fichier à visionner. **[INTERV. PHOTOS]\* :**

Sélectionnez l'intervalle d'affichage pour la lecture des images fixes.

#### **[RÉGLER EFFETS]\* :**

Sélectionnez les effets pour la lecture des images fixes.

#### **[SÉLEC. MUSIQUE]:**

Sélectionnez la musique pour la lecture des images fixes.

#### **[DÉMARRER]:**

Démarrez le diaporama.

\* Ces paramètres sont uniquement valables si [TOUT] ou [IMAGE] ont été sélectionnés dans [MODE].

### *4* (A la sélection du [MODE])

**Sélectionnez le type de fichier à visionner à l'aide de la touche SET, puis appuyez sur la touche SET.**

(A la sélection de [INTERV. PHOTOS])

**Sélectionnez un élément en utilisant la touche SET et appuyez sur la touche SET.**

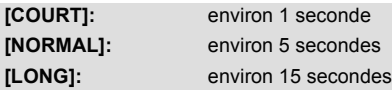

(A la sélection de [RÉGLER EFFETS])

**Sélectionnez l'effet désiré en utilisant la touche SET et appuyez sur la touche SET.**

≥ [RÉGLER EFFETS] se désactive pour la lecture des images fixes panoramiques.

(A la sélection de [SÉLEC. MUSIQUE])

### **Sélectionnez la musique désirée en utilisant la touche SET et appuyez sur la touche SET.**

● Lorsque vous lisez des scènes/fichiers audio, le son des scènes/ fichiers audio est reproduit sans musique. Lorsque vous lisez les scènes avec le [COMMANDE CRÉATIVE] (+ [64\)](#page-63-1) paramétré sur **MNI** (Effet miniature (MINI)) ou **INTV** (Enreg. interval. (INTV)), la musique sélectionnée dans [SÉLEC. MUSIQUE] est jouée.

### *5* **Sélectionnez [DÉMARRER] à l'aide de la touche SET et appuyez sur la touche SET.**

- ≥ Les images fixes panoramiques sont lues de la manière suivante.
	- Image fixe panoramique horizontale: la lecture défile de gauche à droite.
	- Image fixe panoramique verticale: la lecture défile de bas en haut.
- ≥ Pour ajuster le volume durant un diaporama, actionnez le levier du volume.  $(\rightarrow 41)$  $(\rightarrow 41)$
- ≥ Durant la lecture, le diaporama s'arrêtera si vous effectuez une quelconque opération sur le caméscope sauf celle concernant le levier du volume.

# **Affichage des informations du fichier**

#### VIDEO | PHOTO | AUDIO

Vous pouvez afficher les informations des fichiers enregistrés avec cet appareil.

- ≥ **Sélectionnez le mode Lecture. (** l **[22\)](#page-21-0)**
- *1* **En utilisant la touche SET, sélectionnez le fichier pour lequel vous désirez afficher les informations.**
- *2* **Appuyez et maintenez la touche MENU pendant 1 seconde ou plus.**
- ≥ Pour cacher les informations, appuyez sur la touche MENU.

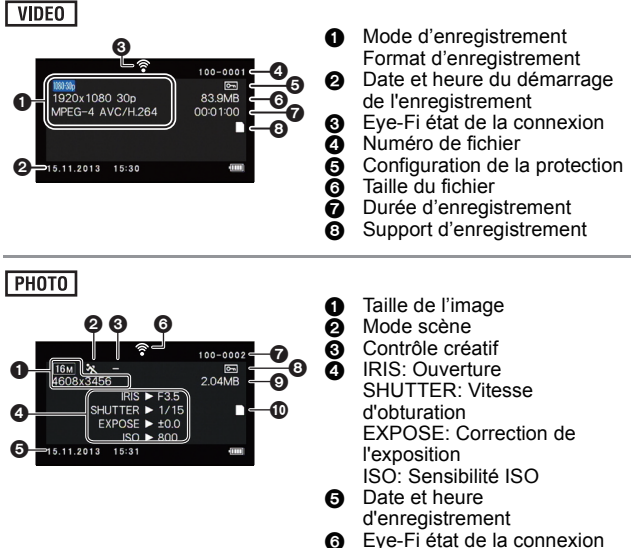

- **8** Numéro de fichier
- **3** Configuration de la protection
- $\ddot{\mathbf{Q}}$  Taille du fichier
- **1** Support d'enregistrement

#### AUDIO

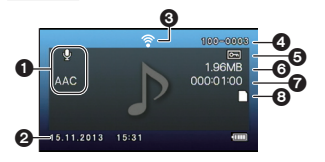

- $\bullet$  Mode d'enregistrement Format d'enregistrement
- <sup>2</sup> Date et heure du démarrage de l'enregistrement
- <sup>3</sup> Eye-Fi état de la connexion
- <sup>4</sup> Numéro de fichier
- **6** Configuration de la protection
- **6** Taille du fichier
- **2** Durée d'enregistrement
- **8** Support d'enregistrement

[Fonctions avancées \(Lecture\)](#page-83-0)

## **Utilisation du menu lecture**

● Sélectionnez le mode Lecture. (→ [22\)](#page-21-0)

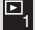

**MENU DE LECTURE 1** 1

#### **[DIAPORAMA]**

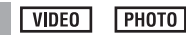

**AUDIO** 

Veuillez vous référer à la page [89.](#page-88-0)

<span id="page-92-0"></span>**[COMMANDE CRÉATIVE]**

**VIDEO** 

**ГРНОТО** 

Vous pouvez ajouter différents types d'effets de filtre en registrant des films ou en prenant des photos et en les visionnant.

- **1 Sélectionnez le fichier sur lequel ajouter les effets de filtre avec l'écran vignette.**
- **2 Sélectionnez le menu.**

**[MENU]:** # **[COMMANDE CRÉATIVE]** # **paramètre désiré** 1

**(OFF):**

Annulez la configuration.

#### **(Désatura. Partielle (1CLR)):** 1CLR

Lit en noir et blanc tout en conservant une seule couleur sélectionnée.  $(\rightarrow 65)$  $(\rightarrow 65)$  $(\rightarrow 65)$ 

#### **(Effet Vieilli (OLD)):** OLD

Lit les films avec une impression rétro.

#### **(Effet Fish-eye (FISH))\* :** FISH

Lit des films comme s'ils étaient enregistrés avec un objectif œil de poisson.

#### **(Grain de peau (SKIN)):** SKIN

Lit avec des effets d'adoucissement de la peau.

#### **(Monochrome (B/W)):** B/W

Lit en monochrome.

#### **(Sépia (SEPIA)):** SEPIA

Lit avec les couleurs réglées sur sépia.

#### **(Éclatant (VIVID)):** VIVID

Lit avec une netteté réduite et une couleur augmentée.

#### **(Doux (SOFT)):** SOFT

Lit avec une netteté réduite pour une image plus douce.

- \* Désactivé pendant le visionnage des photos panoramiques.
- **3** (uniquement lorsque [cur] (Désatura. Partielle (1CLR)) est sélectionné) **Inclinez la touche SET vers le haut et le bas pour sélectionner la couleur à conserver et appuyez sur la touche SET.**
- ≥ La qualité des films et des photos enregistrés avec le [COMMANDE  $CRÉATIVEI (464)$  $CRÉATIVEI (464)$  est différente.

**VIDEO** 

● Couper l'alimentation ou passer sur le mode enregistrement déverrouillera le paramètre.

### **[VOLUME LECTURE]**

Définit le volume de lecture des scènes et des fichiers sonores.

**1 Sélectionnez le menu.**

[MENU]: မိ<mark>ု |</mark> → [VOLUME LECTURE]

- **2 Inclinez la touche SET vers la droite ou la gauche et appuyez sur la touche SET.**
- ≥ Le volume de la lecture peut également être réglé avec le levier du volume.  $(\rightarrow 41)$  $(\rightarrow 41)$

**[PROTÉGER] ou [TRANSFÉRER/PROTÉGER]**

**AUDIO VIDEO** PHOTO

**AUDIO** 

Reportez-vous à la page [103](#page-102-0) pour plus de détails sur la configuration de la protection.

Reportez-vous à la page [136](#page-135-0) pour plus de détails sur le transfert sélectif.

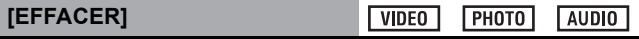

Reportez-vous à la page [100.](#page-99-0)

<span id="page-93-0"></span>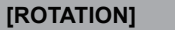

**PHOTO** 

Vous pouvez faire pivoter l'image fixe.

- **1 Sélectionnez l'image fixe à faire pivoter en utilisant l'écran vignette.**
- ≥ Déplacez le cadre jaune au-dessus de l'image fixe que vous désirez faire pivoter.
- **2 Sélectionnez le menu.**

### [MENU]: မြ<mark>∤</mark> → [ROTATION] → [DROITE] ou [GAUCHE]

≥ Pour pivoter une autre image fixe, inclinez la touche SET vers la gauche ou la droite pour sélectionner une image fixe, sélectionnez [DROITE] ou [GAUCHE] et appuyez sur la touche SET.

#### **3 Appuyez sur la touche MENU pour achever la configuration.**

≥ L'image fixe ne peut pas être pivotée si elle a été protégée. Désactivez la protection avant l'opération de rotation.  $(\rightarrow 103)$  $(\rightarrow 103)$ 

## **MENU DE LECTURE 2** 2

### **[MODIFICATION TAILLE]**

Vous pouvez réduire la taille de l'image fixe et la sauvegarder comme une nouvelle image fixe.

- **1 Sélectionnez l'image fixe à redimensionner en utilisant l'écran vignette.**
- ≥ Déplacez le cadre jaune au-dessus de l'image fixe que vous désirez redimensionner.
- **2 Sélectionnez le menu.**

### [MENU]:  $\frac{12}{2}$  → [MODIFICATION TAILLE] → paramètre désiré

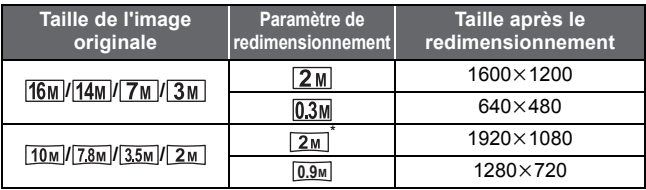

- \* Ne peut pas être sélectionné si la taille de l'image originale est  $\boxed{2n}$ .
- ≥ La photo redimensionnée est sauvegardée avec un nouveau numéro de fichier.
- L'image fixe d'une taille de  $\sqrt{0.3}$ M et l'image fixe panoramique ne peuvent pas être redimensionnées.

### **[CORR. YEUX ROUGES]**

| РНОТО |

**PHOTO** 

Corrige la couleur des yeux qui apparaissent rouges sur les images fixes (phénomène des yeux-rouges).

- **1 Sélectionnez l'image fixe à laquelle faire subir la correction des yeux-rouges en utilisant l'écran vignette.**
- ≥ Déplacez le cadre jaune au-dessus de l'image fixe à laquelle faire subir la correction des yeux-rouges.
- **2 Sélectionnez le menu.**

### $[MEM]$ :  $\frac{12}{2}$   $\rightarrow$  [CORR. YEUX ROUGES]  $\rightarrow$  [CORRECTION]

- ≥ Un écran de confirmation de correction apparaît. Vérifiez l'endroit de la correction qui sera encadré en rouge et appuyez sur la touche SET.
- **3 Sélectionnez la méthode sauvegardée et appuyez sur la touche SET.**

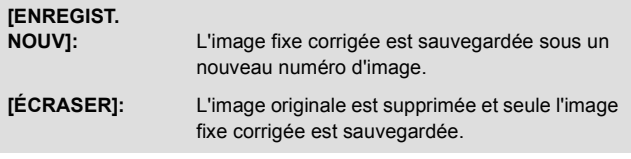

- Les yeux rouges ne peuvent pas être corrigés sur une image fixe panoramique ou une image fixe enregistrée avec le [COMMANDE CRÉATIVE] paramétré sur **[DRP** (HDR Peinture (HDRP)).
- ≥ L'appareil corrigeant automatiquement la partie qu'il juge nécessaire de corriger, la correction n'est pas toujours correcte.

### **[MODIFIER VIDÉO]**

**VIDEO** 

Vous pouvez couper les parties non désirées des scènes. (Division d'une scène) Vous pouvez également recoller plusieurs scènes ensembles. (Reconstitution d'une scène)

### ∫ **Division d'une scène**

- **1 Sélectionnez la scène à diviser en utilisant l'écran vignette.**
- ≥ Déplacez le cadre jaune au-dessus de la scène que vous désirez diviser.
- **2 Sélectionnez le menu.**

#### → [MODIFIER VIDÉO] → [  $]\{$  [ (FRACTIONNÉ)]  $[MENT: 2]$

#### **3 Précisez la position de départ de la scène.**

≥ Visionnez la position proche de l'endroit où vous désirez démarrer la scène, puis mettez en pause la lecture et précisez exactement la position de départ en

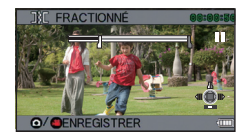

utilisant la lecture image par image. La position mise en pause sera la position de départ de la scène.

≥ Si vous désirez que la scène coupée démarre au commencement de la scène, allez à l'étape [4](#page-96-0).

#### **Opérations**

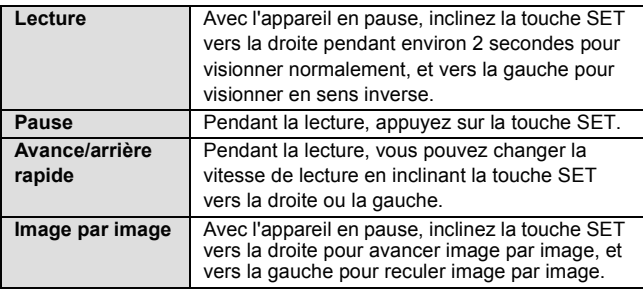

#### <span id="page-96-0"></span>**4 Inclinez la touche SET vers le haut.**

- ≥ L'écran pour préciser la position finale de la scène apparaît.
- **5 Précisez la position finale de la scène.**
- ≥ Définissez la position finale en effectuant les mêmes opérations que pour configurer la position de départ.
- ≥ Les parties qui s'affichent en vert sont sauvegardées.
- Si vous désirez coller une partie antérieure à une partie postérieure, inclinez la touche SET vers le bas. Chaque inclinaison vers le bas de la touche SET change la partie qui doit être supprimée.

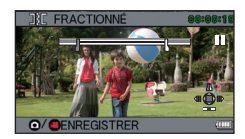

**6 Appuyez sur la touche cou sur le touche marche/arrêt de l'enregistrement.**

**7 Sélectionnez une méthode de sauvegarde en utilisant la touche SET puis appuyez sur la touche SET.**

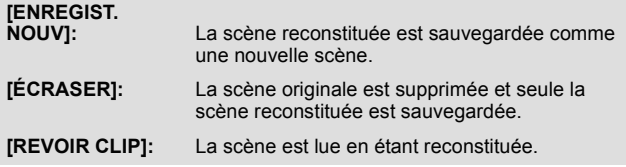

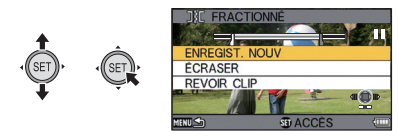

- ∫ **Reconstitution d'une scène**
- **1 Sélectionnez la scène avec l'écran vignette.**
- Déplacez le cadre jaune sur la scène.
- **2 Sélectionnez le menu.**

 $[MENT: 2] \rightarrow [MODIFIER VIDÉO] \rightarrow []+[(JONCTION)]$ 

- **3 Déplacez le cadre jaune au-dessus des scènes que vous désirez coller ensembles et appuyez sur la touche SET.**
- ≥ Les scènes enregistrées en utilisant des modes d'enregistrement différents ne peuvent pas être collées ensembles.
- Les scènes enregistrées avec le [MODE  $D'ENR.$ ] ( $\rightarrow$  [62](#page-61-0)) paramétré sur  $\sqrt{2\pi}$  et les scènes enregistrées avec [COMMANDE CRÉATIVE] (**→** [64\)](#page-63-1) paramétré sur **I**NM

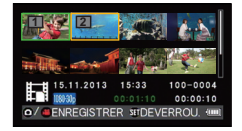

[Enreg. interval. (INTV)] ne peuvent pas être réunies.

- ≥ Les scènes que vous choisissez pour la reconstitution ont des numéros assignés.
- ≥ La date d'enregistrement des scènes unifiées sera la même que celle de la première scène sélectionnée (la scène avec **1** affiché).
- ≥ Vous pouvez continuer la sélection jusqu'à un maximum de 9 scènes.
- ≥ Les scènes sont reconstituées par ordre numérique en fonction des numéros assignés.
- ≥ Pour annuler une sélection, appuyez de nouveau sur la touche SET.
- **4 Appuyez sur la touche cu sur le touche marche/arrêt de l'enregistrement.**

**5 Sélectionnez une méthode de sauvegarde en utilisant la touche SET puis appuyez sur la touche SET.**

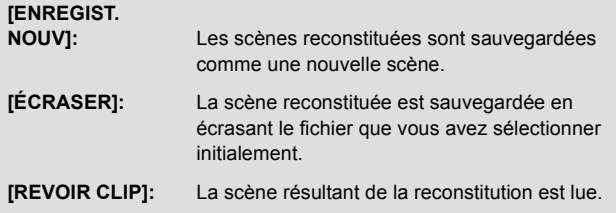

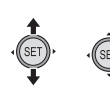

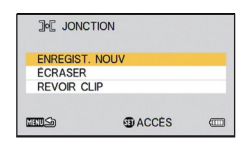

- ≥ N'éteignez pas l'appareil pendant le traitement de l'édition de l'image animée. Si l'appareil est éteint, il y a un risque pour que les fichiers édités et originaux soient perdus.
- ≥ A la fin de l'édition, l'appareil revient sur l'affichage vignette.
- ≥ Si la taille totale du fichier dépasse 4 Go, vous ne pouvez pas coller.
- ≥ Si la scène originale est protégée, vous ne pouvez pas l'écraser en la sauvegardant.
- Les fichiers sonores ne peuvent pas être coupés ou reconstitués.
- ≥ Pour ajuster le volume durant une prévisualisation, actionnez le levier du volume.  $(\rightarrow 41)$  $(\rightarrow 41)$  $(\rightarrow 41)$
- ≥ Le traitement de l'édition de longues images animées prendra du temps car le traitement des gros fichiers dure longtemps. En éditant des scènes sur l'appareil, assurez-vous de ne pas être à cours de batterie pendant le traitement en utilisant une batterie complètement chargée ou en raccordant l'adaptateur secteur.
- ≥ Pour l'édition des scènes longues, nous vous conseillons d'utiliser un ordinateur (HD Writer VE 3.0).
- Il peut être impossible de couper des scènes courtes.
- ≥ Le point de division réel peut être légèrement différent de la position précisée.

**[COPIER]**

Veuillez vous référer à la page [111.](#page-110-0)

 $F$  PHOTO

VIDEO

**AUDIO** 

[Fonctions avancées \(Lecture\)](#page-83-0)

**AUDIO**  $VIDEO$  $F<sub>H</sub>$ 

# <span id="page-99-0"></span>**Suppression des fichiers/dossiers**

Lorsqu'une carte SD est présente, les fichiers et les dossiers se trouvant sur la carte SD sont supprimés. S'il n'y a aucune carte présente, les fichiers et les dossiers se trouvant dans la mémoire interne sont supprimés.

**Les fichiers et dossiers supprimés ne peuvent pas être récupérés, donc veuillez en vérifier le contenu avant de les supprimer.**

**Suppression du fichier affiché**

- Sélectionnez le mode Lecture. (→ [22\)](#page-21-0)
- **Passez de l'affichage vignette à l'affichage 1 fichier. (→ [41](#page-40-2))**
- *1* **Sélectionnez le fichier à supprimer en utilisant la touche SET.**

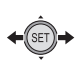

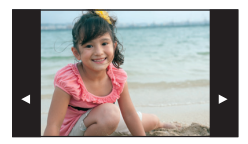

- *2* **Inclinez la touche SET vers le haut.**
- *3* **Sélectionnez [EFFACER] à l'aide de la touche SET et appuyez sur la touche SET.**

**Suppression de plusieurs fichiers en une seule fois**

- Sélectionnez le mode Lecture. (→ [22\)](#page-21-0)
- *1* **Sélectionnez le menu.**

 $[MENT: 2] \rightarrow [EFFACER]$ 

*2* **En utilisant la touche SET, sélectionnez [EFFACER SÉLECT.], [EFFACER TOUT] ou [SUPPRIMER DOSSIER] et appuyez sur la touche SET.**

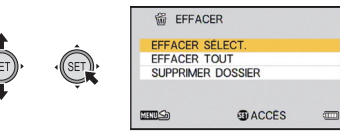

- ∫ **Suppression des fichiers sélectionnés**
- *3* (Lorsque [EFFACER SÉLECT.] est sélectionné à l'étape 2) **Sélectionnez le fichier à supprimer en utilisant la touche SET et appuyez sur la touche SET.**
- $\overline{m}$  apparaîtra sur le fichier sélectionné. Pour annuler, appuyez de nouveau sur la touche SET.
- ≥ Vous pouvez continuer la sélection jusqu'à un maximum de 100 fichiers.
- **4** Appuyez sur la touche **ou** sur le touche marche/ **arrêt de l'enregistrement.**
- ≥ Un écran de confirmation de suppression apparaît.
- *5* **Sélectionnez [OUI] à l'aide de la touche SET et appuyez sur la touche SET.**
- Les fichiers sélectionnés sont supprimés.

### ■ Suppression de tous les fichiers

- *3* (Lorsque [EFFACER TOUT] est sélectionné à l'étape 2) **Sélectionnez [EFFACER] en utilisant la touche SET et appuyez sur la touche SET.**
- Un écran de confirmation de suppression apparaît.

### *4* **Sélectionnez [OUI] à l'aide de la touche SET et appuyez sur la touche SET.**

● Tous les fichiers seront supprimés.

### ∫ **Suppression d'un dossier**

- *3* (Lorsque [SUPPRIMER DOSSIER] est sélectionné à l'étape 2) **Sélectionnez le dossier à supprimer en utilisant la touche SET et appuyez sur la touche SET.**
- Un écran de confirmation de suppression apparaît.

### *4* **Sélectionnez [OUI] à l'aide de la touche SET et appuyez sur la touche SET.**

- ≥ Un écran de confirmation supplémentaire apparaît. Sélectionnez [OUI] et appuyez sur la touche SET pour supprimer le dossier.
- ≥ Les fichiers qui ne peuvent pas être lus (les vignettes sont affichés ainsi  $\boxed{\bullet}$ ) ne peuvent pas être supprimés.
- ≥ La suppression peut prendre du temps s'il y a beaucoup de fichiers.
- ≥ Si vous supprimez des scènes enregistrées par un autre appareil, ou des images fixes conformes au format standard DCF avec cet appareil, toutes les données relatives à ces scènes/images fixes peuvent être supprimées.
- ≥ Si des images fixes enregistrées sur une carte SD par d'autres appareils sont supprimées, une image fixe (autre que JPEG) qui ne peut pas être lue sur cet appareil peut être supprimée.
- Les fichiers protégés ne peuvent pas être supprimés. Pour supprimer un fichier protégé, retirez d'abord la protection puis supprimez-le.  $\leftrightarrow$  [103\)](#page-102-0)

# <span id="page-102-0"></span>**Protection d'un fichier**

Les fichiers peuvent être protégés pour qu'ils ne puissent pas être supprimés par erreur. **(Même si vous protégez certains fichiers, le formatage du support les supprimera.)**

- Sélectionnez le mode Lecture. (→ [22\)](#page-21-0)
- *1* **Sélectionnez le menu.**

**[MENU]:** # **[PROTÉGER]\*** <sup>1</sup>

- \* Lorsque vous utilisez une carte Eye-Fi qui a déjà été sélectionnée pour un transfert sélectif avec un ordinateur, [TRANSFÉRER/PROTÉGER] s'affiche.
- *2* **Sélectionnez le fichier que vous désirez protéger en utilisant la touche SET, puis appuyez sur la touche SET.**

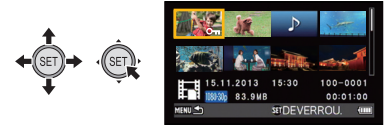

- ≥ apparaît. Pour annuler la sélection, appuyez de nouveau sur la touche SET.
- *3* **Appuyez sur la touche MENU pour achever la configuration.**
- Les fichiers protégés s'afficheront avec  $\boxed{O_{\text{m}}}$  sur la vignette de 1 fichier.  $(441)$  $(441)$

[Fonctions avancées \(Lecture\)](#page-83-0)

 $VIDEO$ **AUDIO** PHOTO

# **Lecture d'images animées/images fixes sur le téléviseur**

**Vérifiez les prises sur votre téléviseur et utilisez les câbles compatibles avec les prises. La qualité de l'image peut varier selon les prises utilisées pour le raccordement.**

- 
- **A** Haute qualité **1** Prise HDMI

**2** Prise vidéo

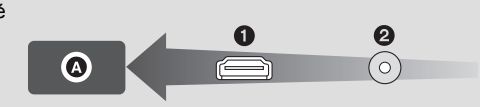

- ≥ **Utilisez toujours le câble AV fourni.**
- ≥ HDMI est l'interface des appareils numériques. Si vous connectez cet appareil à un téléviseur haute définition prenant en charge le HDMI et que vous lisez des images enregistrées en haute définition, vous pourrez les apprécier en haute résolution et avec un son de grande qualité.
- Abaissez le volume avant de raccorder

### *1* **Connectez cet appareil à un téléviseur.**

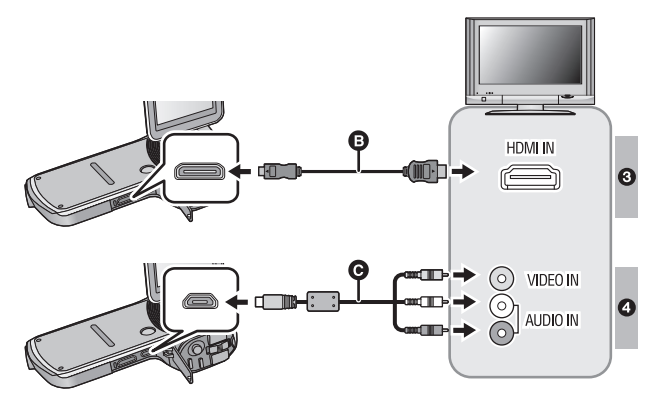

#### **B** Câble mini HDMI (en option)

● Assurez-vous de connecter la prise HDMI.

**@** Câble AV (fourni)

#### **Qualité d'image**

3 Images à haute définition lors du raccordement à la prise HDMI

4 Images standard lors du raccordement à la prise vidéo

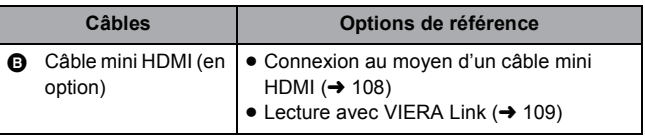

#### **A propos de l'indicateur d'état de l'appareil**

- ≥ Lorsque l'appareil est raccordé à un téléviseur, l'indicateur d'état s'allume en orange.
- ≥ Lorsque l'appareil accède à la carte SD ou à la mémoire interne, l'indicateur d'état s'allume en rouge. Pendant l'accès, ne débranchez pas le mini-câble HDMI ou ne retirez pas la batterie.
- Assurez-vous que les fiches sont insérées à fond.
- ≥ Raccorder le câble AV dans le mauvais sens peut endommager la prise USB/AV de l'appareil. Si la prise a été endommagée, elle peut ne plus fonctionner correctement, ou ne plus reconnaitre le câble même lorsque celui-ci est raccordé.
- ≥ Utilisez toujours un véritable mini câble HDMI Panasonic (RP-CDHM15, RP-CDHM30: en option).
- ≥ N'utilisez que le câble AV fourni.

### *2* **Sélectionnez l'entrée vidéo sur le téléviseur.**

#### ≥ Exemple:

Sélectionnez le canal [HDMI] avec un mini câble HDMI. Sélectionnez le canal [Video 2] avec un câble AV. (Le nom du canal peut être différent selon le téléviseur connecté.)

≥ Vérifiez le paramétrage d'entrée (commutateur d'entrée) et le paramétrage d'entrée audio sur le téléviseur. (Pour plus d'informations, voir le manuel d'utilisation du téléviseur.)

### *3* **Visionnez sur l'appareil.**

- ≥ Le volume ne peut pas être ajusté sur l'appareil. Veuillez ajuster le volume sur le téléviseur.
- ≥ Paramétrer le [SYSTÈME TV] sur [NTSC] ne fera pas s'afficher l'écran de l'appareil durant la veille de l'enregistrement. (+ [108\)](#page-107-1) A la place, veuillez contrôler sur l'écran du téléviseur.

#### ≥ **A propos de la sortie vidéo**

**La destination de la sortie vidéo change en fonction de l'état de l'appareil.**

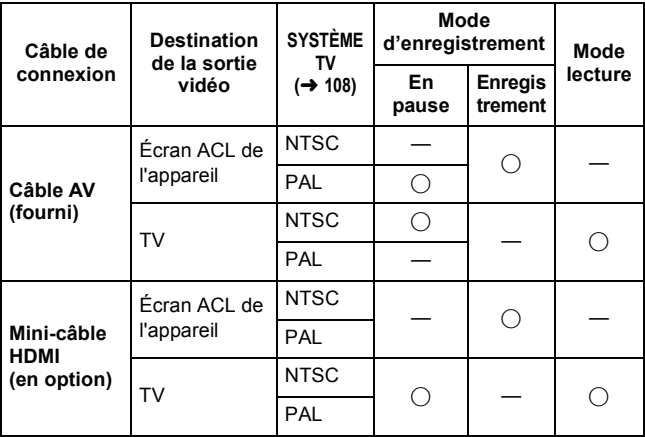

≤: Sortie

—: Aucune sortie

### ∫ **Pour regarder les images sur un téléviseur normal (4:3) ou si les deux cotés de l'image n'apparaissent pas à l'écran**

Changez le réglage du menu pour afficher les images correctement. (Vérifiez le réglage du téléviseur.)

[MENU]: <mark>は2</mark> → [SORTIE TV] → [FORMAT TV] → [4:3]

**Exemple d'images au format [16:9] sur un téléviseur normal (4:3)**

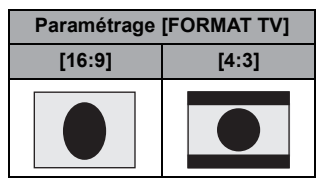

≥ Si un téléviseur à grand écran est connecté, réglez le format de l'image sur le téléviseur. (Pour plus de détails, référez-vous au manuel d'utilisation du téléviseur.)

**Consultez le site suivant pour plus de détails sur les téléviseurs Panasonic avec fente pour carte SD pour effectuer la lecture directement sur le téléviseur. http://panasonic.net/**

≥ Pour plus de détails concernant le visionnement, consultez le manuel d'utilisation de votre téléviseur.

## <span id="page-107-0"></span>**Connexion au moyen d'un câble mini HDMI**

Sélectionnez la méthode de sortie HDMI désirée.

### $[{\tt MENU}] \colon \mathbf{\Huge \& \vrule \& \vrule # \to 0} \to [{\tt SORTIE TV}] \to [{\tt HDMI}] \to$ **[AUTO]/[720p]/[1080i]/[480p]**

≥ [AUTO] détermine automatiquement la résolution de sortie en se basant sur les informations du téléviseur connecté.

Si les images ne sont pas émises sur le téléviseur lorsque le réglage est sur [AUTO], commutez sur la méthode [720p], [1080i] ou [480p] qui permet aux images de s'afficher sur le téléviseur. (Veuillez lire le mode d'emploi du téléviseur.)

# <span id="page-107-1"></span>**Configuration du format TV**

Définissez le format de la sortie du signal vidéo à partir du connecteur USB/AV.

**[MENU]: <u>Mz</u> → [SORTIE TV] → [SYSTÈME TV] → [NTSC] ou [PAL]** 

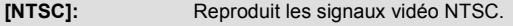

**[PAL]:** Reproduit les signaux vidéo PAL.
**AUDIO** VIDEO<sup>1</sup>  $F<sub>H</sub>$ 

# <span id="page-108-0"></span>**Lecture avec VIERA Link**

#### **Qu'est-ce que VIERA Link (HDAVI Control™)?**

- ≥ Cette fonction vous permet d'utiliser la télécommande de votre téléviseur Panasonic pour des opérations simples si cet appareil est connecté à un appareil prenant en charge VIERA Link en utilisant un câble mini HDMI (en option) pour des opérations liées automatiques. (Toutes les opérations ne sont pas possibles.)
- ≥ VIERA Link est une fonction Panasonic unique incorporée à la fonction de contrôle HDMI en utilisant la norme HDMI CEC (Consumer Electronics Control) standard. Les opérations liées avec des appareils HDMI CEC compatibles fabriqués par d'autres compagnies ne sont pas garanties.

Lors de l'utilisation d'appareils d'autres compagnies qui sont compatibles avec VIERA Link, consultez le manuel d'utilisation des appareils respectifs.

● Cet appareil prend en charge la fonction "VIERA Link Ver.5". "VIERA Link Ver.5" est la norme des équipements compatibles VIERA Link de Panasonic. Cette norme est compatible avec les équipements VIERA Link conventionnels de Panasonic.

#### ● Sélectionnez le mode Lecture. (→ [22\)](#page-21-0)

*1* **Sélectionnez le menu.**

 $[MENT: 3]$   $\rightarrow$   $[SORTIE TV]$   $\rightarrow$   $[VIERA Link]$   $\rightarrow$   $[ON]$ 

≥ Si vous n'utilisez pas VIERA Link, paramétrez sur [OFF].

### *2* **Raccordez cet appareil à un téléviseur Panasonic compatible VIERA Link à l'aide d'un mini-câble HDMI. (→ [104](#page-103-0))**

- ≥ Il est conseillé de connecter cet appareil à une prise HDMI autre que la prise HDMI1 s'il y a plus d'une entrée HDMI sur le téléviseur.
- ≥ VIERA Link doit être activé sur le téléviseur connecté. (Consultez le manuel d'utilisation du téléviseur pour plus d'informations sur les modalités de paramétrage, etc.)
- ≥ Utilisez toujours un véritable mini câble HDMI Panasonic (RP-CDHM15, RP-CDHM30: en option).

## *3* **Pilotez l'appareil au moyen de la télécommande du téléviseur.**

**(En sélectionnant des (En visionnant) scènes)**

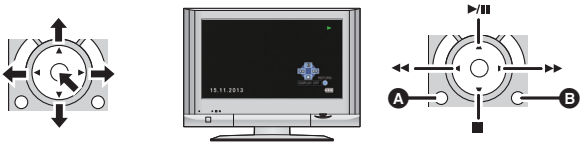

A Affichez les icônes d'opération B Désactivez les icônes d'opération

## ∫ **Autres opérations associées**

#### **Coupure de l'alimentation :**

Si vous utilisez la télécommande pour mettre le téléviseur hors tension, cet appareil se met hors tension également.

#### **Commutation d'entrée automatique :**

Si vous connectez un câble mini HDMI et que vous mettez cet appareil sous tension, le canal d'entrée du téléviseur commute automatiquement sur l'écran de cet appareil. Si le téléviseur est en veille, il se mettra automatiquement sous tension (si [Set] ([Oui]) a été sélectionné pour le réglage [Power on link] ([Lien-En marche]) du téléviseur).

- ≥ Selon la prise HDMI du téléviseur, le canal d'entrée pourrait ne pas commuter automatiquement. Dans ce cas, utilisez la télécommande du téléviseur pour commuter le canal d'entrée.
- ≥ Si vous n'êtes pas sûr de la compatibilité VIERA Link du téléviseur ou de l'amplificateur AV que vous utilisez, lisez le manuel d'utilisation de ces appareils.
- ≥ Les opérations liées disponibles entre cet appareil et un téléviseur Panasonic sont différentes selon le type de téléviseur Panasonic, même si celui-ci prend en charge VIERA Link. Référez-vous au manuel d'utilisation du téléviseur pour connaître les opérations prises en charge par ce dernier.
- ≥ L'opération est impossible si le câble n'est pas basé sur la norme HDMI.

# <span id="page-110-0"></span>**Copie de la Mémoire Interne vers la carte SD**

Les fichiers enregistrés en utilisant l'appareil peuvent être copiés de la mémoire interne vers une carte SD présente dans l'appareil.

## **1** Sélectionnez le mode Lecture.  $($   $\rightarrow$  [22\)](#page-21-0)

≥ Assurez-vous d'utiliser une batterie suffisamment chargée ou l'adaptateur secteur.

## *2* **Sélectionnez le menu.**

### [MENU]:  $\frac{12}{2}$  → [COPIER] → paramètre désiré

#### **[COPIER SÉLECT.]:**

Copie le fichier sélectionné sur la carte SD.

#### **[COPIER TOUT]:**

Copie tous les fichiers enregistrés dans la mémoire interne sur la carte SD.

- *3* (A la sélection de [COPIER SÉLECT.]) **Sélectionnez le fichier à copier en utilisant la touche SET et appuyez sur la touche SET.**
- ≥ apparaîtra sur le fichier sélectionné. Pour annuler, appuyez de nouveau sur la touche SET.
- ≥ Vous pouvez continuer la sélection jusqu'à un maximum de 100 fichiers.
- ≥ Appuyez sur la touche MENU pour revenir à l'étape précédente.

(A la sélection de [COPIER TOUT]) **Sélectionnez [COPIER TOUT] pour commencer la copie vers la carte SD.**

### *4* (A la sélection de [COPIER SÉLECT.]) **Appuyez sur la touche marche/arrêt de l'enregistrement ou sur la touche .**

≥ A la fin de la copie, l'appareil revient sur le menu lecture.

**Si vous avez l'intention de supprimer le fichier original à la fin de la copie, visionnez toujours le fichier copié avant de le faire pour vérifier qu'il est conforme à l'original.**

≥ Vous ne pouvez pas changer l'ordre des fichiers qui doivent être copiés.

[Copie/Duplication](#page-110-0)

**VIDEO** 

# **Duplication des images sur un autre appareil vidéo**

Vous pouvez dupliquer en connectant un câble AV.

- Assurez-vous d'utiliser une batterie suffisamment chargée.
- ≥ Raccorder le câble AV dans le mauvais sens peut endommager la prise USB/AV de l'appareil. Si la prise a été endommagée, elle peut ne plus fonctionner correctement, ou ne plus reconnaitre le câble même lorsque celui-ci est raccordé.
- ≥ **Les images sont copiées en qualité d'image standard.**

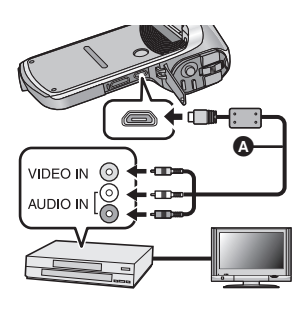

**Changez l'entrée vidéo de l'appareil vidéo et du téléviseur auxquels cet appareil est connecté.**

- ≥ Le canal d'entrée diffère selon la prise à laquelle l'appareil est connecté.
- Consultez le manuel d'utilisation de l'appareil vidéo pour plus d'informations.
- ≥ Insérez les fiches à fond.
- ≥ N'utilisez que le câble AV fourni.
- **A** Câble AV (fourni)

● Sélectionnez le mode Lecture. (→ [22\)](#page-21-0)

- *1* **Raccordez l'appareil à un équipement d'enregistrement et commencez la lecture sur l'appareil.**
- ≥ Les fichiers enregistrés peuvent être dupliqués tandis qu'un diaporama est en cours de lecture.  $(\rightarrow 89)$  $(\rightarrow 89)$  $(\rightarrow 89)$
- ≥ Si l'appareil est connecté à un dispositif vidéo à l'aide d'un câble AV, l'écran de l'appareil n'affichera pas les images en mode lecture. Contrôlez sur l'écran du téléviseur à la place.

## *2* **Démarrez l'enregistrement sur l'appareil connecté.**

- ≥ Pour arrêter l'enregistrement (copie), arrêtez la lecture sur cet appareil après avoir arrêté l'enregistrement sur l'enregistreur.
- ≥ Même lorsque [AFFICHAGE] est sur [OFF], l'icône de la batterie s'affichera si la batterie est faible. Assurez-vous d'utiliser une batterie suffisamment chargée.
- ≥ Si l'affichage de la date et de l'heure ainsi que l'indicateur de fonction sont inutiles, annulez-les avant la duplication.  $(4.46)$  $(4.46)$

Si les images copiées sont lues sur un téléviseur grand écran, les images pourraient être étirées verticalement. Dans ce cas, consultez le manuel d'utilisation de l'appareil connecté ou du téléviseur grand écran et paramétrez le format sur 16:9.

<span id="page-114-0"></span>Avec un ordinateur

# **Ce que vous pouvez faire avec un ordinateur**

### **HD Writer VE 3.0**

Vous pouvez copier des images animées/fixes sur le disque dur d'un ordinateur ou les enregistrer sur des supports comme des disques Blu-ray, des disques DVD ou des cartes SD à l'aide de HD Writer VE 3.0, le logiciel inclus sur le CD-ROM fourni.

Référez-vous au mode d'emploi de HD Writer VE 3.0 (fichier PDF) pour plus de détails concernant son utilisation.

≥ Les scènes éditées à l'aide de HD Writer VE 3.0 peuvent être lues sur l'appareil. Notez, cependant, que certaines scènes ne peuvent pas être éditées sur l'appareil.

### ∫ **Smart wizard**

L'écran de Smart wizard s'affiche automatiquement lorsque vous connectez cet appareil à un ordinateur avec HD Writer VE 3.0 installé.  $\leftrightarrow$  [125\)](#page-124-0)

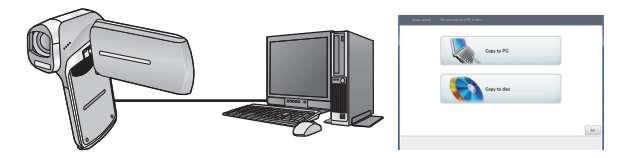

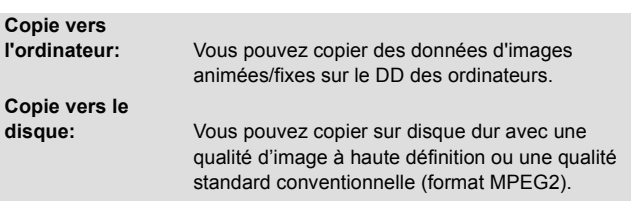

≥ Sélectionnez la fonction que vous souhaitez utiliser et suivez les directives à l'écran pour une copie en toute facilité.

### **Notification importante**

≥ **Lors de l'utilisation de cartes mémoire SDXC, reportez-vous au site d'assistance suivant.**

**http://panasonic.net/avc/sdcard/information/SDXC.html**

≥ **Lorsque vous introduisez un disque avec des images animées enregistrées sur un autre appareil, un message vous demandant de formater le disque peut apparaître. Ne formatez pas le disque car toutes les données seront perdues et ne pourront pas être récupérées.**

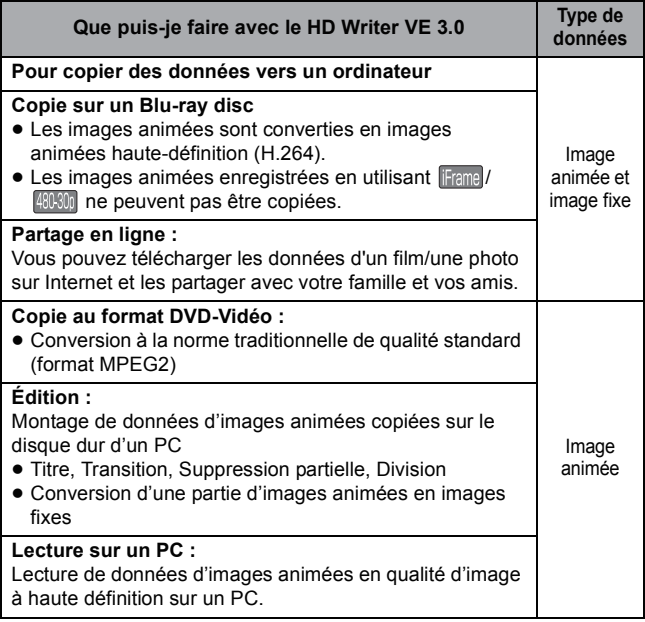

- ≥ Il est possible de visionner les images fixes sur un ordinateur à l'aide d'une visionneuse standard sur Windows ou d'un logiciel de lecture d'image disponible dans le commerce, et de copier les images fixes sur un ordinateur en utilisant Windows Explorer.
- ≥ Veuillez vous référer à la page [132](#page-131-0) pour plus de détails sur la manière d'utiliser un Mac.
- ≥ **Les données ne peuvent pas être écrites sur l'appareil de l'ordinateur.**
- ≥ **Les images animées qui ont été enregistrées par un autre appareil ne peuvent pas être retranscrites à l'aide du logiciel fourni avec cet appareil.**
- ≥ Les fichiers sonores ne peuvent pas être manipulés.
- ≥ Lorsque des données d'images animées sont écrites sur la carte SD et lues à partir de cette dernière, le fonctionnement correct n'est pas garanti si un logiciel autre que celui fourni avec l'appareil est utilisé.
- ≥ N'amorcez pas le logiciel fourni avec cet appareil et un autre logiciel en même temps.

# **Contrat de licence de l'utilisateur final**

Avant d'ouvrir le CD-ROM, lisez les instructions suivantes.

Vous (le "Licencié") obtenez une licence pour le Logiciel défini dans le présent Contrat de Licence Utilisateur Final (le "Contrat") à condition que vous acceptiez les termes et les conditions du présent Accord.

#### Article 1 Licence

Il est concédé au Titulaire de la licence le droit d'utiliser le logiciel, y compris les informations enregistrées ou décrites sur le CD-ROM, dans la documentation et sur tout autre support fournis (collectivement le "Logiciel"), mais il ne lui est transféré aucun droit sur les brevets, droits d'auteur, marques et secrets de fabrication applicables du Logiciel.

#### Article 2 Utilisation par un tiers

Le Licencié ne peut pas utiliser, copier, modifier, transférer, louer, mettre en leasing, prêter ou permettre à un tiers, à titre gratuit ou non, d'utiliser, copier ou modifier le Logiciel, sauf stipulation expresse dans le présent Accord.

#### Article 3 Limites de copie du Logiciel

Le Titulaire de la licence est autorisé à effectuer une seule copie, complète ou partielle, du Logiciel uniquement à des fins de sauvegarde.

#### Article 4 Un ordinateur

Le Licencié ne peut utiliser le Logiciel que sur un seul ordinateur, et ne doit pas l'utiliser sur plus d'un seul ordinateur. En outre, le Licencié ne peut pas utiliser le logiciel pour des services d'hébergement commerciaux.

Article 5 Analyse par rétrotechnique, décompilation ou désossage Le Titulaire de la licence n'est pas autorisé à analyser par rétrotechnique, décompiler ou désosser le Logiciel, sauf si l'une de ces opérations est autorisée par la Loi ou la réglementation du pays de résidence du Titulaire de la licence. Panasonic ou ses distributeurs ne sauraient être tenus responsables d'une défaillance du Logiciel ou d'un préjudice au Titulaire de la licence causé(e) par l'analyse par rétrotechnique, décompilation ou désossage du Logiciel.

#### Article 6 Indemnisation

Ce Logiciel est fourni "EN L'ÉTAT" sans garantie d'aucune sorte, expresse ou tacite, et notamment, sans que cela soit limitatif, sans garantie d'absence de contrefaçon, de qualité marchande et/ou d'aptitude à un usage particulier. Panasonic ne garantit pas non plus que le Logiciel fonctionnera sans interruption ou erreur. Panasonic ou l'un de ses distributeurs ne pourra pas être tenu responsable de dommages subis par le Titulaire de la licence directement ou à l'occasion de l'utilisation du Logiciel par ce dernier.

#### Article 7 Contrôle d'exportation

Le Titulaire de la licence s'engage à ne pas exporter ou réexporter le Logiciel vers un autre pays sous quelque forme que ce soit sans les autorisations d'exportation nécessaires éventuelles du pays où il réside.

#### Article 8 Résiliation de la licence

Le droit concédé au Titulaire de la licence au titre du présent Contrat sera automatiquement révoqué en cas de manquement par celui-ci à l'un des termes et conditions du présent Contrat. Dans un tel cas, le Titulaire de la licence doit détruire à ses frais le Logiciel et toute sa documentation ainsi que toutes leurs copies.

Article 9 En ce qui concerne MICROSOFT SQL SERVER COMPACT 3.5 produit par Microsoft Corporation

(1) Le Licencié ne devra utiliser MICROSOFT SQL SERVER COMPACT 3.5 qu'en étant inclus dans le Logiciel, et il ne devra pas utiliser MICROSOFT SQL SERVER COMPACT 3.5 dans une autre configuration ou méthode. Le Licencié ne peut pas mettre en ligne MICROSOFT SQL SERVER COMPACT 3.5 ou contourner les restrictions techniques de MICROSOFT SQL SERVER COMPACT 3.5.

(2) Le Licencié ne peut pas utiliser, copier, distribuer, permettre d'utiliser ou de manipuler le Logiciel de quelque façon au-delà de la plage d'utilisation accordée en vertu de l'article 9 (1), et ne doit pas mener d'opérations telles que l'ingénierie inverse, la décompilation, le désassemblage, etc. de MICROSOFT SQL SERVER COMPACT 3.5.

(3) Tous les droits, y compris les droits d'auteur, brevets, etc. relatifs à MICROSOFT SQL SERVER COMPACT 3.5 appartiennent à Microsoft Corporation. Le Licencié ne peut revendiquer aucun droit que ce soit. relatif à MICROSOFT SQL SERVER COMPACT 3.5.

# **Configuration requise**

- ≥ Même si la configuration requise indiquée dans le présent mode d'emploi est respectée, certains PC pourraient ne pas fonctionner.
- ≥ Un lecteur CD-ROM est nécessaire pour installer les logiciels fournis. (Pour la gravure sur un disque Blu-ray/DVD, un lecteur et un support compatibles sont nécessaires.)
- ≥ Le fonctionnement n'est pas garanti dans les cas suivants.
	- Lorsque 2 ou plusieurs appareils USB sont connectés à un PC ou lorsque des appareils sont connectés au moyen d'un concentrateur USB ou de rallonges.
	- $-$  Utilisation sous un SE mis à jour.
	- $-$  Utilisation sous un SE autre que celui pré-installé.
- ≥ Ce logiciel n'est pas compatible avec Microsoft Windows 3.1, Windows 95, Windows 98, Windows 98SE, Windows Me, Windows NT et Windows 2000.

## ■ Configuration requise pour HD Writer **VE 3.0**

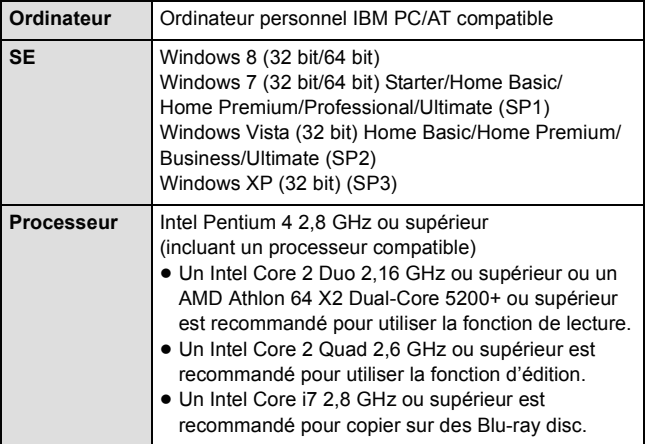

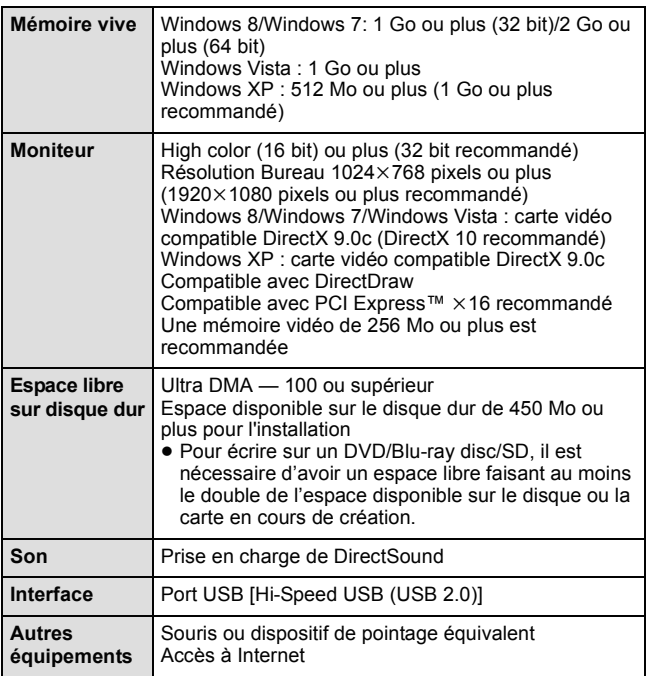

- Le CD-ROM fourni est disponible uniquement pour Windows.
- ≥ L'entrée n'est pas prise en charge dans des langues autres que l'anglais, l'allemand, le français, le chinois simplifié et le russe.
- ≥ Le fonctionnement n'est pas garanti sur tous les lecteurs disque Blu-ray/DVD.
- ≥ L'opération n'est pas garantie sur Microsoft Windows Vista Enterprise, Windows XP Media Center Edition, Tablet PC Edition, Windows 7 Enterprise et Windows 8 Enterprise.
- ≥ Windows 8 fonctionnera uniquement comme une application du bureau.
- Ce logiciel n'est pas compatible avec un environnement à multi démarrage.
- ≥ Ce logiciel n'est pas compatible avec un environnement à multi moniteur.

≥ En utilisant Windows XP, seul un utilisateur de compte administrateur peut utiliser ce logiciel. En utilisant Windows Vista/Windows 7/ Windows 8, seuls des utilisateurs de compte administrateur et standard peuvent utiliser ce logiciel. (Un utilisateur de compte administrateur devra installer et désinstaller ce logiciel.)

## ■ Utilisation du logiciel HD Writer **VE 3.0**

Selon les fonctions utilisées, un PC haut rendement pourrait être nécessaire. Selon la configuration du PC, la lecture pourrait ne pas se faire adéquatement ou le logiciel pourrait ne pas fonctionner adéquatement. Consultez la configuration requise et les remarques.

- ≥ Le fonctionnement durant la lecture pourrait devenir lent si le processeur ou la mémoire ne rencontrent pas les exigences du système d'exploitation.
- ≥ Utilisez toujours le plus récent pilote de périphérique pour la carte vidéo.
- ≥ Assurez-vous que la capacité est suffisante sur le disque dur du PC. Si la capacité devient basse, le fonctionnement pourrait devenir impossible ou s'arrêter subitement.

### ■ Système d'exploitation pour la fonction lecteur de **carte (stockage de masse)**

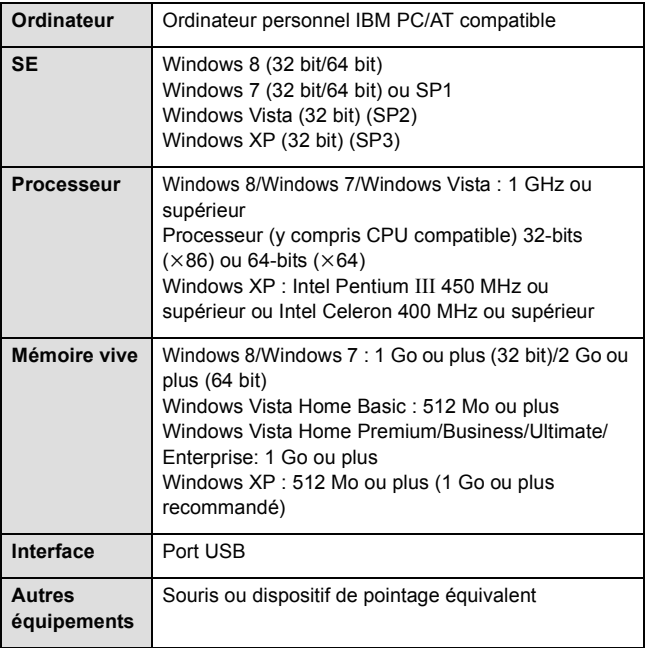

≥ Le dispositif USB fonctionne avec le pilote installé par défaut sous le système d'exploitation.

#### [Avec un ordinateur](#page-114-0)

# **Installation**

Lors de l'installation de ce logiciel, ouvrez une session sur votre ordinateur comme administrateur ou avec un nom d'utilisateur ayant les mêmes droits. (Si vous n'avez pas l'autorisation de le faire, consultez votre superviseur.)

- Avant de commencer l'installation, fermez tous les autres logiciels ouverts.
- ≥ N'effectuez aucune autre opération sur votre PC pendant l'installation du logiciel.
- ≥ Les explications des opérations sont basées sur Windows 7.

## *1* **Insérez le CD-ROM dans le PC.**

- ≥ L'écran [AutoPlay] s'affiche automatiquement. Cliquez sur [Run setup.exe $\rightarrow$  [Yes].
- ≥ Si l'écran [AutoPlay] ne s'affiche pas automatiquement, sélectionnez  $[Start] \rightarrow [Computer]$  (ou double-cliquez sur  $[Computer]$  sur le bureau), puis double-cliquez sur [Panasonic].

## *2* **Cliquez sur [Yes].**

## *3* **Cliquez sur [Next].**

- ≥ **Opérez selon les instructions à l'écran.**
- ≥ Sélectionnez [PAL Area] si le pays ou la région dans laquelle vous habitez ne s'affiche pas dans à l'écran de sélection du pays ou de la région.

Redémarrez le PC pour activer l'application.

## ∫ **Désinstallation de HD Writer VE 3.0**

Procédez comme suit pour désinstaller tout logiciel dont vous n'avez plus besoin.

- **1** Sélectionnez [Start] → [Control Panel] → [Uninstall a **program].**
- *2* **Sélectionnez [HD Writer VE 3.0], puis cliquez sur [Uninstall].**
- ≥ Procédez à la désinstallation en suivant les instructions à l'écran.
- ≥ Après avoir désinstallé le logiciel, veillez à redémarrer le PC.

#### [Avec un ordinateur](#page-114-0)

# **Connexion à un ordinateur**

- ≥ Connectez cet appareil à l'ordinateur après l'installation des applications logicielles.
- Enlevez le CD-ROM fourni de votre PC.

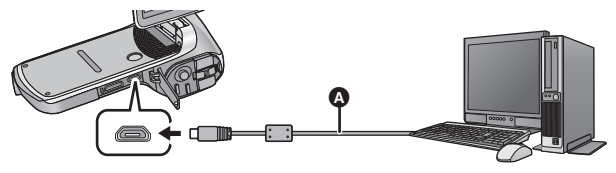

A Câble USB (fourni)

≥ Insérez les fiches à fond.

## *1* **Allumez l'appareil.**

≥ Assurez-vous d'utiliser une batterie suffisamment chargée.

## <span id="page-124-0"></span>*2* **Connectez l'appareil à un PC.**

- ≥ Raccorder le câble USB dans le mauvais sens peut endommager la prise USB/AV de l'appareil. Si la prise a été endommagée, elle peut ne plus fonctionner correctement, ou ne plus reconnaitre le câble même lorsque celui-ci est raccordé.
- ≥ L'écran de sélection de la fonction USB s'affiche.
- *3* **Sélectionnez le mode de connexion désiré en utilisant la touche SET, puis appuyez sur la touche SET.**

<span id="page-124-1"></span>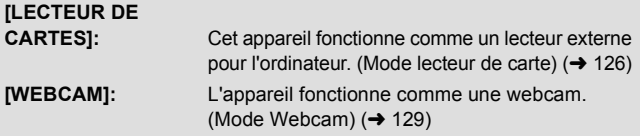

### <span id="page-124-2"></span>∫ **Pour débrancher le câble USB en toute sécurité** Sélectionnez l'icône **de la affichée dans la barre des tâches de l'ordinateur, puis cliquez sur [Eject Panasonic Video Camera].**

● Selon la configuration de votre ordinateur, l'icône peut ne pas être affichée.

#### **A propos de l'indicateur d'état de l'appareil**

- ≥ Lorsque l'appareil est raccordé à un ordinateur, l'indicateur d'état clignote en orange.
- ≥ Lorsque l'appareil accède à la carte SD ou à la mémoire interne, l'indicateur d'état s'allume en rouge. Pendant l'accès, ne débranchez pas le câble USB ou ne retirez pas la batterie.
- ≥ N'utilisez pas de câbles USB autres que celui fourni. (Le fonctionnement n'est pas garanti avec d'autres câbles USB.)
- ≥ Lorsque cet appareil est raccordé à un ordinateur à l'aide d'un câble USB tout en étant allumé, l'ordinateur alimente également cet appareil en énergie.
- ≥ En effectuant une opération de lecture/écriture entre un ordinateur et une carte SD, sachez que certains logements de carte SD présents sur un ordinateur et certains lecteurs de carte SD ne sont pas compatibles avec les cartes mémoire SDHC ou les cartes mémoire SDXC.
- ≥ Lors de l'utilisation de cartes mémoire SDXC, reportez-vous au site d'assistance suivant.

**http://panasonic.net/avc/sdcard/information/SDXC.html**

# <span id="page-125-0"></span>**Pour l'utiliser comme un lecteur de carte**

### **Connectez l'appareil à un ordinateur et paramétrez l'appareil sur le mode lecteur de carte. (→ [125](#page-124-1))**

- L'écran ACL s'éteindra.
- ≥ L'écran de Smart wizard s'affiche automatiquement quand HD Writer VE 3.0 est installé.
- Cette unité est automatiquement reconnue comme un lecteur externe de l'ordinateur.  $(\rightarrow 127)$  $(\rightarrow 127)$
- ≥ Le fichier est lu à partir de la carte SD si une carte est présente ou à partir de la mémoire interne s'il n'y a aucune carte.
- Pour sélectionner une option autre que [LECTEUR DE CARTES], reconnectez le câble USB.

## <span id="page-126-0"></span>∫ **A propos de l'affichage de l'ordinateur**

Lorsque l'appareil est connecté à un PC, il est reconnu comme lecteur externe.

● Disque amovible (Exemple : 
△ CAM\_SD (F:) ) s'affiche sous [Computer].

Nous vous conseillons d'utiliser HD Writer VE 3.0 pour copier des films. L'utilisation de Windows Explorer ou d'autres programmes de l'ordinateur pour copier, déplacer ou renommer les fichiers et les dossiers enregistrés avec cet appareil pourrait rendre ceux-ci inutilisables avec HD Writer VE 3.0.

Il est impossible d'écrire des données dans la mémoire interne ou sur la carte SD de cet appareil à partir d'un ordinateur.

#### **Exemple de la structure des dossiers de la mémoire interne/carte SD:**

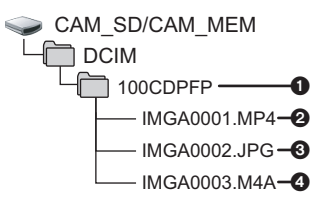

Les données suivantes seront enregistrées.

- 1 **Il est possible d'enregistrer jusqu'à 999 fichiers d'images animées/images fixes/fichiers sonores dans un seul dossier. Si vous enregistrez davantage d'images/sons, un dossier 101CDPFP est créé et les fichiers sont stockés dans ce nouveau dossier. Les dossiers sont numérotés 102CDPFP, 103CDPFP...et ainsi de suite.**
- 2 **Scènes enregistrées**
- 3 **Images au format JPEG**
- 4 **Son enregistré**

# ∫ **Copie des images fixes sur un ordinateur**

#### **Fonction de lecteur de carte (stockage de masse)**

Les photos enregistrées avec cet appareil peuvent être copiées sur un ordinateur à l'aide d'Explorer ou d'autres programmes.

- **1 Double-cliquez sur le dossier qui contient les images fixes. ([DCIM]** # **[100CDPFP] etc.)**
- **2 Glissez-déposez les images fixes dans le dossier de destination (sur le disque dur du PC).**
- ≥ Ne supprimez les dossiers de la carte SD. Cela pourrait rendre inutilisable la carte SD sur cet appareil.
- ≥ Lorsque des données non supportées par cet appareil ont été enregistrées sur un PC, l'appareil ne les reconnaîtra pas.
- ≥ Utilisez toujours cet appareil pour formater les cartes SD.

### ∫ **Chargement de la batterie en connectant l'appareil à différents dispositifs**

Si vous éteignez l'appareil et que vous le connectez à un ordinateur, à un enregistreur de Blu-ray Disc Panasonic ou à un graveur DVD Panasonic à l'aide d'un câble USB, la batterie se chargera.

- ≥ Introduisez le câble USB jusqu'au bout. Il ne fonctionnera pas correctement s'il n'est pas introduit jusqu'au bout.
- ≥ N'utilisez pas de câbles USB autres que celui fourni. (Le fonctionnement n'est pas garanti avec d'autres câbles USB.)
- ≥ Assurez-vous de connecter l'appareil directement à l'ordinateur, à l'enregistreur de disque Blu-ray ou au graveur DVD.
- ≥ Si vous n'avez pas l'intention d'utiliser l'appareil pendant une longue période, débranchez le câble USB de l'appareil par sécurité.
- ≥ Pendant le chargement, l'indicateur d'état clignote en rouge.
- ≥ Si l'indicateur du flash clignote rapidement puis s'éteint ou reste éteint, le chargement sera impossible. Chargez en utilisant l'adaptateur secteur.  $(\rightarrow 12)$  $(\rightarrow 12)$
- ≥ Cela prendra 2 à 3 fois plus de temps pour charger qu'en utilisant l'adaptateur secteur.
- ≥ Si l'indicateur d'état clignote à une vitesse particulièrement lente ou rapide, référez-vous à la page [155.](#page-154-0)

# <span id="page-128-0"></span>**Utilisation de l'appareil comme une webcam**

Lorsque l'appareil est connecté à un ordinateur lui-même connecté à internet, l'appareil peut être utilisé comme une webcam.

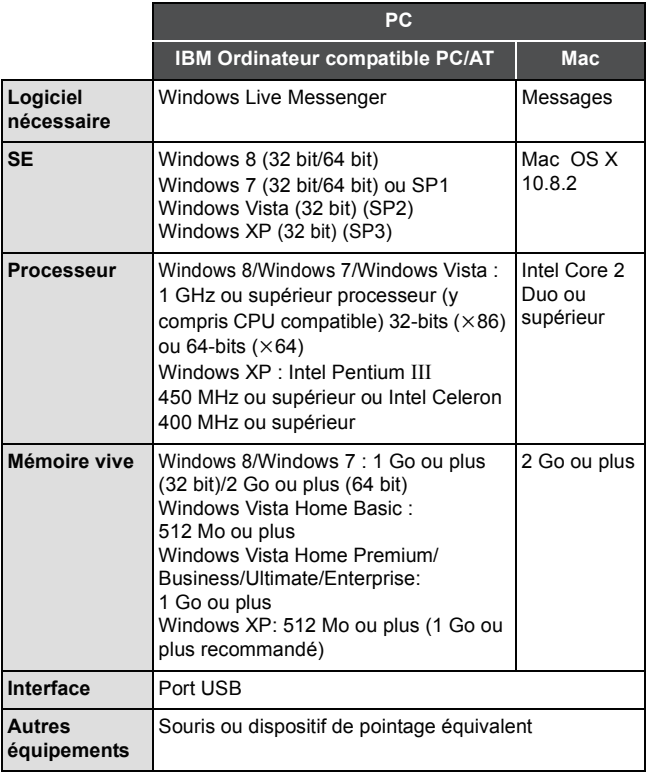

- ≥ Le fonctionnement ne peut pas être garanti sur tous les ordinateurs ayant l'environnement recommandé.
- ≥ Non compatible avec Microsoft Windows 3.1, Windows 95, Windows 98, Windows 98SE, Windows Me, Windows NT et Windows 2000.
- ≥ Le fonctionnement n'est pas garanti dans les cas suivants.
	- $-$  Utilisation sous un SE mis à jour.
	- Utilisation sous un SE autre que celui pré-installé.
- *1* **Connectez l'appareil à un ordinateur et paramétrez l'appareil sur le mode webcam. (→ [125](#page-124-2))**
- ≥ L'écran ACL s'éteindra.
- ≥ Pour sélectionner une option autre que [WEBCAM], reconnectez le câble USB.
- *2* (Sur le PC)

### **Démarrez Windows Live Messenger ou Messages.**

- ≥ Vérifiez que l'appareil a été sélectionné dans les paramètres de Windows Live Messenger ou Messages.
- ≥ Lorsque vous débranchez le câble USB de l'ordinateur, veuillez d'abord fermer Windows Live Messenger ou Messages.
- ≥ Après 12 heures, l'appareil s'éteint automatiquement.
- ≥ En mode webcam, les fonctions suivantes sont désactivées.  $-$  IZOOM NUMÉRIQUE], [i.ZOOM], [SUIVI DES VISAGES], [STAB. ELECTRO. (VIDÉO)] et [STAB. ELECTRO.(PHOTO)]
- ≥ En mode webcam, bien que l'appareil peut enregistrer jusqu'à 30 images par seconde, cette vitesse peut chuter à cause des conditions du réseau et de la vitesse de traitement de l'ordinateur.
- ≥ Le fonctionnement ne peut pas être garanti sur tous les dispositifs ayant une prise USB.

#### [Avec un ordinateur](#page-114-0)

# **Pour démarrer HD Writer VE 3.0**

≥ Pour utiliser le logiciel, entrez en qualité d'administrateur ou avec un nom de compte d'utilisateur standard (uniquement pour Windows 8/ Windows 7/Windows Vista).

Le logiciel ne peut pas être utilisé avec un compte invité.

### (Sur le PC) **Sélectionnez [Start] → [All Programs] → [Panasonic] → [HD Writer VE 3.0]**  $\rightarrow$  **[HD Writer VE 3.0].**

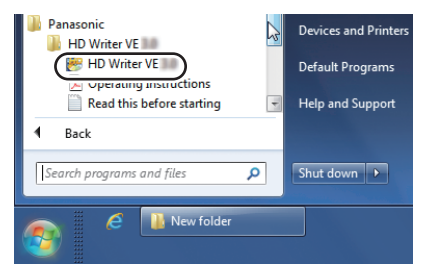

≥ Pour plus d'informations concernant l'utilisation des logiciels, lisez le mode d'emploi au format PDF.

# **À propos du mode d'emploi des logiciels**

≥ Vous devez disposer d'Adobe Acrobat Reader 5.0 ou supérieur ou d'Adobe Reader 7.0 ou supérieur pour lire le mode d'emploi au format PDF.

**Sélectionnez [Start] → [All Programs] → [Panasonic] → [HD Writer VE 3.0]**  $\rightarrow$  **[Operating Instructions].** 

#### [Avec un ordinateur](#page-114-0)

# <span id="page-131-0"></span>**Si vous utilisez un ordinateur Mac**

- HD Writer VE 3.0 n'est pas disponible pour Mac.
- ≥ iMovie'11 supporté. Pour plus de détails sur le iMovie'11, veuillez contacter Apple Inc.

## ∫ **Système d'exploitation**

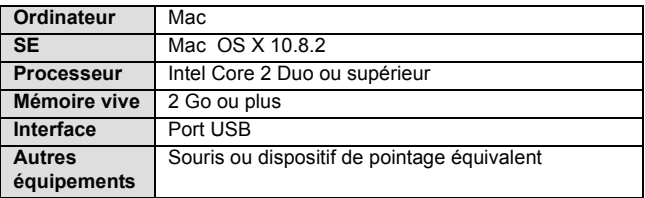

- ≥ Même si la configuration minimale requise est respectée, il se pourrait que certains PC ne puissent pas être utilisés.
- ≥ Le dispositif USB fonctionne avec le pilote installé par défaut sous le système d'exploitation.
- ≥ Le CD-ROM fourni est disponible uniquement pour Windows.
- Copie de photos sur un Mac
- *1* **Connectez cet appareil à un Mac via le câble USB fourni.**
- ≥ L'écran de sélection de la fonction USB s'affiche.
- *2* **Sélectionnez [LECTEUR DE CARTES] à l'aide de la touche SET de l'appareil, puis appuyez sur la touche SET.**
- ≥ L'écran ACL s'éteindra.
- ≥ Cet appareil est automatiquement reconnu comme lecteur externe du Mac.
- ≥ Si vous sélectionnez autre chose que [LECTEUR DE CARTES], débranchez et rebranchez le câble USB.
- *3* **Double-cliquez sur [CAM\_SD] ou [CAM\_MEM] affiché sur le bureau.**
- ≥ Les fichiers sont enregistrés dans le dossier [100CDPFP] etc. sous le dossier [DCIM].
- *4* **Par glisser-déposer, déplacez les photos que vous désirez acquérir ou le dossier les contenant dans un autre dossier du Mac.**
- ∫ **Pour débrancher le câble USB en toute sécurité**

Faites glisser l'icône du disque [CAM\_SD] ou [CAM\_MEM] vers la [Trash], puis déconnectez le câble USB.

≥ N'utilisez pas de câbles USB autres que celui fourni. (Le fonctionnement n'est pas garanti avec d'autres câbles USB.)

 $VIDEO$  $F<sub>H</sub>$ 

# <span id="page-133-0"></span>**Utilisation de la carte Eye-Fi™**

En utilisant la carte Eye-Fi (disponible dans le commerce), vous pouvez sauvegarder des fichiers enregistrés sur une carte vers un ordinateur ou vers un site de partage via un réseau sans fil.

- ≥ Les fonctions de la carte Eye-Fi (transmission sans fil incluse) ne sont pas garanties pour fonctionner avec ce produit. Dans le cas d'un dysfonctionnement de la carte, contactez le fabricant de la carte.
- ≥ Pour utiliser la fonction Eye-Fi, un réseau sans fil à haut débit est nécessaire.
- ≥ Pour utiliser la carte Eye-Fi, l'autorisation du gouvernement national ou régional est nécessaire. Ne l'utilisez pas si vous n'avez pas obtenu cette permission. Si vous n'êtes pas sûr d'avoir la permission, veuillez contacter le fabricant de la carte.
- ≥ La configuration des paramètres de sécurité appropriés (paramètres de cryptage) est fortement recommandée pour empêcher l'interception, l'utilisation non autorisée, l'usurpation d'identité ou d'autres types de piratage des données de communication. Lisez le mode d'emploi de la carte et des points d'accès Eye-Fi pour avoir plus d'information.
- ≥ **Installez le logiciel fourni avec la carte Eye-Fi à l'avance sur votre ordinateur, et configurez les paramètres Eye-Fi. (Pour connaître les méthodes de configuration etc., veuillez lire le mode d'emploi de la carte ou consulter le fabricant de la carte)**
- ≥ **Insérez la carte Eye-Fi.**

## **Sélectionnez le menu.**

### $[MEM]$ :  $\mathbb{Z}_2 \rightarrow [Eye-Fi] \rightarrow [TRANSFÉRER] \rightarrow [ON]$

- ≥ Lorsque [TRANSFÉRER] est sur [ON], les fichiers transférables seront automatiquement transférés.
- ≥ Pour annuler le transfert d'un fichier, coupez l'alimentation ou paramétrez [TRANSFÉRER] sur [OFF].
- ≥ Le paramètre au moment de l'achat est [OFF]. Chaque fois que la carte Eye-Fi est retirée de l'appareil, ce paramètre se remet sur [OFF].
- Vous pouvez vérifier le transfert du fichier sur l'écran vignette (affichage 8 fichiers).

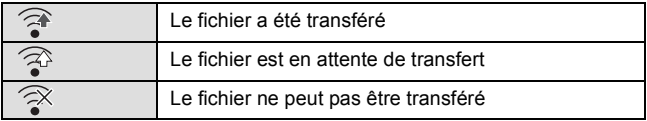

## ∫ **Utilisation du mode direct**

Les fichiers peuvent être transférés directement à partir de la carte Eye-Fi vers un téléphone intelligent ou une tablette sans passer par un point d'accès si la configuration nécessaire a été effectuée sur l'ordinateur à l'avance.

- ≥ **Installez le logiciel fourni avec la carte Eye-Fi sur votre ordinateur et configurez les paramètres du mode direct.**
- ≥ **Insérez la carte Eye-Fi.**

#### **Sélectionnez le menu.**

### $[MEM]$ :  $\frac{1}{2}$   $\rightarrow$   $[Eye-Fi]  $\rightarrow$  [MODE DIRECT START]</mark>$

- ≥ Si une des opérations suivantes est effectuée, le mode direct sera annulé.
	- $-Si$  vous éteignez l'appareil
	- La fermeture de l'écran ACL mettant l'appareil en mode veille.
	- $-$  Démarrage de l'enregistrement d'une image animée ou du son

Le mode direct peut être annulé par la carte Eye-Fi pour des raisons autres que celle ci-dessus.

- In mode direct, la fonction du mode économie (→ [47](#page-46-0)) est désactivée.
- Lorsque [TRANSFÉRER] (→ [134\)](#page-133-0) est sur [OFF], [MODE DIRECT STARTI ne peut pas être sélectionné.

## <span id="page-135-0"></span>∫ **Sélection des fichiers a transférer**

Si vous effectuez la configuration nécessaire à l'avance sur votre ordinateur, vous pouvez transférer seulement les fichiers sélectionnés. Pour connaître les méthodes de configuration etc., veuillez lire le mode d'emploi de la carte ou consulter le fabricant de la carte.

- ≥ **Installez le logiciel fourni avec la carte Eye-Fi sur votre ordinateur et configurez les paramètres de sélection du transfert.**
- ≥ **Insérez la carte Eye-Fi.**

### **Sélectionnez le menu.**

## **[MENU]:**  $\boxed{2}$   $\rightarrow$  **[TRANSFÉRER/PROTÉGER]**

- ≥ La méthode de configuration est la même que pour la configuration de la protection.  $(4 103)$  $(4 103)$
- Pour les fichiers choisis pour le transfert sélectif, **o**n s'affiche sur l'écran vignette (affichage 1 fichier).
- ≥ Si vous n'avez pas effectué la configuration du transfert sélectif sur votre ordinateur, [PROTÉGER] s'affiche et la configuration de la sélection du transfert se désactive.
- ≥ Si la languette de protection contre l'écriture de la carte Eye-Fi est sur le côté LOCK, [PROTÉGER] s'affiche et la configuration du transfert sélectif est désactivé. Veuillez déverrouiller la languette de protection contre l'écriture.
- La configuration de protection est également appliquée sur les fichiers pour lesquels [TRANSFÉRER/PROTÉGER] est sélectionné. Pour supprimer ou pivoter un fichier, annulez d'abord [TRANSFÉRER/ PROTÉGER] puis effectuez l'opération.
- ≥ Seul le menu [Eye-Fi] apparaît lorsqu'une carte Eye-Fi est utilisée.
- ≥ Il n'est pas garanti que la fonctionnalité de transfert Eye-Fi puisse fonctionner dans le futur à cause des changements des caractéristiques de la carte etc.
- ≥ Mettez à jour la carte Eye-Fi en utilisant le logiciel fourni avec la carte Eye-Fi avant de l'utiliser.
- ≥ Le transfert Eye-Fi se termine lorsqu'il passe en Mode Veille par la fonction d'économie d'énergie durant le transfert Eye-Fi. Connectez l'adaptateur secteur CA et paramétrez le [CA:ENREG/LECT] dans [ECONOMIS.] sur [60 min]. (→ [47\)](#page-46-0) (La fonction d'économie d'énergie se désactivera durant le Mode Direct)
- ≥ Si la fonction de mémoire inépuisable de la carte Eye-Fi est active, les fichiers transférés à partir de la carte peuvent être supprimés automatiquement.
- ≥ La carte Eye-Fi peut chauffer à la suite du transfert des fichiers.
- ≥ Lorsque la carte Eye-Fi est utilisée, la batterie s'épuise rapidement.
- Les fichiers sonores ne peuvent pas être manipulés.
- <span id="page-136-0"></span>≥ La configuration [Eye-Fi] peut être vérifiée à partir de l'écran de veille de l'enregistrement ou de l'écran vignette (affichage 1 fichier).

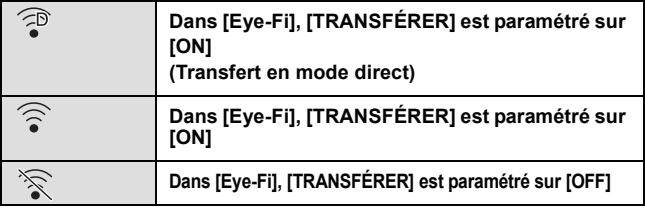

- ≥ Lorsque vous utilisez la carte Eye-Fi, assurez-vous de déverrouiller la languette de protection contre l'écriture.  $(\rightarrow 17)$  $(\rightarrow 17)$
- ≥ Les fichiers ne peuvent pas être transférés pendant un enregistrement d'images animées ou sonore.
- ≥ Avant de supprimer les fichiers, veuillez contrôler que vous les avez bien transférés vers votre ordinateur et téléchargés vers le site de partage.
- ≥ N'utilisez pas la carte Eye-Fi dans des endroits où l'utilisation des dispositifs sans fil est interdite, comme à l'intérieur d'un avion etc.
- ≥ En fonction des conditions du réseau, le transfert peut prendre un certain temps. De plus, si les conditions se détériorent, le transfert peut s'arrêter.
- ≥ Les fichiers de plus de 2 Go ne peuvent pas être transférés. Certains fichiers devront d'abord être coupés pour réduire la taille du fichier.  $(4.96)$  $(4.96)$

#### <span id="page-137-0"></span>Autres

喝

# **Indicateurs**

### ∫ **Indicateurs d'enregistrement**

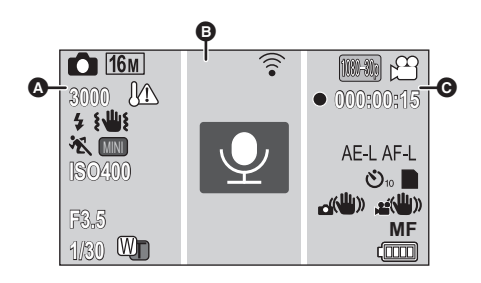

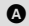

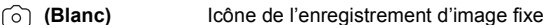

 **(Rouge)** Enregistrement des images fixes

Durant la prise de vue en rafale  $($   $\rightarrow$  [57](#page-56-0))

**76M/14M/7M/3M/0.3M/10M/7.8M/3.5M/2M** 

Nombre de pixels d'enregistrement pour les images fixes  $(4.63, 86)$  $(4.63, 86)$  $(4.63, 86)$  $(4.63, 86)$ 

En mode de lecture, la taille des images n'est pas affichée pour les images fixes enregistrées sur des appareils avec des tailles différentes de celles indiquées ci-haut.

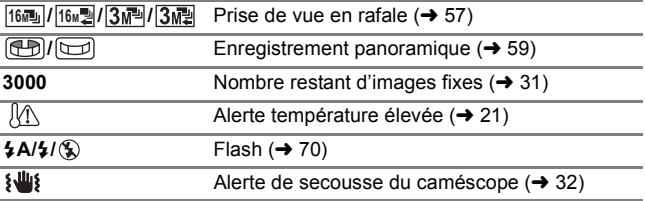

## **&/@/Q/&/>/告/米/A/公/名/#R/全**

Mode scène  $($   $\rightarrow$  [66](#page-65-0))

MINI)<mark>/ (ICLR)/ (OLD)/ (INTV)/ (GHOST)/ (FISH)/ (HDRP)/ (SKIN)/ (B/W)/ (SEPIA)/ (VIVID)/ (SOFT</mark>

COMMANDE CRÉATIVE  $(464)$  $(464)$ 

#### **ISO50/ISO100/ISO200/ISO400/ISO800/ISO1600**

Sensibilité ISO (→ [74\)](#page-73-0)

### **////////**

Mode d'automatisation intelligente  $(4, 36)$  $(4, 36)$ 

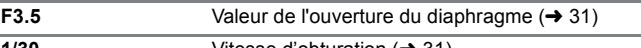

**1/30** Vitesse d'obturation (→ [31](#page-30-2))

*W* /*I***<sup></sup> /***I***<sup></sup> //<b>I**<sup></sup> //**I**<sup></sup> //**I**<sup></sup> //**I**<sup></sup> //**I**<sup></sup> //**I** //**I** //**I** //**I** //**I** //**I** //**I** //**I** //**I** //**I** //**I** //**I** //**I** //**I** //**I** //**I** //**I** //**I** //**I** //**I** //**I** //**I** //**I** //**I** //**I** //**I** //

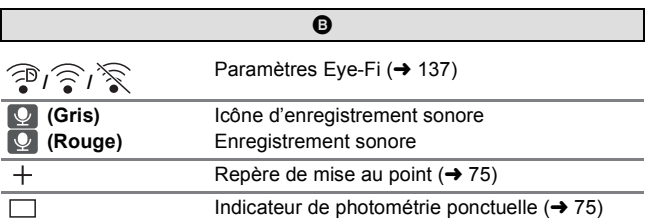

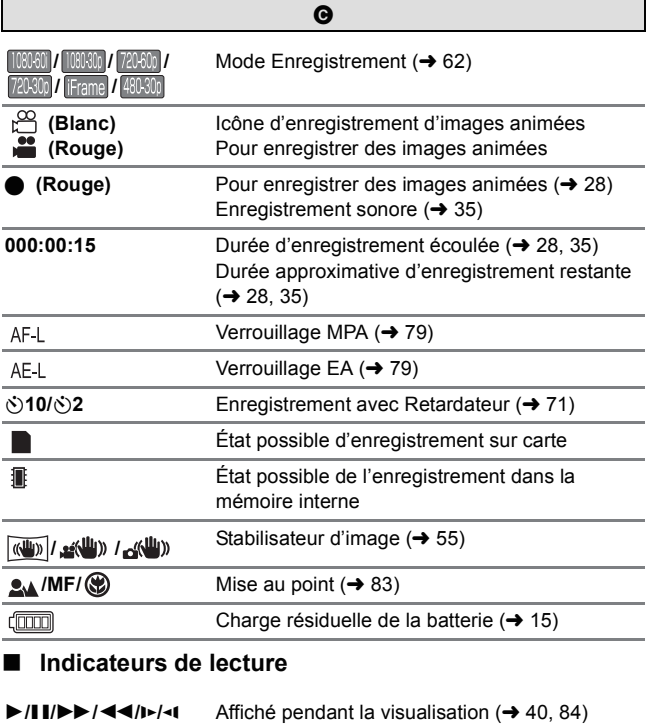

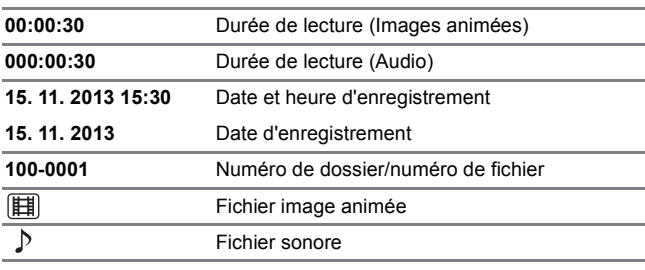

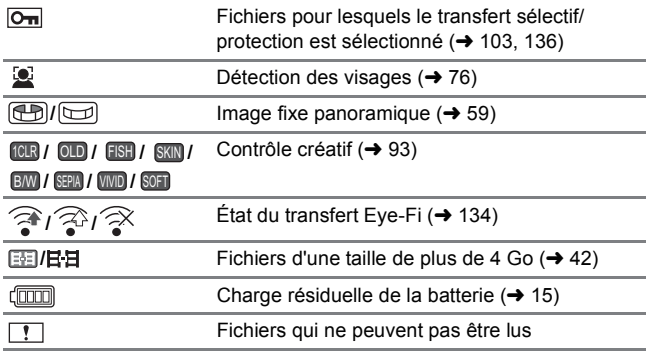

## ∫ **Indicateurs de confirmation**

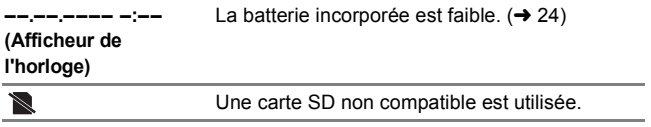

#### [Autres](#page-137-0)

# **Messages**

Message de confirmation principal/d'erreur indiqué à l'écran sous forme de texte.

#### **CONTRÔLE CARTE**

Cette carte n'est pas compatible ou ne peut pas être reconnue par l'appareil.

Si ce message apparaît en dépit du fait que les images animées, les images fixes et le son sont enregistrés sur la carte SD, la carte SD peut être instable. Réintroduisez la carte SD, puis éteignez et rallumez l'appareil.

#### **CARTE PLEINE MÉMOIRE INTERNE PLEINE.**

Il n'y a pas assez d'espace sur la carte SD ou dans la mémoire interne. Veuillez supprimer les fichiers qui ne sont pas nécessaires ou utilisez une carte SD ayant de l'espace libre.

#### **Carte protégée**

La languette de protection contre l'écriture de la carte SD est sur la position LOCK. Veuillez déverrouiller la languette de protection contre l'écriture.  $(\rightarrow 17)$  $(\rightarrow 17)$ 

#### **Surchauffe Éteindre APN pour quitter OPÉRATION IMPOSSIBLE. LA TEMPÉRATURE EST ÉLEVÉE. COUPER L'ALIMENTATION ET ATTENDRE UN MOMENT**

La température de l'appareil augmente. Éteignez-le et attendez que la température baisse avant de redémarrer l'enregistrement.  $(\rightarrow 21)$  $(\rightarrow 21)$ 

#### [Autres](#page-137-0)

# **Guide de dépannage**

### ∫ **Il ne s'agit pas d'un dysfonctionnement dans les cas suivants**

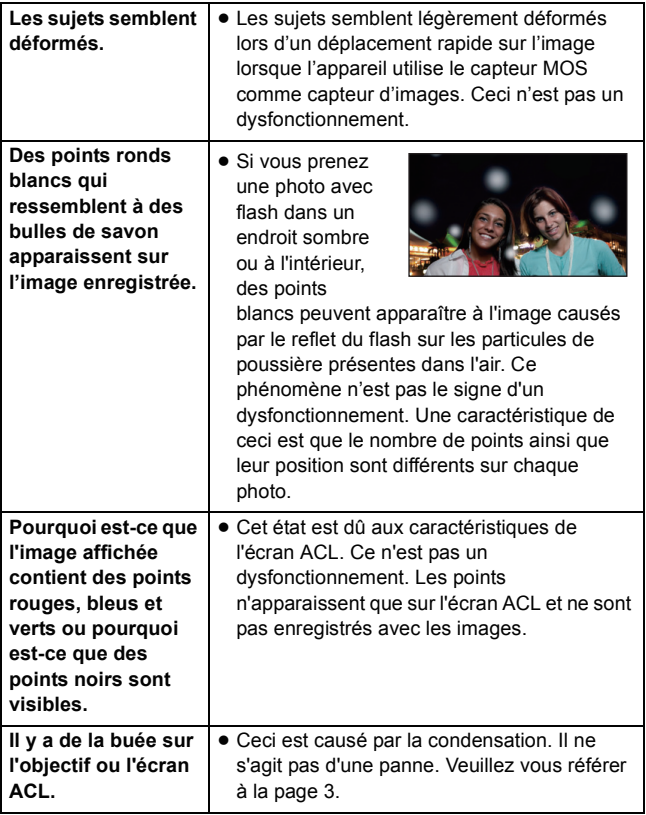

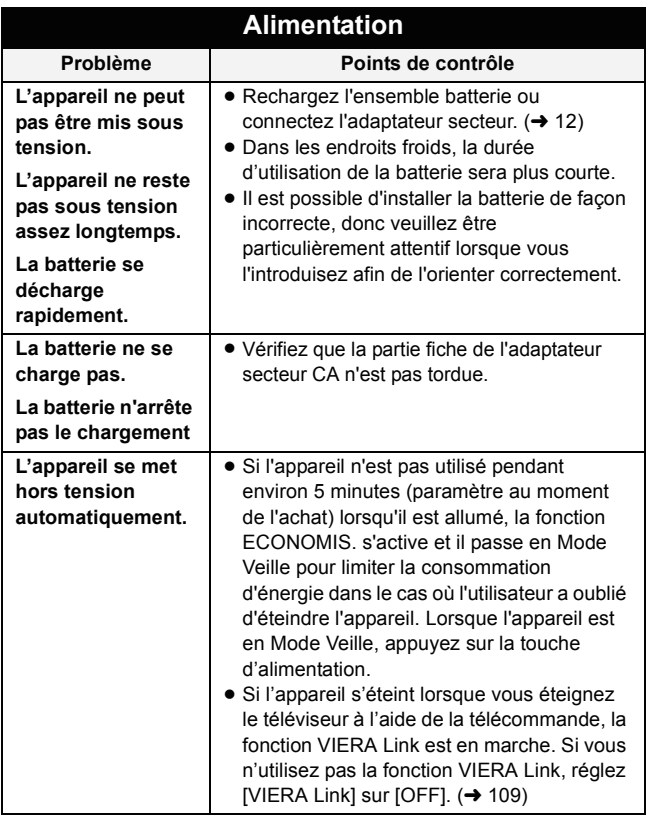
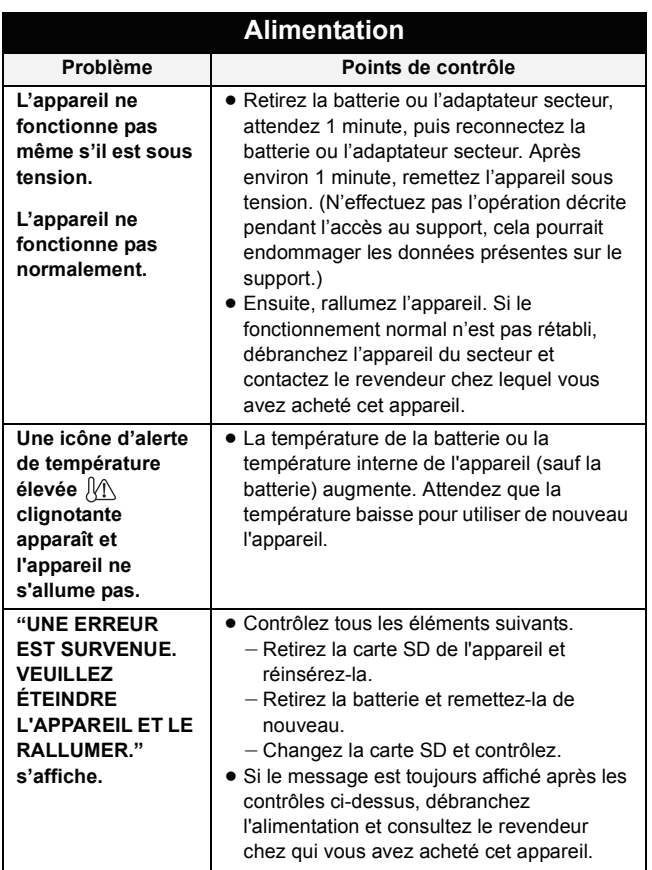

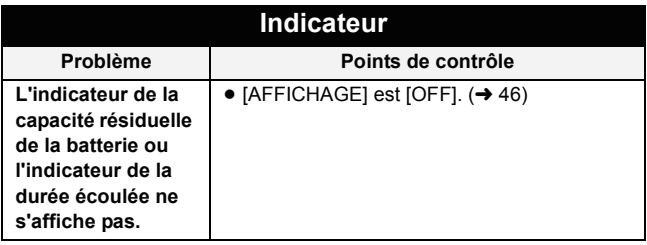

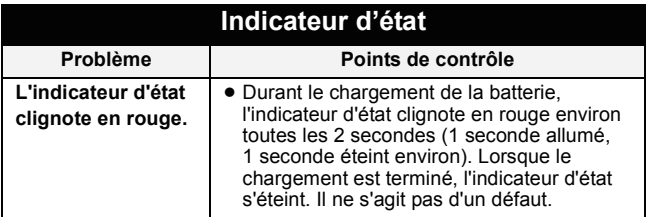

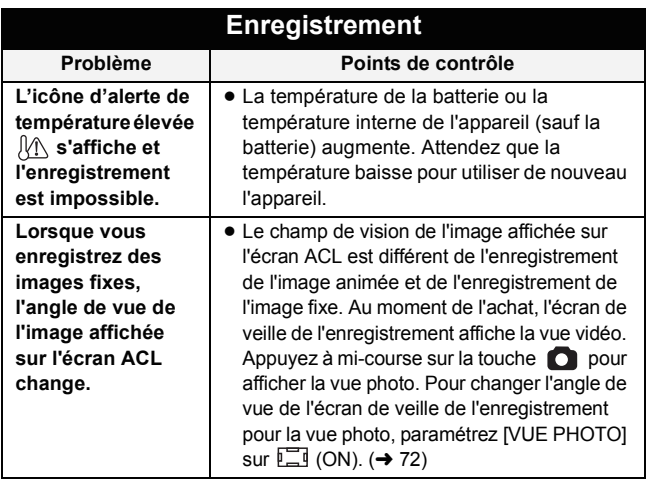

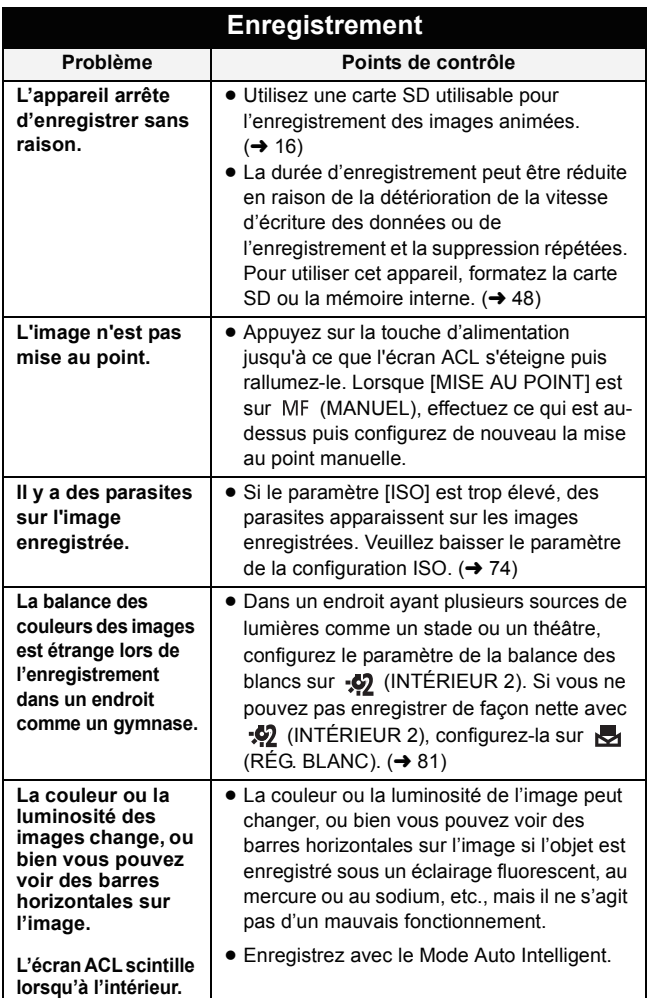

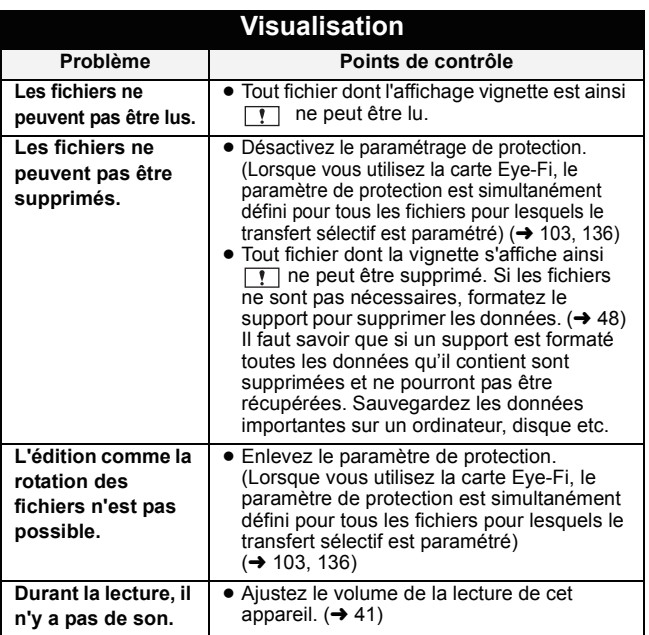

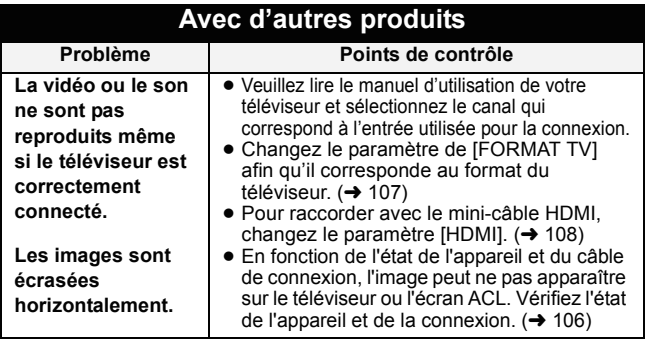

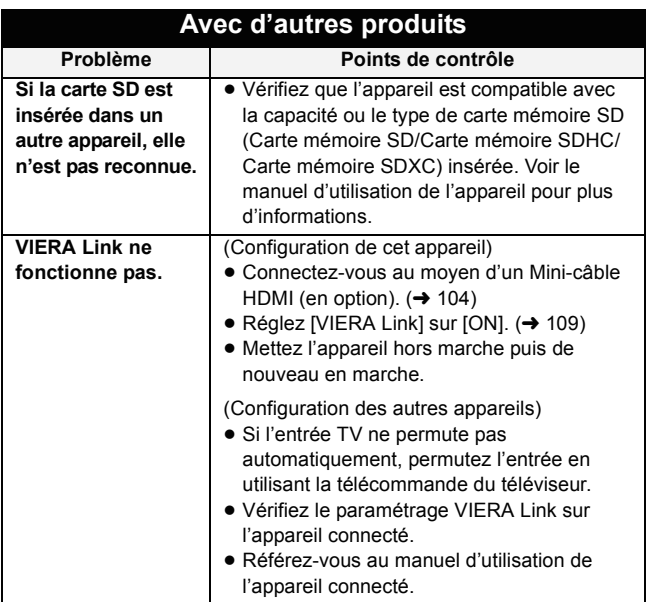

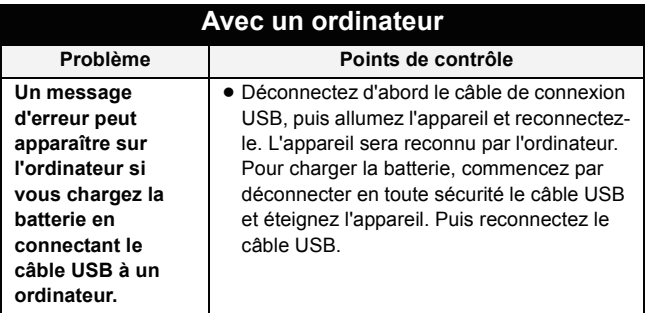

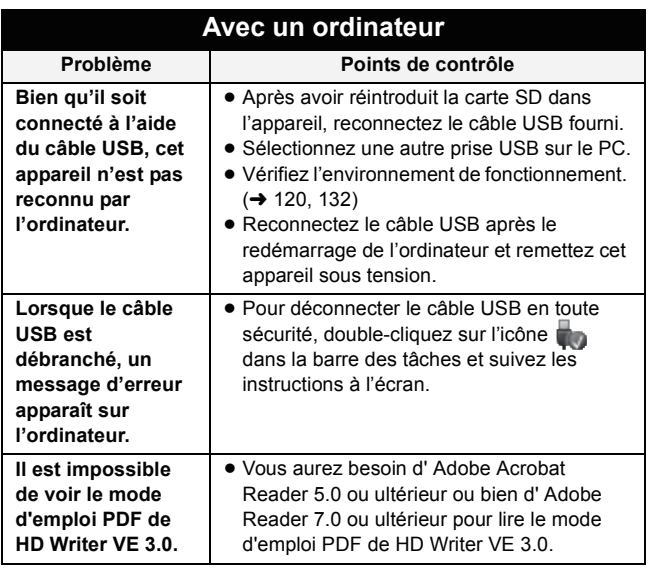

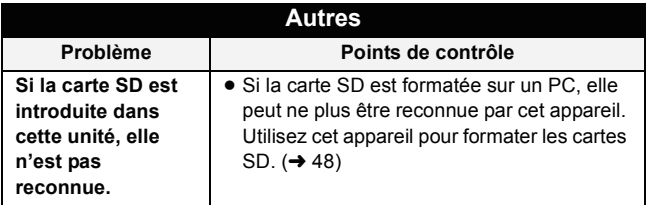

# **Précautions d'utilisation**

## **À propos de l'appareil**

**L'appareil et la carte SD chauffent pendant l'utilisation. Cela n'est pas un mauvais fonctionnement.**

#### **Gardez cet appareil aussi loin que possible des appareils électromagnétiques (comme les fours à micro-ondes, les téléviseurs, les consoles vidéo etc.).**

- ≥ Si vous utilisez cet appareil au-dessus ou près d'un téléviseur, les images et/ou le son de cet appareil peuvent être perturbés par les ondes électromagnétiques.
- ≥ N'utilisez pas cet appareil à proximité d'un téléphone cellulaire car cela pourrait entraîner des parasites nuisibles à l'image et/ou au son.
- ≥ Les données enregistrées peuvent être endommagées ou les images fixes peuvent être perturbées par des champs magnétiques puissants créés par des haut-parleurs ou de gros moteurs.
- ≥ Les ondes électromagnétiques émises par les microprocesseurs peuvent affecter cet appareil en perturbant l'image et/ou le son.
- ≥ Si cet appareil est affecté par un appareil électromagnétique et arrête de fonctionner normalement, mettez cet appareil hors tension et retirez la batterie ou débranchez l'adaptateur. Puis réinstallez la batterie ou reconnectez l'adaptateur secteur et mettez cet appareil sous tension.

#### **N'utilisez pas cet appareil à proximité d'un émetteur radio ou de lignes à haute tension.**

≥ L'utilisation de l'appareil à proximité d'un émetteur radio ou de lignes à haute tension pourrait nuire à l'image et/ou au son.

**Veillez à utiliser les cordons et câbles fournis. Si vous utilisez des accessoires en option, utilisez-les avec les cordons et les câbles fournis. N'utilisez pas de rallonges avec les cordons et les câbles.**

#### **Ne pulvérisez pas d'insecticides ou de produits chimiques volatils sur l'appareil.**

- ≥ Si l'appareil est pulvérisé au moyen de produits chimiques, son boîtier pourrait être abîmé et la surface s'écailler.
- ≥ Ne laissez pas de produits en caoutchouc ou en plastique en contact avec l'appareil pendant un temps prolongé.

**Quand vous utilisez l'appareil dans un endroit sableux ou poussiéreux tel qu'une plage, ne laissez pas du sable ou de la poussière pénétrer dans le boîtier et les prises de l'appareil. Gardez également l'appareil éloigné de l'eau de mer.**

- ≥ Le sable ou la poussière pourraient endommager l'appareil. (Faites attention lors de l'insertion et du retrait de la carte.)
- ≥ Si de l'eau de mer éclabousse l'appareil, essuyez l'eau avec un chiffon bien essoré. Ensuite, essuyez l'appareil de nouveau avec un chiffon sec.

## **Quand vous transportez l'appareil, veillez à éviter toute chute ou choc.**

≥ Un choc violent pourrait briser le boîtier de l'appareil et entraîner son mauvais fonctionnement.

#### **Entretien**

- ≥ Avant le nettoyage, retirez la batterie ou débranchez l'adaptateur secteur de la prise secteur, puis essuyez l'appareil à l'aide d'un chiffon sec et doux.
- ≥ Si l'appareil est très sale, trempez un chiffon dans de l'eau et essorez bien le chiffon puis utilisez-le pour nettoyer l'appareil. Ensuite, essuyez l'appareil avec un chiffon sec.
- ≥ L'utilisation de benzène, de diluant à peinture, d'alcool ou de détergent à vaisselle pourrait nuire au boîtier ou la surface pourrait s'écailler. N'utilisez pas de tels solvants.
- ≥ Quand vous utilisez un chiffon chimique, suivez les instructions du fabricant.

#### **N'utilisez pas l'appareil à des fins de surveillance ou autres fins commerciales.**

- Cet appareil a été concu pour une utilisation personnelle à fonctionnement intermittent. Il n'a pas été prévu pour une utilisation continue, ni pour un usage industriel ou commercial nécessitant une utilisation prolongée.
- ≥ Dans de telles situations, l'utilisation prolongée de l'appareil pourrait entraîner une surchauffe de l'appareil. Une telle utilisation n'est pas recommandée.

#### **Quand vous prévoyez ne pas utiliser l'appareil pendant une période prolongée**

≥ Lorsque vous rangez l'appareil dans un placard, nous vous conseillons de mettre un dessiccateur (gel de silice) près de lui.

## **Pour mettre au rebut ou donner cet appareil, veuillez noter ceci :**

- ≥ La réalisation d'un formatage logique ou la suppression des données de la mémoire interne de l'appareil ne modifie que les dossiers de gestion des fichiers et les données contenues dans la mémoire interne ne sont pas complètement supprimées. Les données peuvent être en mesure d'être récupérées en utilisant des produits disponibles dans le commerce tels qu'un logiciel de récupération (restauration) de données.
- ≥ Si vous désirez mettre au rebut/donner l'appareil, nous vous conseillons de formater physiquement la mémoire interne de l'appareil.  $(\rightarrow 48)$  $(\rightarrow 48)$  $(\rightarrow 48)$

≥ Après cela, contrôlez attentivement les données de la mémoire interne. Panasonic ne pourra pas être tenu pour responsable si des données privés sont divulguées.

## <span id="page-152-0"></span>**À propos de la batterie**

La batterie utilisée dans cet appareil est une batterie au lithium-ion rechargeable. Elle est sensible à l'humidité et à la température et plus la température augmente ou diminue, plus l'effet augmente. Dans les endroits froids, l'indication de pleine charge pourrait ne pas apparaître ou l'indication de batterie déchargée pourrait apparaître environ 5 minutes après le début de l'utilisation. À des températures élevées, la fonction de protection pourrait se déclencher et rendre impossible l'utilisation de l'appareil.

## **Veillez à enlever la batterie après l'utilisation.**

- ≥ Si la batterie est laissée en place, une quantité minime de courant continue de circuler même si l'appareil est mis hors tension. Si l'appareil est gardé dans cet état, cela pourrait se traduire par un déchargement excessif de la batterie. Dans ce cas, vous pourriez ne pas pouvoir utiliser la batterie même après avoir été rechargée.
- ≥ La batterie doit être conservée dans le sac en vinyle de façon qu'aucun élément en métal ne touche ses contacts.
- ≥ La batterie devra être rangée dans un endroit frais sans humidité, avec une température aussi constante que possible. (Température recommandée: 15 °C à 25 °C, taux d'humidité recommandé: 40%RH à 60%RH)
- ≥ Les températures très élevées ou très basses réduisent la durée de vie de la batterie.
- ≥ Ne contaminez pas la borne de la partie de fixation de la batterie ou les bornes de la batterie.
- ≥ Si la batterie est conservée dans un endroit très chaud, très humide et huileux ou enfumé, les contacts pourraient rouiller et causer un mauvais fonctionnement.
- ≥ Pour ranger la batterie pendant une durée prolongée, nous vous conseillons de la recharger une fois par an et rangez-la de nouveau après avoir complètement utilisé la capacité rechargée.
- ≥ La poussière et autres matières présentes sur les contacts de la batterie doivent être éliminées.
- ≥ Ne retirez pas les étiquettes extérieures et ceci peut causer un dysfonctionnement de l'appareil.

## **Munissez-vous de batteries de rechange quand vous sortez pour enregistrer.**

≥ Munissez-vous de batteries appropriées pour 3 à 4 fois le temps d'enregistrement prévu. Dans des endroits froids, tels que les pistes de ski, le temps d'enregistrement est réduit.

## **Si vous faites tomber la batterie par accident, assurez-vous que les contacts ne sont pas endommagés.**

≥ L'utilisation d'une batterie aux contacts abîmés peut endommager l'appareil.

## **Ne jetez pas les batteries usagées dans le feu.**

≥ Le fait de chauffer une batterie ou de la jeter dans le feu peut provoquer une explosion.

## **Si le temps de fonctionnement est très court même après une recharge, la batterie est usée. Achetez une batterie neuve.**

## **Au sujet de l'adaptateur secteur**

- ≥ Si la température de la batterie est très élevée ou très basse, la recharge pourrait prendre du temps ou la batterie pourrait ne pas se recharger.
- ≥ Si vous utilisez l'adaptateur CA près d'une radio, la réception radio pourrait être perturbée. Gardez l'adaptateur CA à 1 m ou plus de la radio.
- ≥ Quand vous utilisez l'adaptateur secteur, il pourrait générer des sifflements. Cela n'est pas un mauvais fonctionnement.
- ≥ Après utilisation, assurez-vous de débrancher l'adaptateur secteur. (Si vous laissez cet appareil connecté, l'adaptateur secteur consommera environ 0,2 W de courant.)
- ≥ Gardez toujours propres les électrodes de l'adaptateur secteur.

## **À propos de l'indicateur d'état pendant le chargement**

**Lorsque l'indicateur d'état clignote à un rythme particulièrement rapide ou lent, les points suivants devraient être considérés.**

## **Clignotement d'environ 4 secondes (éteint pendant environ 2 secondes, allumé pendant environ 2 secondes) :**

- ≥ Si la batterie est trop déchargée ou si la température de celle-ci est trop élevée ou trop basse. Elle peut être chargée, mais cela peut prendre quelques heures pour achever le chargement normal.
- ≥ L'indicateur clignotera à 2 secondes d'intervalle lorsque le chargement normal reprend. Malgré cela, il peut démarrer en clignotant à 4 secondes d'intervalle jusqu'à ce que le chargement soit terminé selon les conditions d'utilisation.

## **Clignotement d'environ 0,5 seconde (éteint pendant environ 0,25 seconde, allumé pendant environ 0,25 seconde) :**

- ≥ La batterie n'est pas chargée. Retirez la batterie de l'appareil et réessayez le chargement.
- ≥ Vérifiez que les bornes de l'appareil ou de la batterie ne sont pas sales ou recouvertes d'un objet étranger, et connectez la batterie correctement une fois encore. Si un corps étranger ou de la saleté est présente, mettez l'appareil hors tension avant le retrait.
- ≥ La batterie ou l'environnement est à une température très élevée ou très basse. Attendez que la température revienne à un niveau correct et réessayez de charger. Si vous ne pouvez toujours pas charger, il peut y avoir un défaut de l'appareil, la batterie ou l'adaptateur secteur.

## **Éteint :**

- Le chargement est terminé.
- ≥ Si l'indicateur d'état reste éteint malgré la fin de la charge, il peut y avoir un défaut dans l'appareil, la batterie ou l'adaptateur secteur. Référez-vous à la page [153](#page-152-0) pour plus de détails sur la batterie.

## **À propos de la carte SD**

## **Pour mettre au rebut ou donner la carte SD, veuillez noter ceci :**

- ≥ La réalisation d'un formatage logique ou la suppression des données de la carte SD en utilisant les fonctions disponibles sur l'appareil ou un ordinateur ne modifie que les dossiers de gestion des fichiers et les données contenues sur la carte SD ne sont pas complètement supprimées.
- ≥ Nous vous conseillons de détruire physiquement la carte SD ou de la formater physiquement à l'aide de cet appareil si vous désirez mettre au rebut ou donner la carte SD.  $(\rightarrow 48)$  $(\rightarrow 48)$  $(\rightarrow 48)$
- ≥ Le client est responsable de la gestion des données de la carte SD.

## **Écran ACL**

- Lorsque l'écran ACL devient sale, essuyez-le avec un linge doux, comme celui utilisé pour nettoyer des lunettes.
- ≥ Lors d'un changement de température soudain, de la condensation peut se former sur l'écran ACL. Essuyez-le avec un linge doux, comme celui utilisé pour nettoyer des lunettes.
- ≥ Quand l'appareil est très froid, par exemple du fait du rangement dans un endroit froid, son écran ACL est légèrement plus sombre que d'habitude au moment de la mise sous tension. La luminosité normale se rétablit quand la température interne augmente.

Une technologie de précision extrêmement haute est employée pour produire des écrans à cristaux liquides (ACL) présentant un total approximatif de 230.000 points. Le résultat est de plus de 99,99 % de pixels actifs pour 0,01 % de pixels inactifs ou toujours allumés. Cependant, ceci n'est pas un mauvais fonctionnement et cela n'affecte pas les images enregistrées.

# **À propos des droits d'auteur**

## ∫ **Il importe de respecter les droits d'auteur**

**L'enregistrement de cassettes ou de disques préenregistrés ou d'autres matériels publiés ou diffusés à des fins autres que votre usage personnel pourraient constituer une infraction aux lois en matière de droits d'auteur. Même à des fins d'usage privé, l'enregistrement de certains matériels pourrait faire l'objet de restrictions.**

## ∫ **Licences**

- ≥ Le logo SDXC est une marque déposée de SD-3C, LLC.
- ≥ HDMI, le logo HDMI et High-Definition Multimedia Interface sont des marques déposées ou des marques commerciales de HDMI Licensing LLC aux États-Unis et dans d'autres pays.
- ≥ HDAVI Control™ est une marque de commerce de Panasonic Corporation.
- ≥ Microsoft®, Windows® et Windows Vista® sont des marques déposées ou des marques de commerce de Microsoft Corporation aux États-Unis et/ou dans d'autres pays.
- ≥ Les copies d'écran de produits Microsoft sont reproduites avec l'aimable autorisation de Microsoft Corporation.
- ≥ IBM et PC/AT sont des marques déposées de International Business Machines Corporation, société des États-Unis.
- ≥ Intel®, Pentium®, Celeron® et Intel® Core™ sont des marques commerciales de Intel Corporation aux États-Unis et/ou dans d'autres pays.
- ≥ AMD Athlon™ est une marque de commerce de Advanced Micro Devices, Inc.
- ≥ iMovie, Mac et Mac OS sont des marques commerciales de Apple Inc., enregistrées aux États-Unis et dans les autres pays.
- ≥ Les autres noms de systèmes et produits mentionnés dans ce manuel d'utilisation sont habituellement des marques déposées ou des marques de commerce des fabricants qui ont développé le système ou le produit intéressé.

Ce produit est sous licence AVC Patent Portfolio License pour un usage personnel et non commercial par le consommateur de (i) l'encodage vidéo en conformité avec la norme AVC ("AVC Video") et/ou du (ii) décodage d'une vidéo AVC encodée par un consommateur agissant dans le cadre d'une activité personnelle et non commerciale et/ou obtenue par un fournisseur vidéo autorisé à fournir des vidéos AVC. Aucun permis n'est accordé ou sera implicite pour n'importe quel autre usage. Des informations supplémentaires peuvent être obtenues auprès de MPEG LA, LLC.

Visiter le site http://www.mpegla.com.

# **Modes Enregistrement/durée d'enregistrement approximative**

≥ Les cartes SD sont uniquement mentionnées par leur principale capacité de mémoire. Les durées indiquées sont les durées enregistrables approximatives pour l'enregistrement en continu.

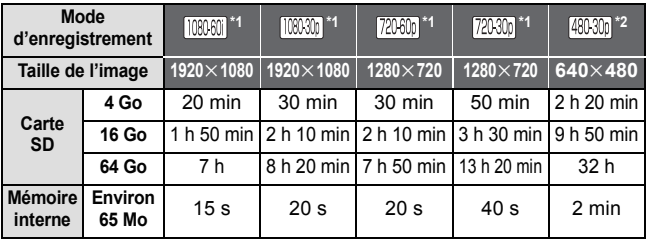

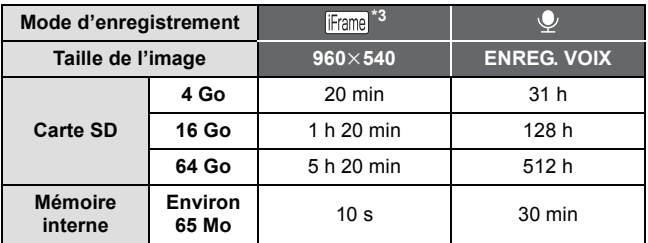

- \*1 Qualité d'image haute définition
- \*2 Qualité d'image standard conventionnelle
- \*3 A utiliser pour visionner/éditer sur un Mac.
- ≥ Si l'enregistrement s'effectue sur une longue période, préparez des batteries pour 3 ou 4 fois le temps pendant lequel vous désirez enregistrer.  $(4 14)$  $(4 14)$  $(4 14)$
- ≥ La configuration par défaut est le mode .
- ≥ Enregistrer un sujet se déplaçant rapidement ou de nombreuses scènes courtes peut diminuer la durée enregistrable.
- Lorsque le mode [MODE D'ENR.] est sur (ENREG. VOIX), le fichier est sauvegardé après environ 5 heures d'enregistrement et l'enregistrement sonore prend fin. Avec un autre paramètre du mode enregistrement, l'appareil sauvegarde le fichier et sauvegarde la suite dans un nouveau fichier si la taille du fichier dépasse 4 Go pendant l'enregistrement. (Un nouveau fichier est créé automatiquement tous les 4 Go. L'enregistrement continue jusqu'à ce que l'appareil se mette en pause)
- ≥ Utilisez le temps donné dans la rangée de 4 Go du tableau ci-dessus comme guide concernant ce qui peut être copié sur un disque DVD (4,7 Go).

# **Nombre approximatif d'images enregistrables**

≥ Les cartes SD sont uniquement mentionnées par leur principale capacité de mémoire. Les durées indiquées sont les durées enregistrables approximatives pour l'enregistrement en continu.

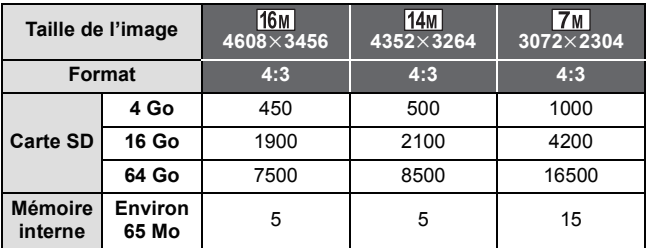

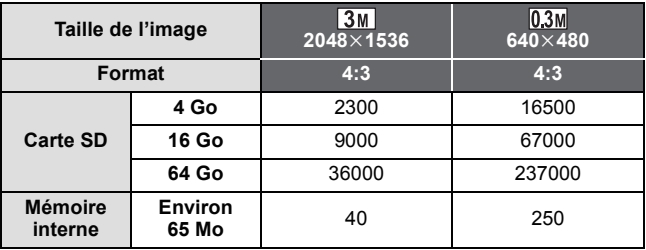

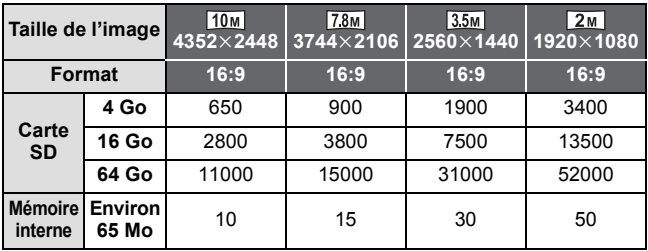

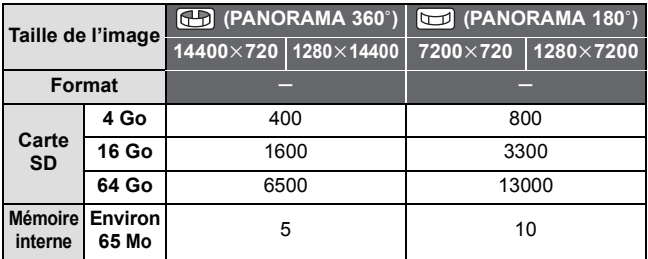

≥ La capacité de mémoire figurant sur l'étiquette de la carte SD comprend la capacité nécessaire à la protection et à la gestion des droits d'auteur et la capacité pouvant être utilisée sur l'appareil, un PC, etc.

# Panasonic Corporation Web site: http://panasonic.net